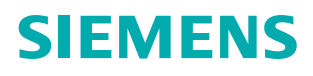

**Revision A**

# **Siemens BT300 HVAC Drive**

**Application Manual**

**www.sbt.siemens.com**

# table of contents

Document ID:DPD01149B

Rev. B Revision release date: February 12, 2013

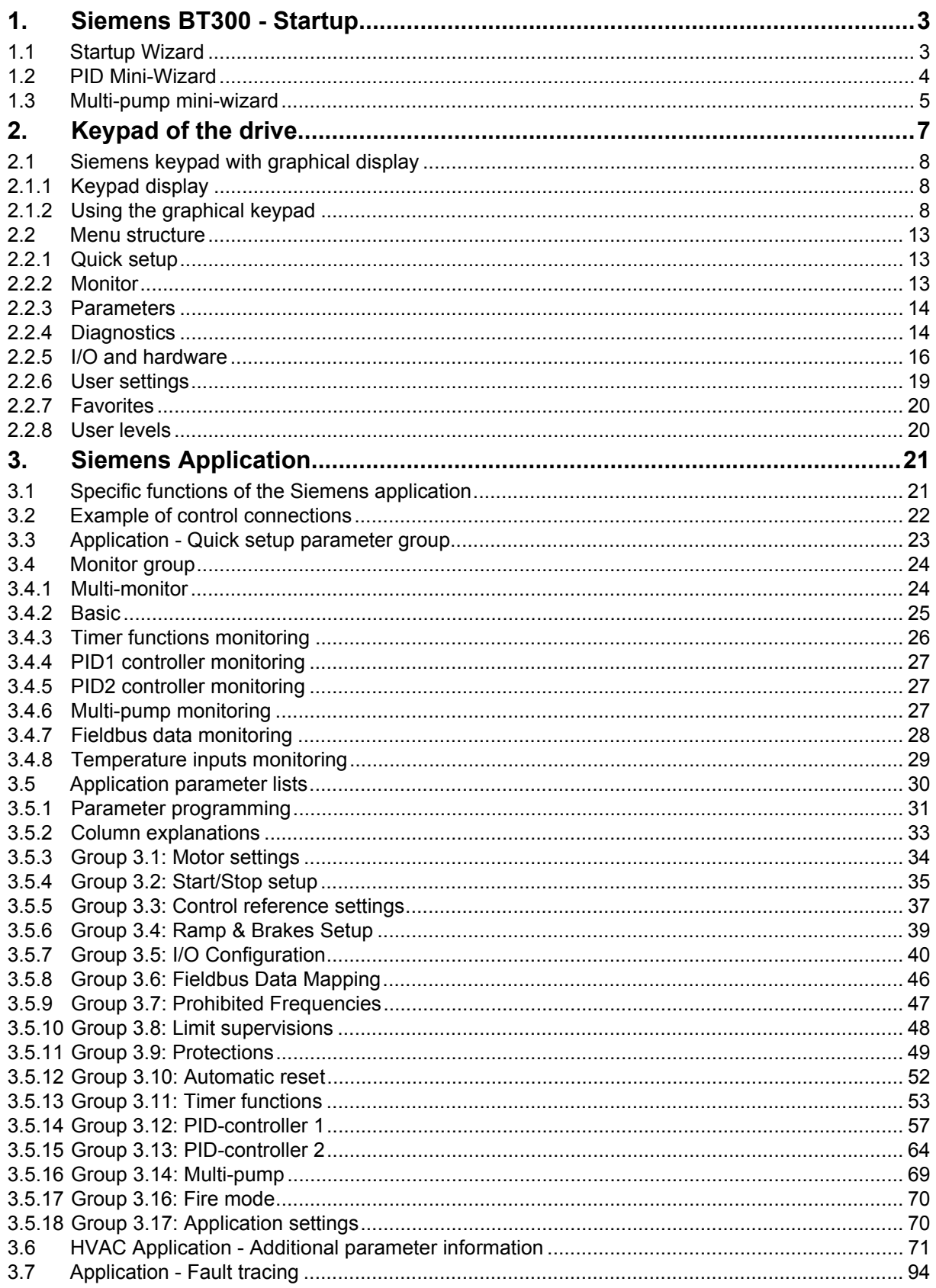

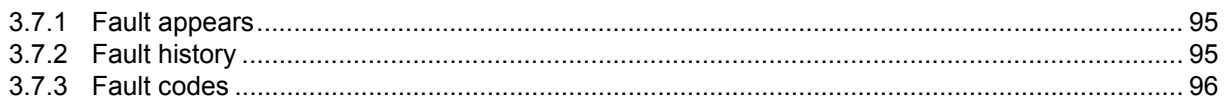

# <span id="page-4-0"></span>**1. SIEMENS BT300 - STARTUP**

# <span id="page-4-2"></span><span id="page-4-1"></span>**1.1 Startup Wizard**

In the Startup Wizard, you will be prompted for essential information needed by the drive so that it can start controlling your process. In the Wizard, you will need the following keypad buttons:

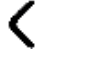

Left/Right arrows. Use these to easily move between digits and decimals.

Up/Down arrows. Use these to move between options in menu and to change value.

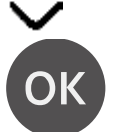

OK button. Confirm selection with this button.

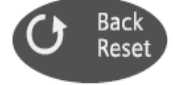

Back/Reset button. Pressing this button, you can return to the previous question in the Wizard. If pressed at the first question, the Startup Wizard will be canceled.

Once you have connected power to your Siemens BT300 variable frequency drive, follow these instructions to easily set up your drive.

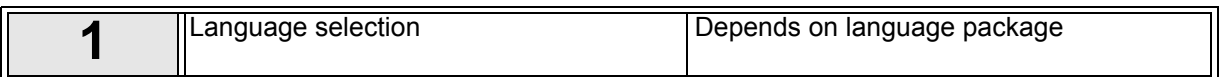

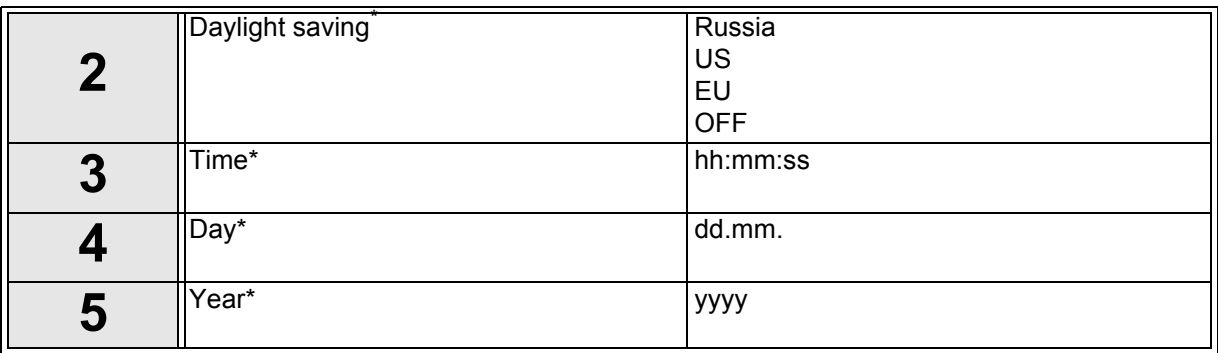

These questions appear if battery is installed.

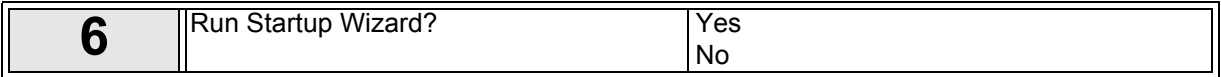

#### Push the OK button unless you want to set all parameter values manually.

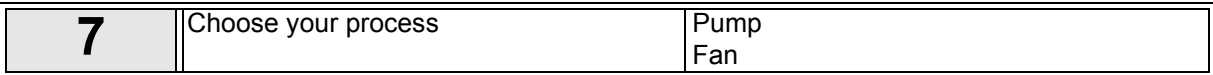

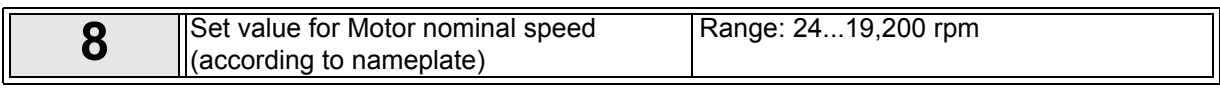

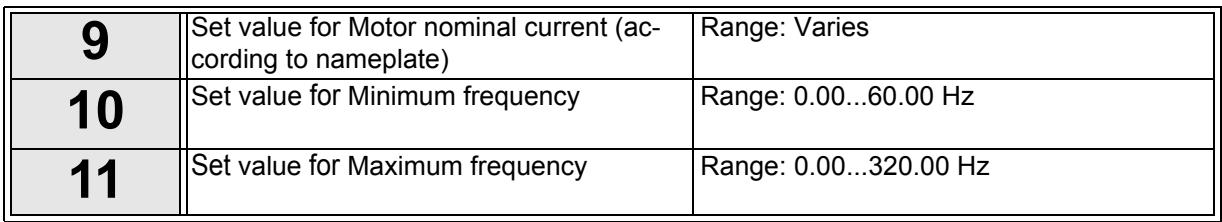

Now the Startup Wizard is done.

The Startup Wizard can be re-initiated by activating the parameter *Restore factory defaults* (par. P6.5.1) in the Parameter backup sub-menu (M6.5) OR with parameter P1.19 in the Quick setup menu.

# <span id="page-5-1"></span><span id="page-5-0"></span>**1.2 PID Mini-Wizard**

The PID mini wizard is activated in the Quick Setup menu. This wizard presupposes that you are going to use the PID controller in the "one feedback / one setpoint" mode. The control place will be I/O A and the default process unit '%'.

The PID mini wizard asks for the following values to be set:

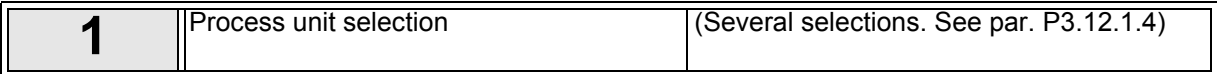

If any other process unit than '%' is selected the following questions appear: If not the Wizard will directly jump to step 5.

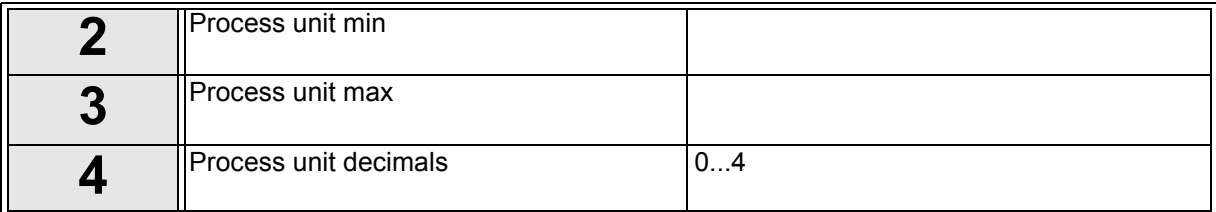

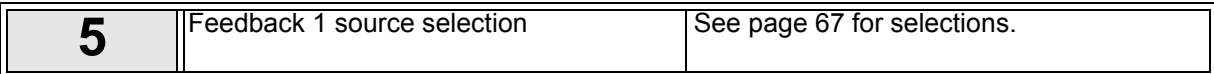

If one of the analog input signals is selected the question 6 appears. Otherwise you will be taken to step 7.

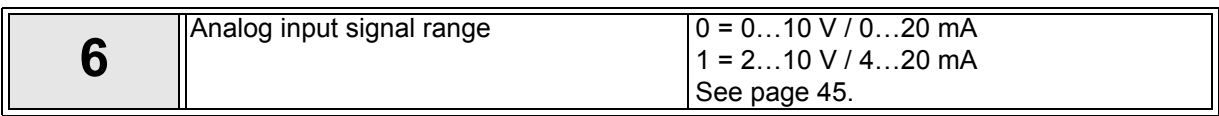

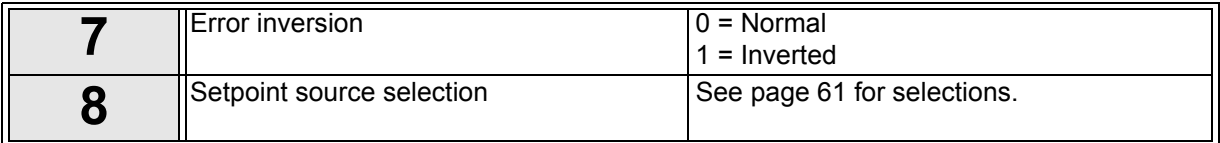

If one of the analog input signals is selected the question 9 appears. Otherwise you will be taken to question 11.

If either of the options Keypad Setpoint 1 or 2 is chosen the step 10 will appear.

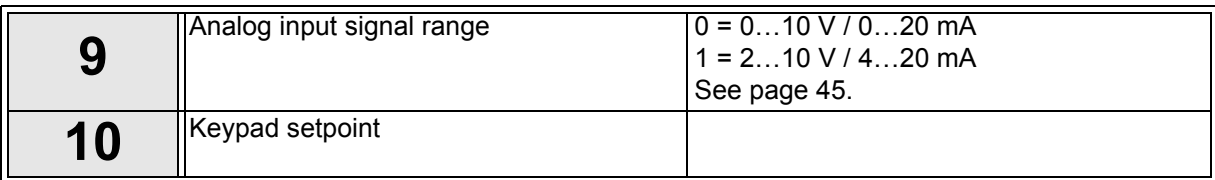

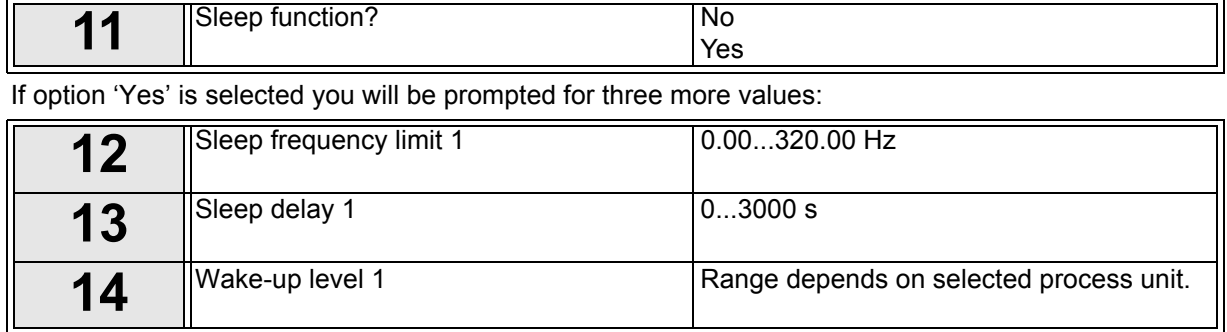

# <span id="page-6-1"></span><span id="page-6-0"></span>**1.3 Multi-pump mini-wizard**

The Multi-Pump mini-wizard asks the most important questions for setting up a Multi-Pump system. The PID mini-wizard always precedes the Multi-Pump mini-wizard. The keypad will guide you through the questions as in [Chapter 1.2](#page-5-0) then to be followed by the set of questions below:

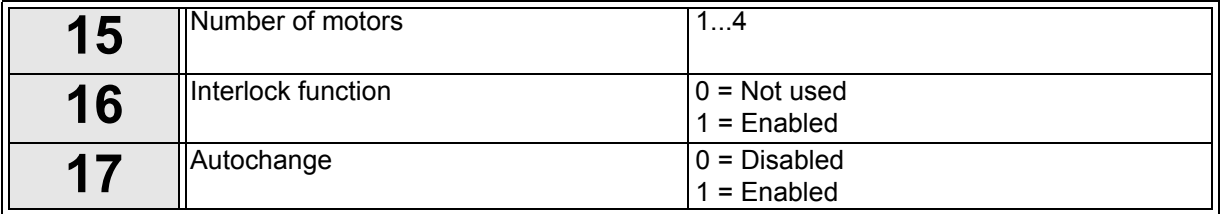

If Auto-change function is enabled the following three questions will appear. If Auto-change will not be used the Wizard jumps directly to question 11.

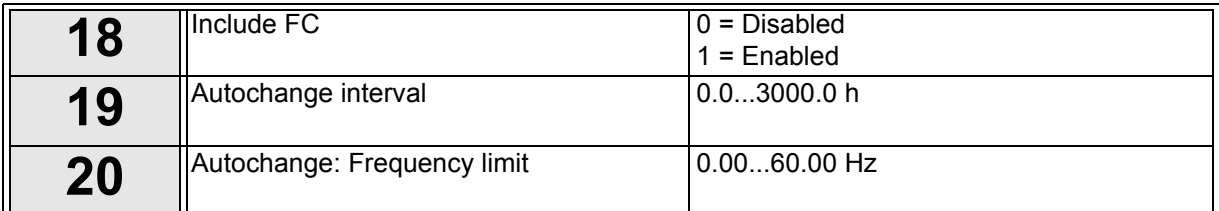

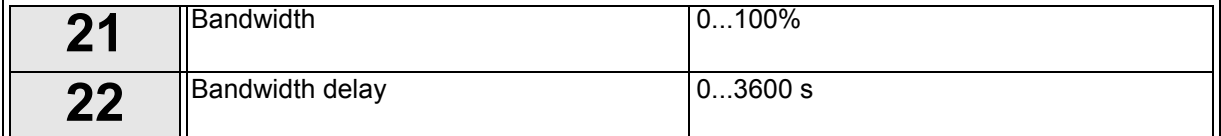

After this, the keypad will show the digital input and relay output configuration done by the application. Write these values down for future reference.

# <span id="page-8-0"></span>**2. KEYPAD OF THE DRIVE**

The control keypad with graphical interface is the interface between the Siemens BT300 variable frequency drive and the user. With the control keypad it is possible to control the speed of a motor, to supervise the state of the equipment and to set the variable frequency driver's parameters.

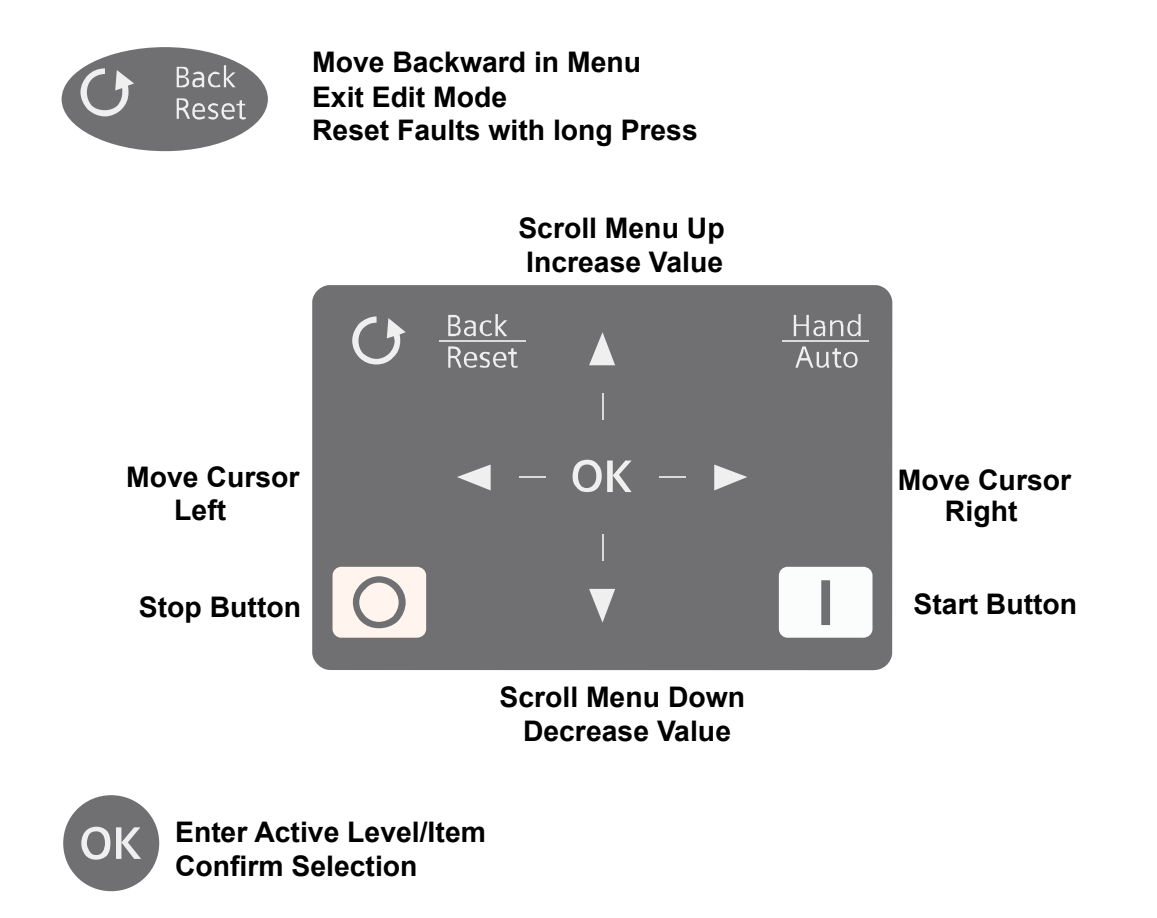

*Figure 1. Keypad buttons.*

# <span id="page-9-0"></span>**2.1 Siemens keypad with graphical display**

The graphical keypad features an LCD display and 9 buttons.

#### <span id="page-9-1"></span>**2.1.1 Keypad display**

The keypad display indicates the status of the motor and the drive and any irregularities in motor or drive functions. On the display, the user sees information about his present location in the menu structure and the item displayed.

See the attached Keypad Navigation Map to get a comprehensive idea of the menu structure.

#### **2.1.1.1 Main menu**

The data on the control keypad are arranged in menus and sub-menus. Use the Up and Down arrows to move between the menus. Enter the group/item by pressing the OK button and return to the previous level by pressing the Back/Reset button.

The Location field indicates your current location. The Status field gives information about the present status of the drive. See [Figure 2](#page-9-3).

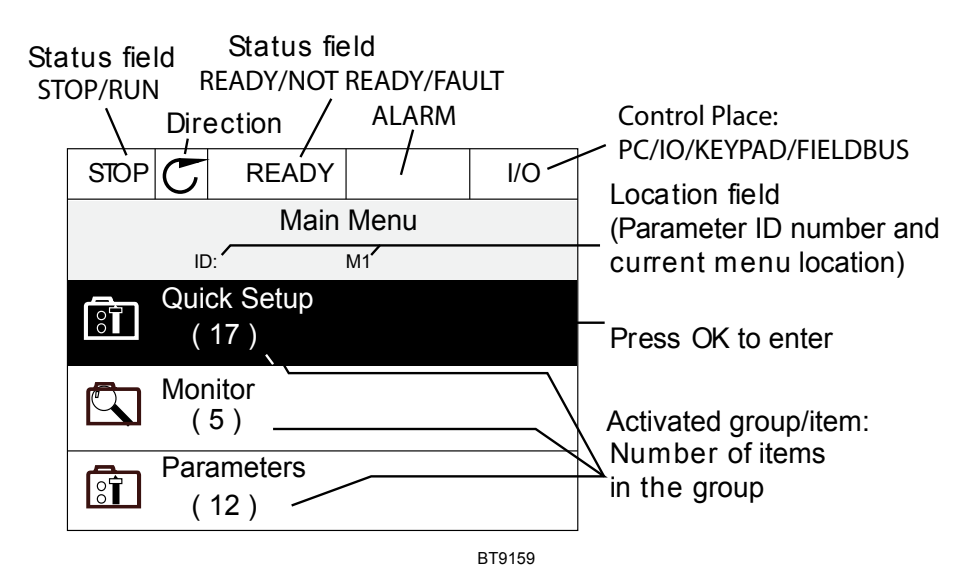

*Figure 2. Main menu.*

#### <span id="page-9-3"></span><span id="page-9-2"></span>**2.1.2 Using the graphical keypad**

#### **2.1.2.1 Editing values**

Change value of a parameter following the procedure below:

- 3. Locate the parameter.
- 4. Enter the **Edit** mode.
- 5. Set new value with the arrow buttons up/down. You can also move from digit to digit with the arrow buttons left/right if the value is numerical and change then the value with the arrow buttons up/ down.
- 6. Confirm change with **OK** button or ignore change by returning to previous level with **Back/Reset**  button.

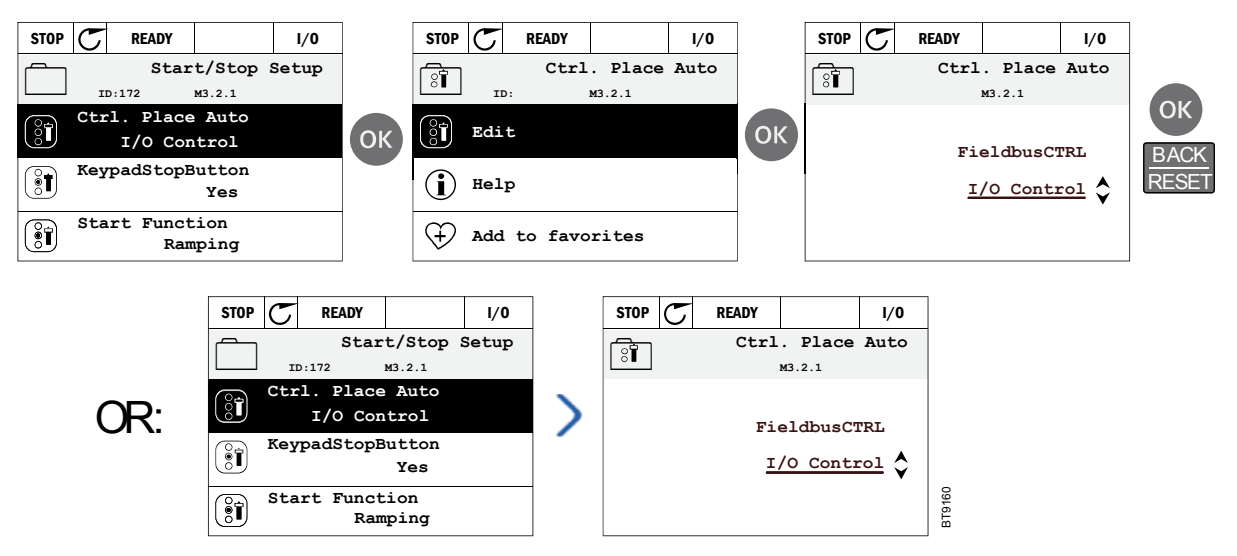

*Figure 3. Editing values on graphical keypad.*

#### **2.1.2.2 Resetting fault**

Instructions for how to reset a fault can be found in [Chapter 3.7.1](#page-96-2) on [page 95.](#page-96-2)

#### **2.1.2.3 Hand/Auto control button**

The Hand/Auto button is used for two functions: to quickly access the Control page and to easily change between the Hand (Keypad/Loc) and Auto control places.

#### **Control places**

The *control place* is the source of control where the drive can be started and stopped. Every control place has its own parameter for selecting the frequency reference source. In the HVAC drive, the Hand control place is always the keypad. The Auto control place is determined by parameter [P1.15](#page-25-2) (I/O or Fieldbus). The selected control place can be seen on the status bar of the keypad.

#### **Auto control place**

I/O A, I/O B and Fieldbus can be used as Auto control places. I/O A and Fieldbus have the lowest priority and can be chosen with parameter [P3.2.1](#page-37-0) (Ctrl. Place Auto). I/O B, again, can bypass the Auto control place selected with parameter [P3.2.1](#page-37-0) using a digital input. The digital input is selected with parameter [P3.5.1.5](#page-41-1) (I/O B Ctrl Force).

#### **Hand control**

The Keypad is always used as control place while in Hand control. Hand control has a higher priority than the Auto control. Therefore, if, for example, bypassed by parameter [P3.5.1.5](#page-41-1) through digital input while in Auto, the control place will still switch to Keypad if Hand is selected. Switching between Hand and Auto Control can be done by pressing the **HAND/AUTO** button on the keypad or by using the "Hand/Auto" (ID211) parameter.

#### **Changing control places**

Change of control place from Auto to Hand (keypad).

- 1. Anywhere in the menu structure, push the **HAND/AUTO** button.
- 2. Push the **Arrow up** or the **Arrow down** button to select **HAND/AUTO** and confirm with the **OK** button.
- 3. On the next display, select **Hand** or **Auto** and again confirm with the **OK** button.
- 4. The display will return to the same location it was when the **HAND/AUTO** button was pushed. However, if the Auto control place was changed to Hand (Keypad), you will be prompted for a keypad reference.

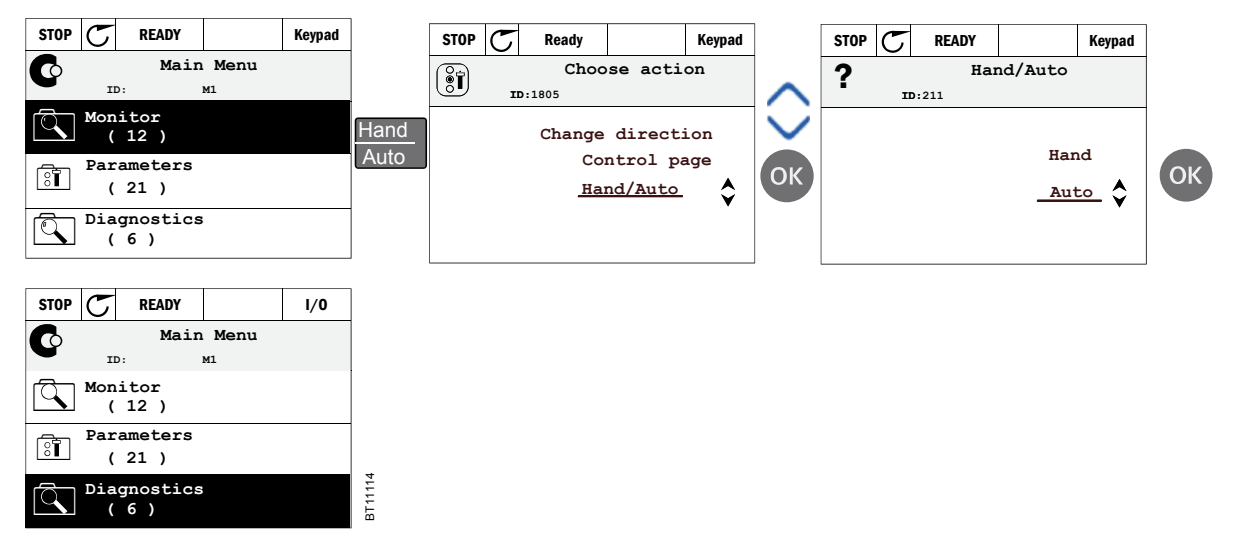

*Figure 4. Changing control places.*

Accessing the control page

The Control page is meant for easy operation and monitoring of the most essential values.

- 1. Anywhere in the menu structure, push the **HAND/AUTO** button.
- 2. Push the **Arrow up** or the **Arrow down** button to select **Control page** and confirm with the **OK** button.
- 3. The control page displays.

If the keypad control place and the keypad reference are selected to be used, you can set the **[Keypad reference](#page-38-1)** after pressing the **OK** button. If other control places or reference values are used, the display will show Frequency reference, which is not editable. The other values on the page are Multi-monitoring values. You can choose which values display here for monitoring (for this procedure, see [page 13\)](#page-14-2).

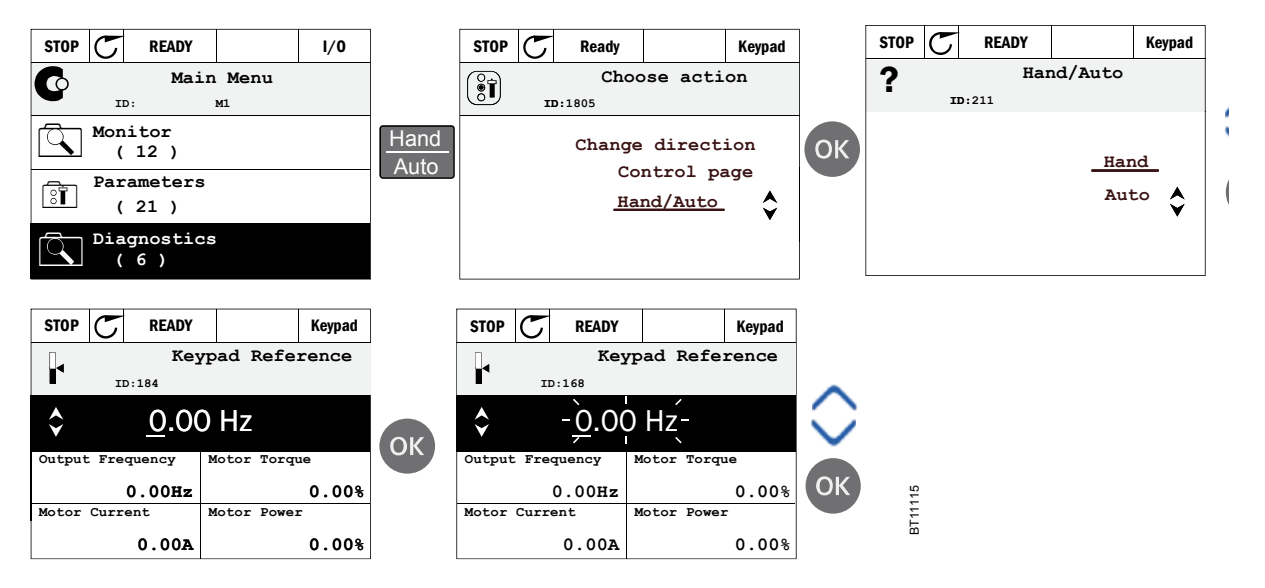

*Figure 5. Accessing the control page.*

#### **2.1.2.4 Copying parameters**

The parameter copy function can be used to copy parameters from one drive to another.

The parameters are first saved to the keypad, then the keypad is detached and connected to another drive. Finally the parameters are downloaded to the new drive restoring them from the keypad.

Before any parameters can successfully be copied from one drive to another, the drive has to be stopped when the parameters are downloaded.

- First go into **User settings** menu and locate the **Parameter backup** sub-menu. In the **Parameter backup** sub-menu, there are three possible functions to be selected:
- **Restore factory defaults** will re-establish the parameter settings originally made at the factory.
- By selecting **Save to keypad** you can copy all parameters to the keypad.
- **Restore from keypad** will copy all parameters from the keypad to a drive.

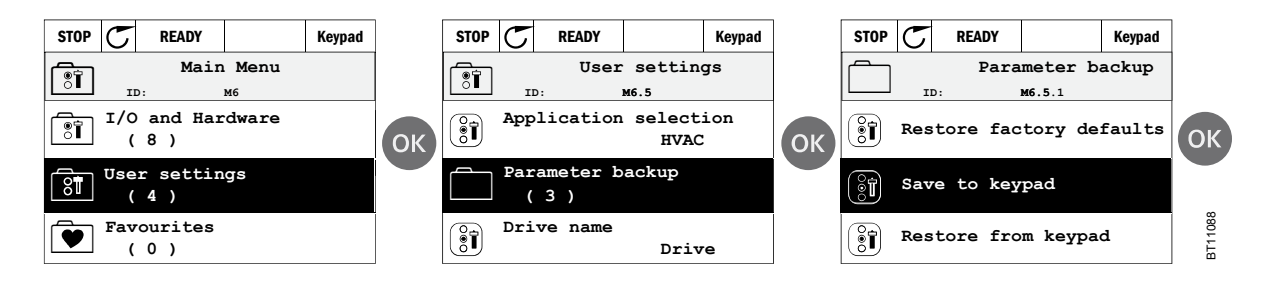

*Figure 6. Parameter copy.*

**NOTE:** If the keypad is changed between drives of different sizes, the copied values of these parameters will not be used:

```
Motor nominal current (P3.1.1.4)
Motor nominal voltage (P3.1.1.1)
Motor nominal speed (P3.1.1.3)
Motor nominal power (P3.1.1.6)
Motor nominal frequency (P3.1.1.2)
Motor cos phii (P3.1.1.5)
Switching frequency (P3.1.2.1)
Motor current limit (P3.1.1.7)
Stall current limit (P3.9.12)
Stall time limit (P3.9.13)
Stall frequency (P3.9.14)
Maximum frequency (P3.3.2)
```
#### **2.1.2.5 Help**

The graphical keypad features instant help, and information displays for various items.

All parameters offer an instant help display. Select **Help** and press the **OK** button.

Text information is also available for faults, alarms and the startup wizard.

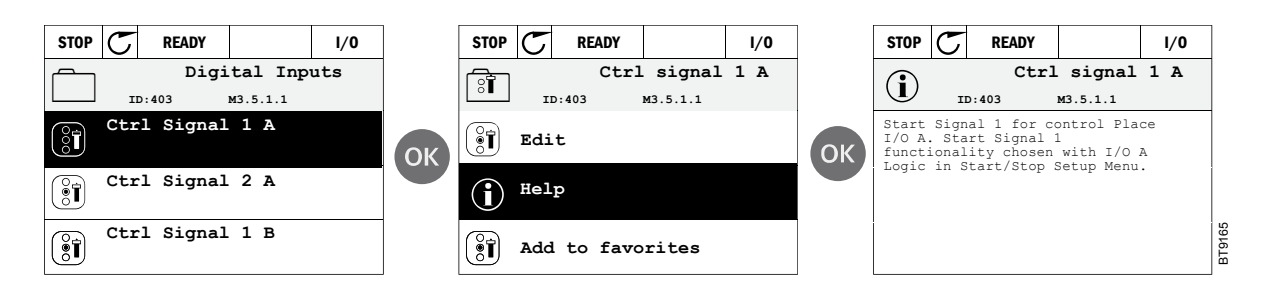

*Figure 7. Help text example.*

#### <span id="page-13-0"></span>**2.1.2.6 Adding an item to Favorites**

You might need to refer to certain parameter values or other items often. Instead of locating them one by one in the menu structure, you may want to add them to a folder called **Favorites***,* where they can easily be reached.

To remove an item from the Favorites, see [Chapter 2.2.7](#page-21-0).

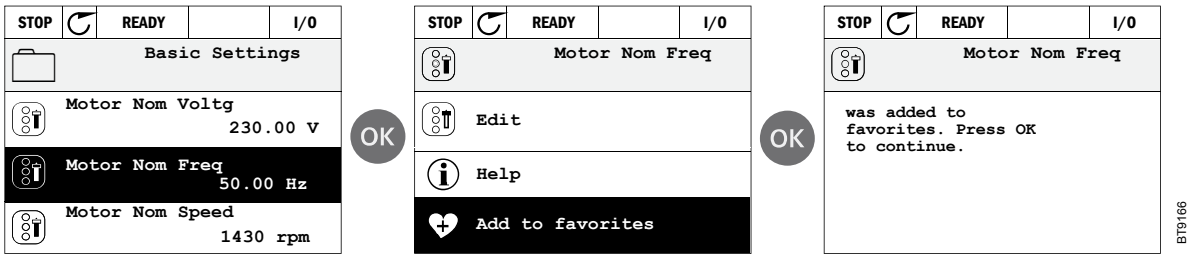

*Figure 8. Adding item to Favorites.*

# <span id="page-14-0"></span>**2.2 Menu structure**

#### <span id="page-14-1"></span>**2.2.1 Quick setup**

The Quick Setup Menu includes the minimum set of most commonly used parameters during installation and commissioning. You can find more detailed information on the parameters of this group in [Chapter 3.3](#page-24-1).

#### <span id="page-14-2"></span>**2.2.2 Monitor**

#### Multi-monitor

On the multi-monitor page, you can collect nine values that you wish to monitor.

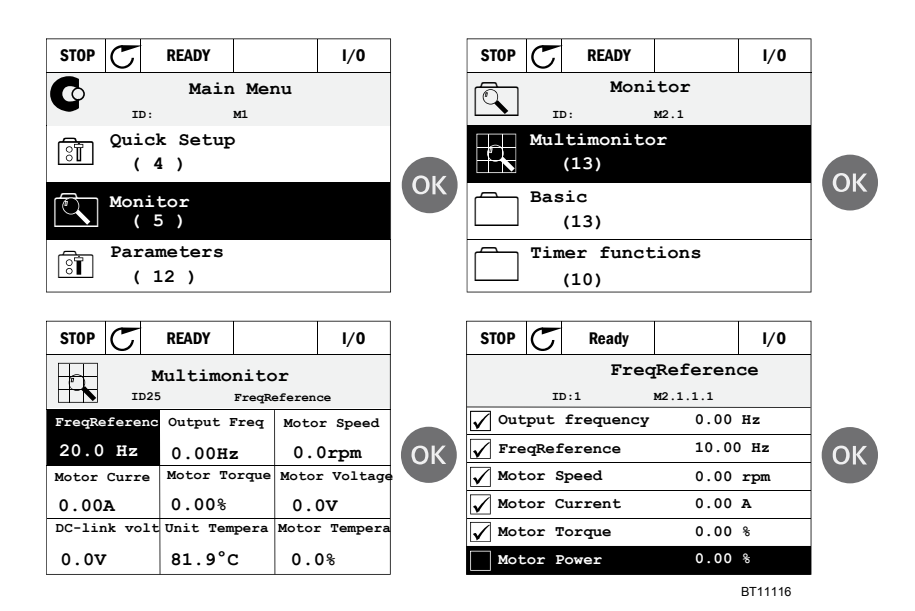

*Figure 9. Multi-monitoring page.*

Change the monitored value by activating the value cell (with arrow buttons left/right) and clicking OK. Then choose a new item on the Monitoring values list and click OK again.

#### **Basic**

The basic monitoring values are the actual values of selected parameters and signals as well as statuses and measurements. Different applications may have different statuses and different number of monitoring values.

#### **Timer functions**

Monitoring of timer functions and the Real Time Clock. See [Chapter 3.4.3](#page-27-1).

#### **PID Controller 1**

Monitoring of PID controller values. See [Chapter 3.4.4](#page-28-3) and [Chapter 3.4.5](#page-28-4).

#### **PID Controller 2**

Monitoring of PID controller values. See [Chapter 3.4.4](#page-28-3) and [Chapter 3.4.5](#page-28-4).

#### **Multi-Pump**

Monitoring of values related to the use of several drives. See [Chapter 3.4.6](#page-28-5).

#### **Fieldbus data**

Fieldbus data shown as monitor values for debugging purposes at e.g. fieldbus commissioning. See [Chapter 3.4.7](#page-29-1).

#### <span id="page-15-0"></span>**2.2.3 Parameters**

Through this sub-menu, you can reach the application parameter groups and parameters. You can find more information on parameters in [Chapter 3](#page-22-2).

#### <span id="page-15-1"></span>**2.2.4 Diagnostics**

Under this menu, you can find [Active faults](#page-15-2), [Reset faults](#page-15-3), [Fault history](#page-15-4), Counters and [Software info](#page-16-0)*.*

#### <span id="page-15-2"></span>**2.2.4.1 Active faults**

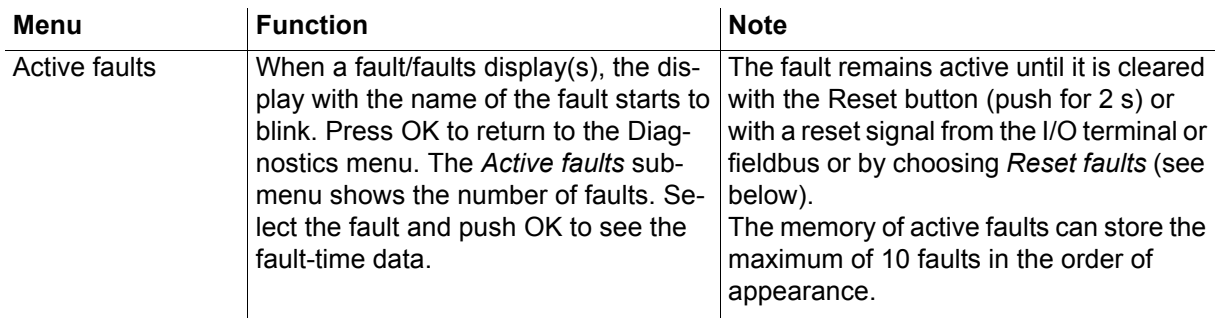

#### <span id="page-15-3"></span>**2.2.4.2 Reset faults**

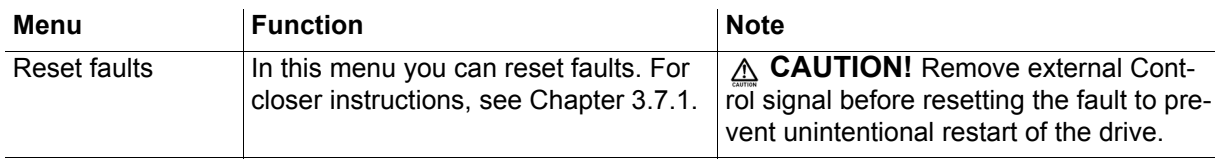

# <span id="page-15-4"></span>**2.2.4.3 Fault history**

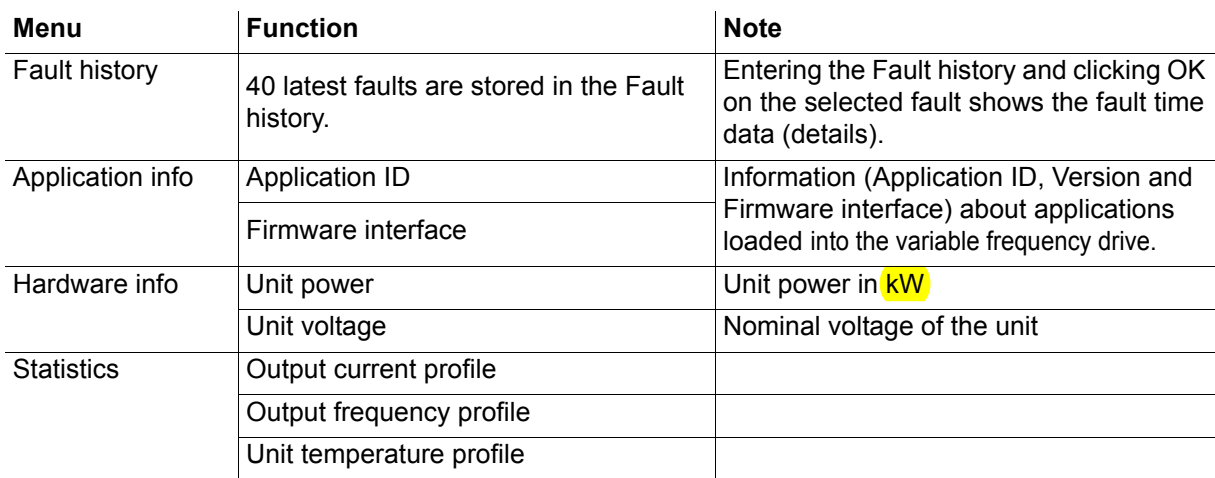

#### **2.2.4.4 Total counters**

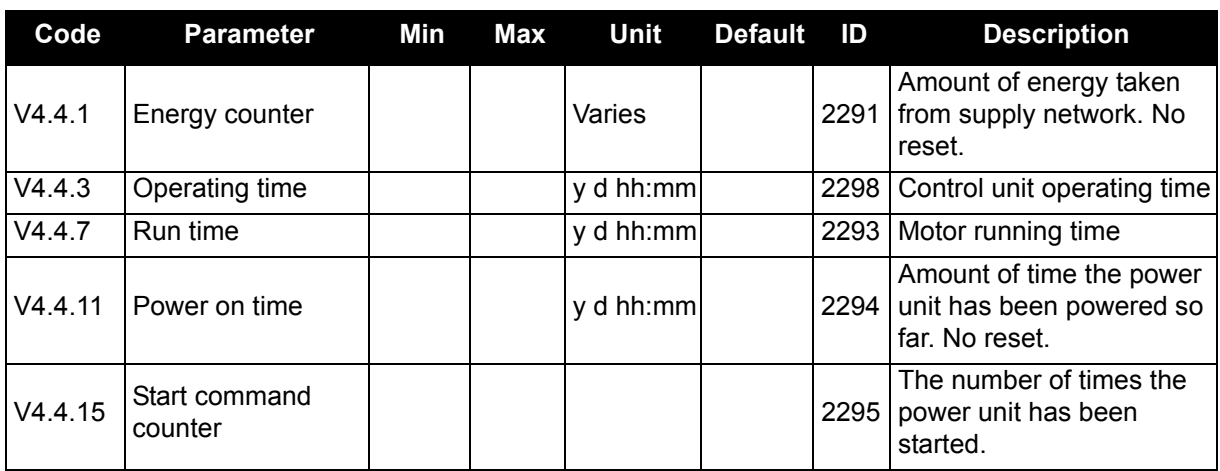

#### *Table 1: Diagnostics menu, Total counters parameters.*

#### **2.2.4.5 Trip counters**

<span id="page-16-1"></span>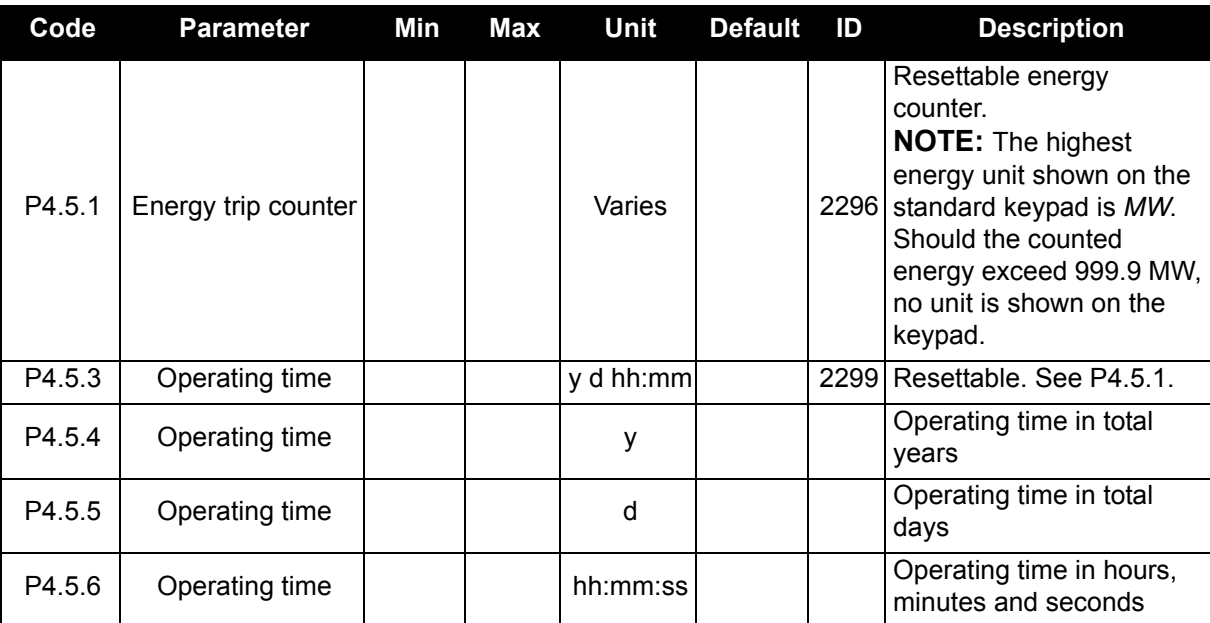

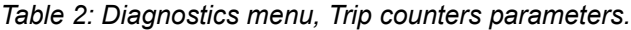

#### <span id="page-16-0"></span>**2.2.4.6 Software info**

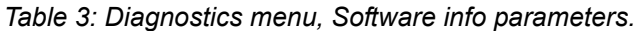

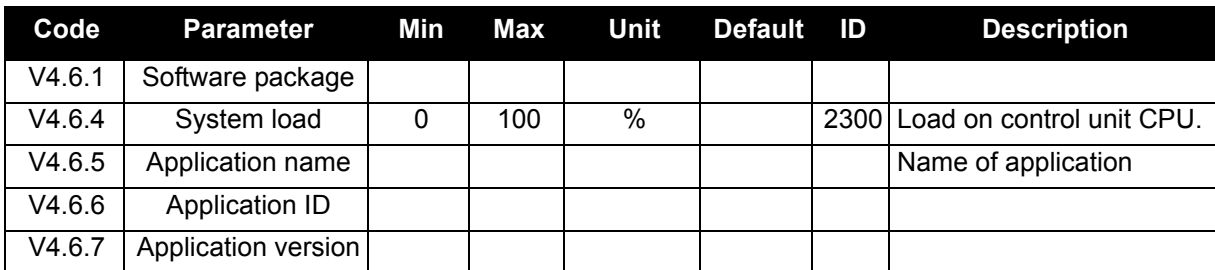

#### <span id="page-17-0"></span>**2.2.5 I/O and hardware**

Various options-related settings are located in this menu.

#### **2.2.5.1 Basic I/O**

Monitor here the status of inputs and outputs.

*Table 4: I/O and Hardware menu, Basic I/O parameters.*

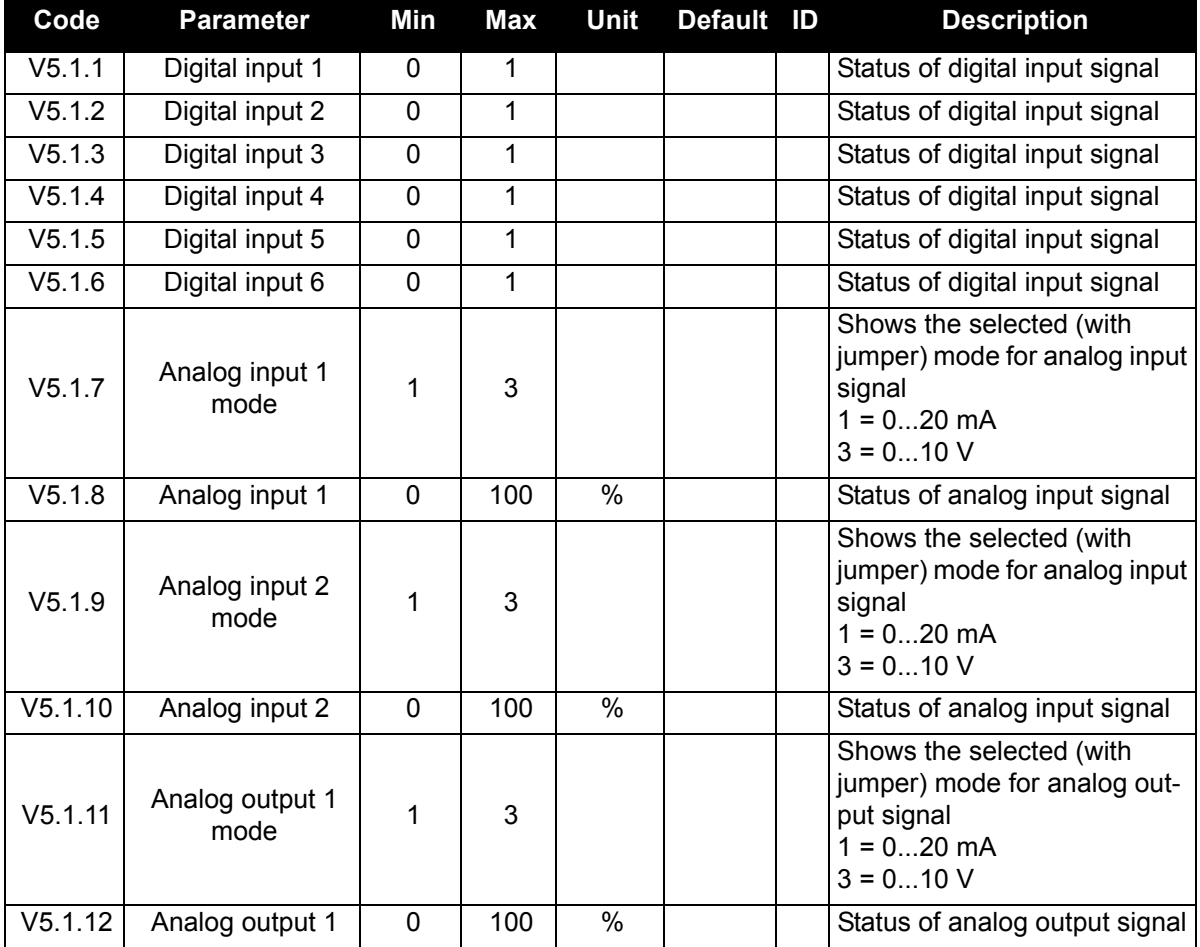

#### **2.2.5.2 Option board slots**

The parameters of this group depend on the option board installed. If no option board is placed in slots D or E, no parameters are visible. See [Chapter 3.5.1](#page-32-1) for the location of the slots.

When an option board is removed, info text "F39 Device removed" will display. See [Table 3.7.3.](#page-97-1)

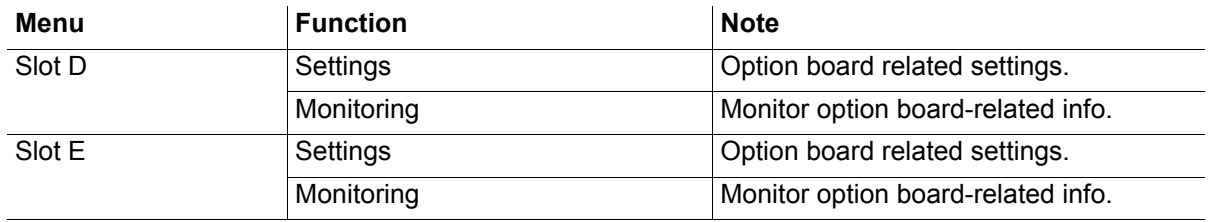

#### **2.2.5.3 Real time clock**

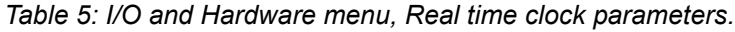

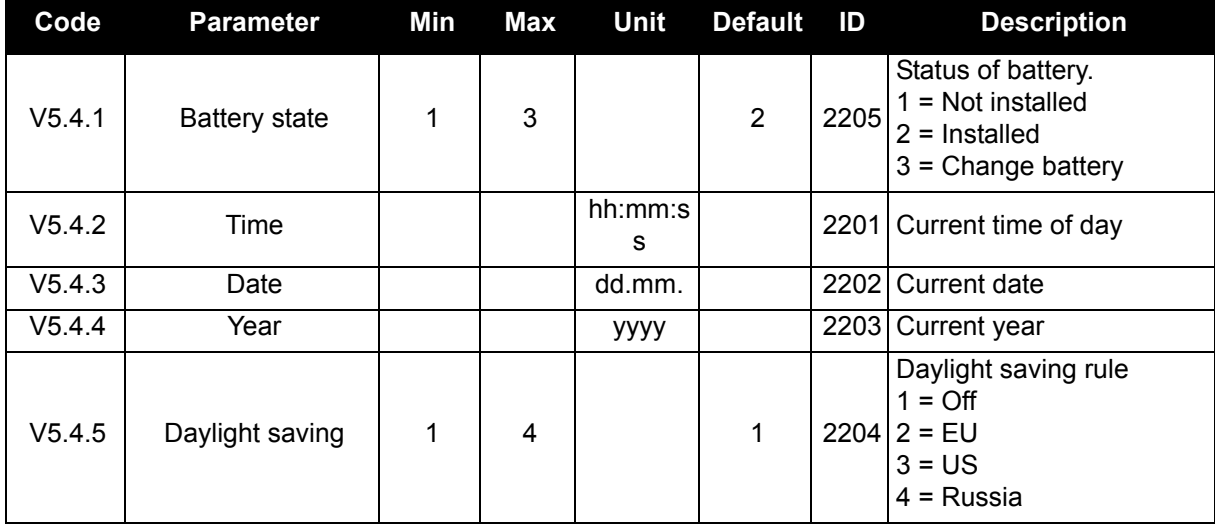

## **2.2.5.4 Power unit settings, Cooling Fan control**

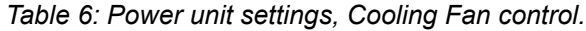

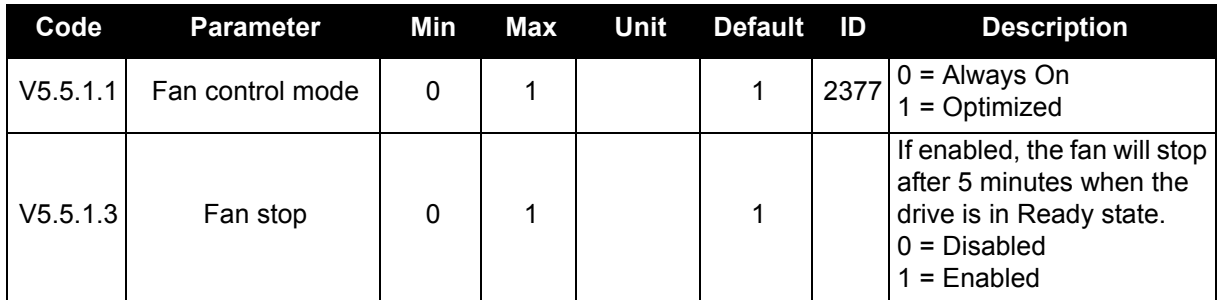

The cooling fan operates in optimized or Always-On mode. In the optimized mode, fan speed is controlled according to the drive's internal logic that receives data from temperature measurements (if supported by the power unit) and the fan stops in 5 minutes when the drive is in Ready state. In Always-On mode, the fan runs in full speed, without stopping.

#### **2.2.5.5 Keypad**

<span id="page-19-0"></span>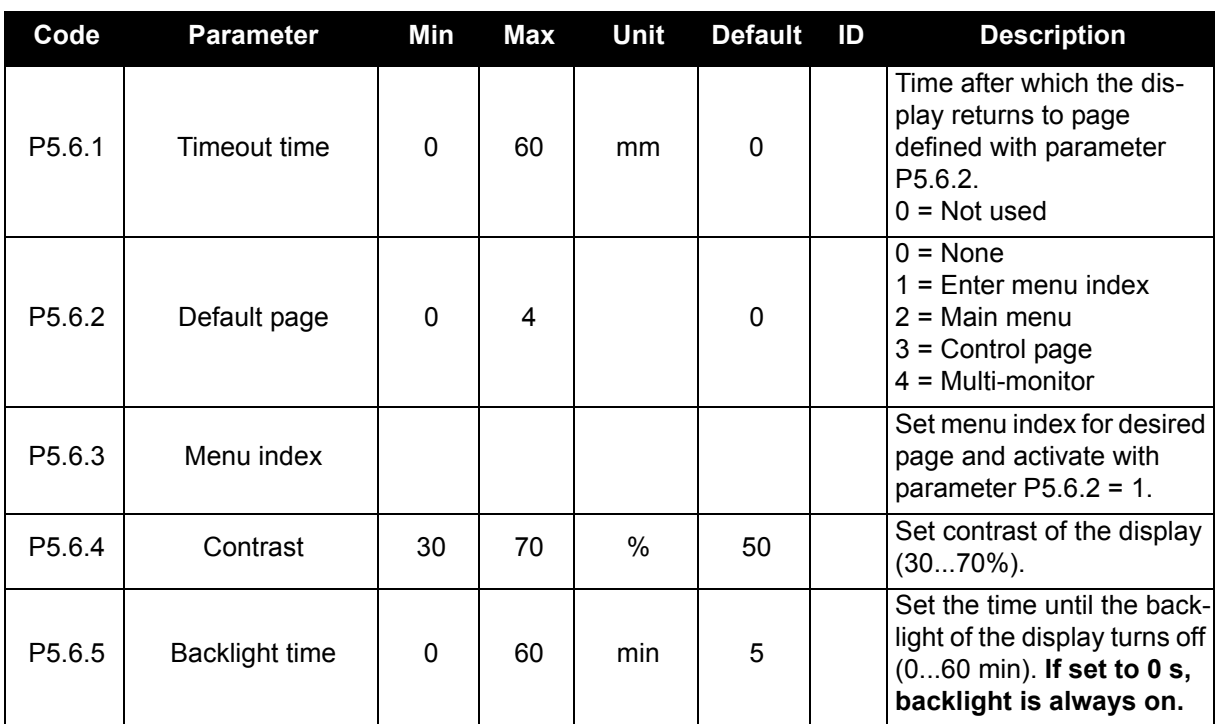

#### *Table 7: I/O and Hardware menu, Keypad parameters.*

#### **2.2.5.6 Fieldbus**

Parameters related to different fieldbus boards can also be found in the I/O and Hardware menu. These parameters are explained in more detail in the respective fieldbus manual.

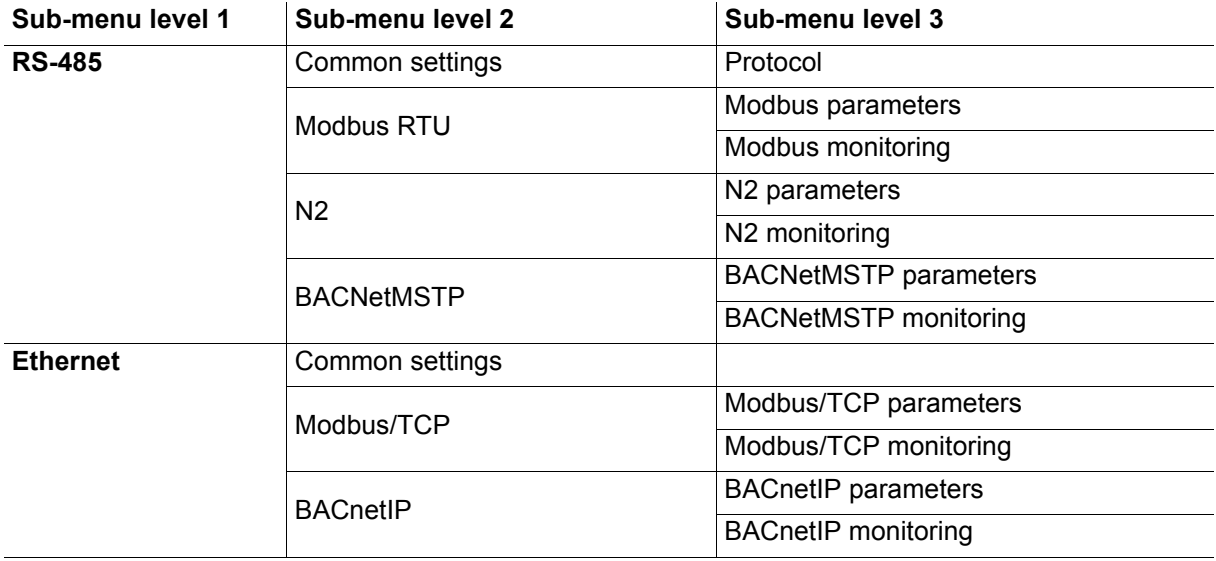

#### <span id="page-20-0"></span>**2.2.6 User settings**

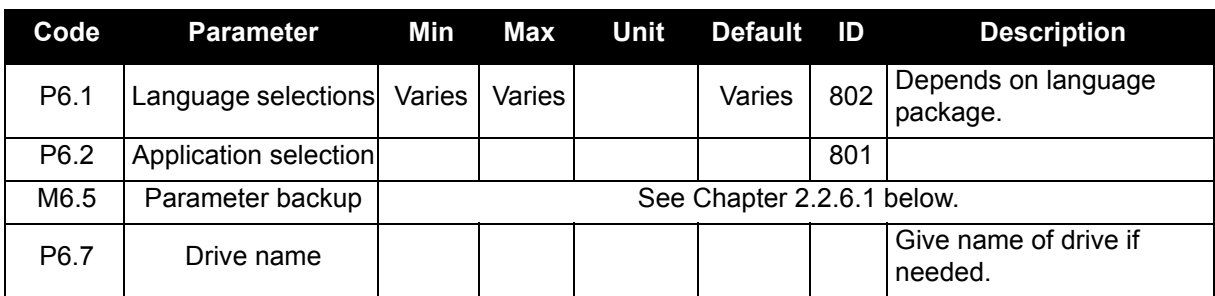

*Table 8: User settings menu, General settings.*

## <span id="page-20-1"></span>**2.2.6.1 Parameter backup**

#### *Table 9: User settings menu, Parameter backup parameters.*

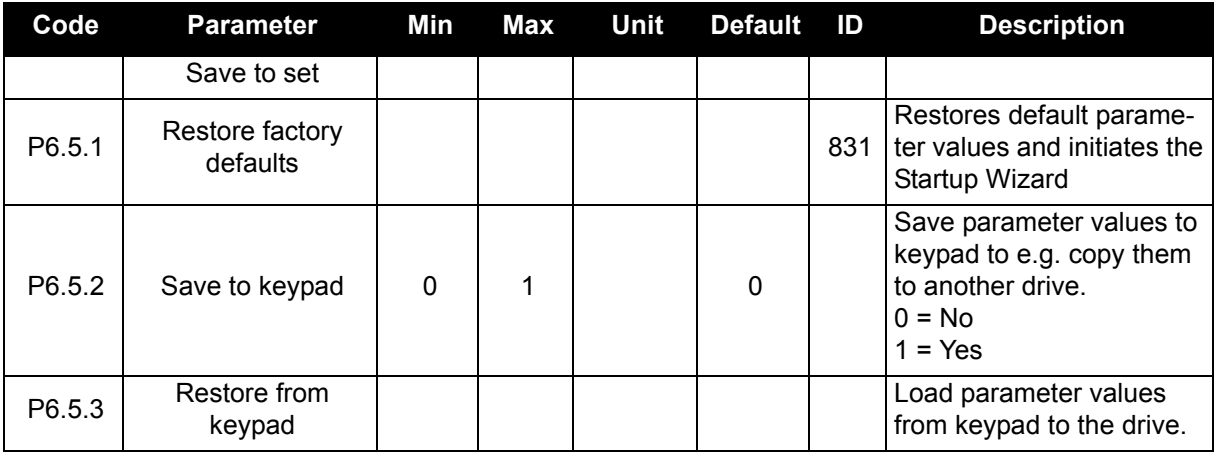

#### <span id="page-21-0"></span>**2.2.7 Favorites**

Favorites are typically used to collect a set of parameters or monitoring signals from any of the keypad menus. You can add items or parameters to the Favorites folder, see [Chapter 2.1.2.6](#page-13-0).

To remove an item or a parameter from the Favorites folder, do the following:

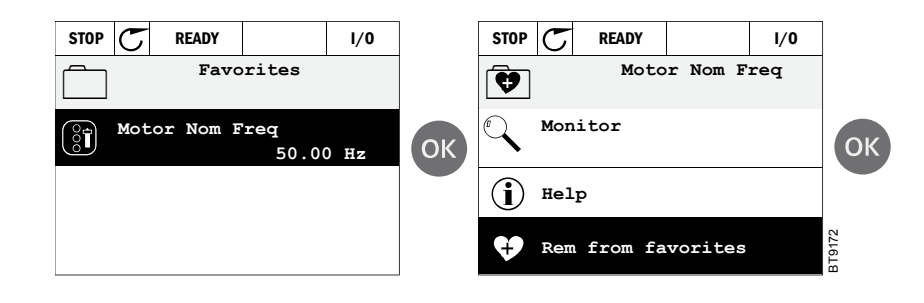

#### <span id="page-21-1"></span>**2.2.8 User levels**

User level parameters are intended to restrict the visibility of parameters and to prevent unauthorized and inadvertent parameterization on the keypad.

| Code | <b>Parameter</b> | Min      | Max | Unit | <b>Default</b> | ID   | <b>Description</b>                                                                                                    |
|------|------------------|----------|-----|------|----------------|------|----------------------------------------------------------------------------------------------------|
|      | Save to set      |          |     |      |                |      |                                                                                                    |
| P8.1 | User level       | 0        | 1   |      | $\mathbf{0}$   | 1194 | $0 = \text{Normal}$<br>$1 =$ Monitoring<br>In monitoring level only the<br>Monitor, Favorites and<br>User Levels menus are<br>visible in the main menu.                                                                                                    |
| P8.2 | Access code      | $\Omega$ | 9   |      | 0              | 2362 | If set to other value than 0<br>before switching to moni-<br>toring when e.g. user level<br>Normal is active, the<br>access code will be asked<br>when trying to switch back<br>to Normal. Can therefore<br>be used to prevent unau-<br>thorized parameterization<br>on the keypad. |

*Table 10: User level parameters.*

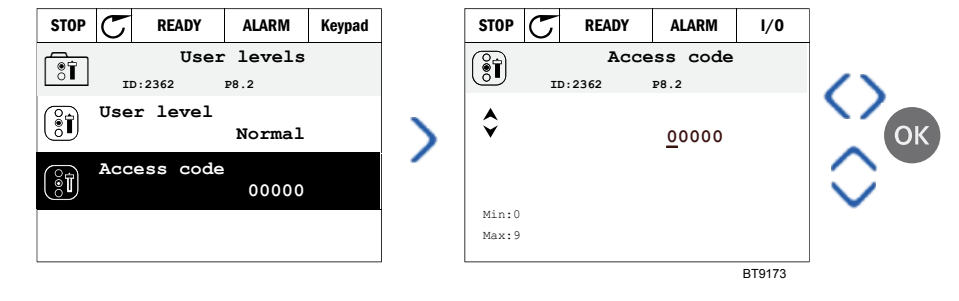

# <span id="page-22-2"></span><span id="page-22-0"></span>**3. SIEMENS APPLICATION**

The Siemens drive contains a preloaded application for instant use.

The parameters of this application are listed in [Chapter 3.5](#page-31-0) of this manual and explained in more detail in [Chapter 3.6.](#page-72-0)

# <span id="page-22-1"></span>**3.1 Specific functions of the Siemens application**

The Siemens BT300 application is an easy-to-use application for not only basic pump and fan applications where only one motor and one drive is needed, but also offers extensive possibilities for PID control.

Features

- **Start-Up wizard** for extremely fast setup for basic pump or fan applications..
- **Mini-Wizards** to ease the setup of applications..
- **Hand/Auto button** for easy change between (keypad) and auto control place. The auto control place is selectable by parameter (I/O or Fieldbus).
- **Control page** for easy operation and monitoring of the most essential values.
- **Run interlock** input (Damper interlock). Drive will not start before this input is activated.
- Different **preheat modes** used to avoid condensation problems.
- **Maximum output frequency 320 Hz.**
- **Real-time clock and timer functions** available (battery required). Possible to program 3 time channels to achieve different functions on the drive (e.g. Start/Stop and Preset frequencies).
- **External PID-controller** available. Can be used to control e.g. a valve using the drive's I/O.
- Sleep mode function which automatically enables and disables drive running with user defined levels to save energy.
- **2-zone PID-controller** (2 different feedback signals; minimum and maximum control).
- **Two setpoint sources** for the PID-control. Selectable with digital input.
- **PID setpoint boost function.**
- **Feedforward function** to improve the response to the process changes.
- **Process value supervision**.
- **Multi-Pump control**.
- **Pressure loss compensation** for compensating pressure losses in the pipework e.g. when sensor is incorrectly placed near the pump or fan.

# <span id="page-23-0"></span>**3.2 Example of control connections**

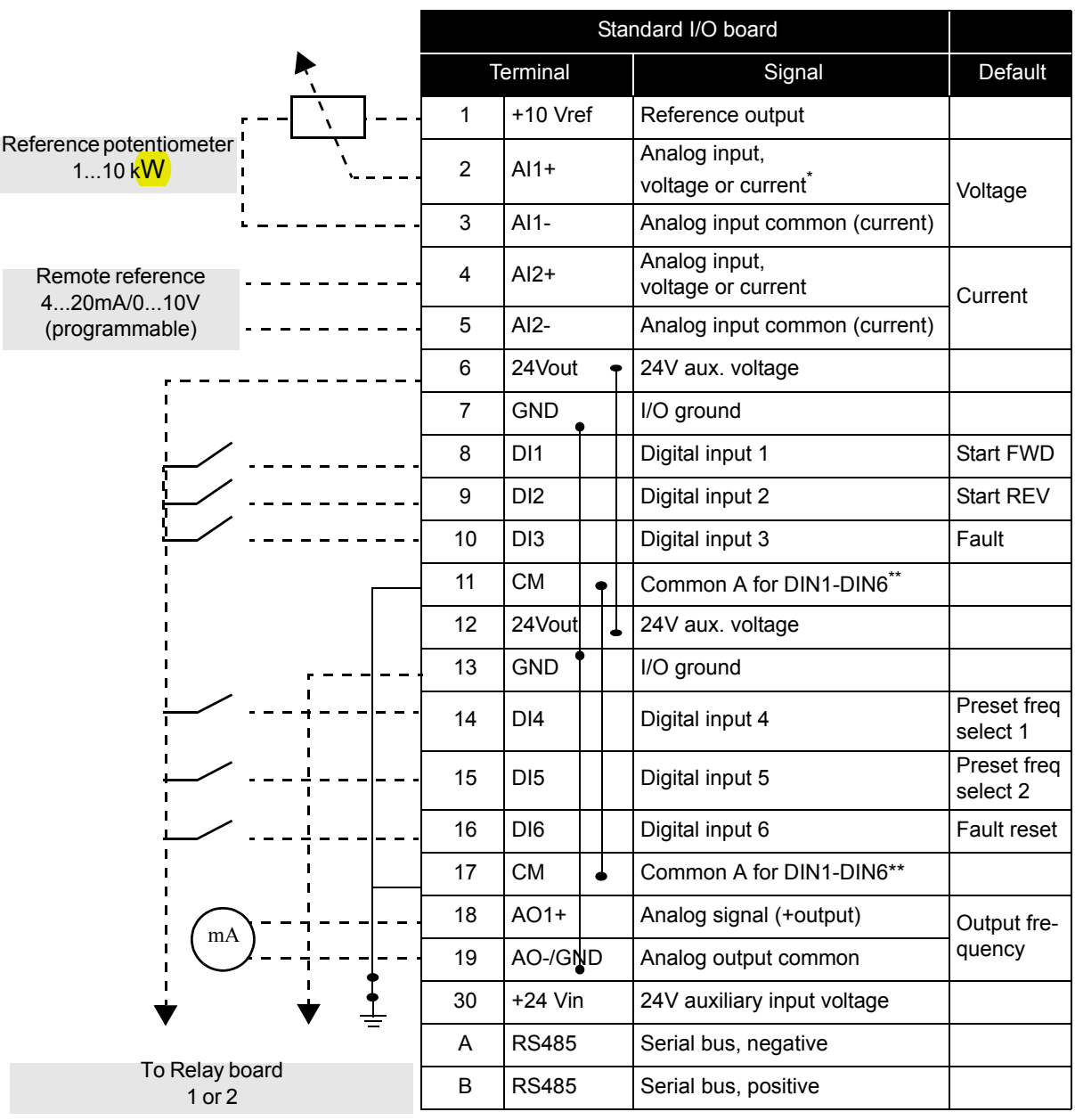

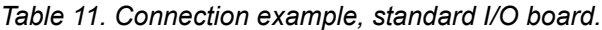

\* Selectable with DIP switches, see Siemens BT300 Installation Manual

\*\*Digital inputs can be isolated from ground. See Installation Manual.

| From<br>Standard I/O board |                   |    |                 |                      |         |
|----------------------------|-------------------|----|-----------------|----------------------|---------|
| From term.<br>#6 or 12     | From term.<br>#13 |    | Terminal        | Signal               | Default |
|                            |                   | 21 | <b>RO1/1 NC</b> |                      |         |
| <b>RUN</b>                 |                   | 22 | <b>RO1/2 CM</b> | Relay output 1 RUN   |         |
|                            |                   | 23 | <b>RO1/3 NO</b> |                      |         |
|                            |                   | 24 | <b>RO2/1 NC</b> |                      |         |
|                            |                   | 25 | <b>RO2/2 CM</b> | Relay output 2 FAULT |         |
|                            |                   | 26 | <b>RO2/3 NO</b> |                      |         |
|                            |                   | 32 | <b>RO3/1 CM</b> | Relay output 3 READY |         |
|                            |                   | 33 | <b>RO3/2 NO</b> |                      |         |

*Table 12. Connection example, Relay board 1.*

*Table 13. Connection example, Relay board 2.*

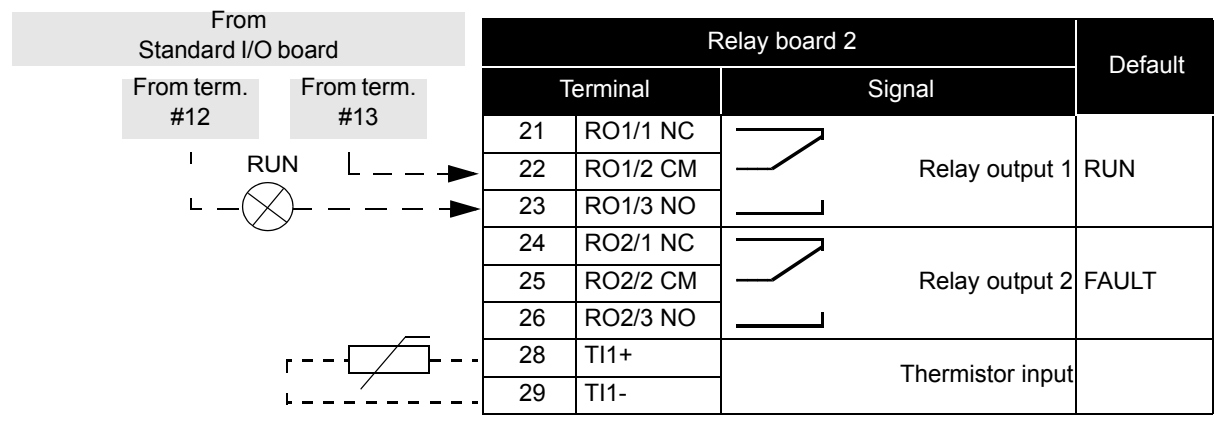

# <span id="page-24-1"></span><span id="page-24-0"></span>**3.3 Application - Quick setup parameter group**

The Quick Setup parameter group is a collection of parameters that are most commonly used during installation and commissioning. They are collected in the first parameter group so that they can be found fast and easily. However, they can be also reached and edited in their actual parameter groups. Changing a parameter value in the Quick setup group also changes the value of this parameter in its actual group.

| Code             | <b>Parameter</b>             | Min    | Max    | <b>Unit</b> | <b>Default</b> | ID  | <b>Description</b>                                                           |
|------------------|------------------------------|--------|--------|-------------|----------------|-----|------------------------------------------------------------------------------|
| P <sub>1.1</sub> | Motor nominal voltage        | Varies | Varies | $\vee$      | Varies         | 110 | Find this value $U_n$ on the rat-<br>ing plate of the motor. See<br>page 34. |
| P <sub>1.2</sub> | Motor nominal fre-<br>quency | 8.00   | 320.00 | Hz          | 50.00          | 111 | Find this value $f_n$ on the rat-<br>ing plate of the motor. See<br>page 34. |
| P <sub>1.3</sub> | Motor nominal speed          | 24     | 19200  | rpm         | Varies         | 112 | Find this value $n_n$ on the rat-<br>ing plate of the motor.                 |
| P <sub>1.4</sub> | Motor nominal current        | Varies | Varies | A           | Varies         | 113 | Find this value $I_n$ on the rat-<br>ing plate of the motor.                 |
| P <sub>1.5</sub> | Motor Cos Phi                | 0.30   | 1.00   |             | Varies         | 120 | Find this value on the rating<br>plate of the motor.                         |

*Table 14: Quick setup parameter group.*

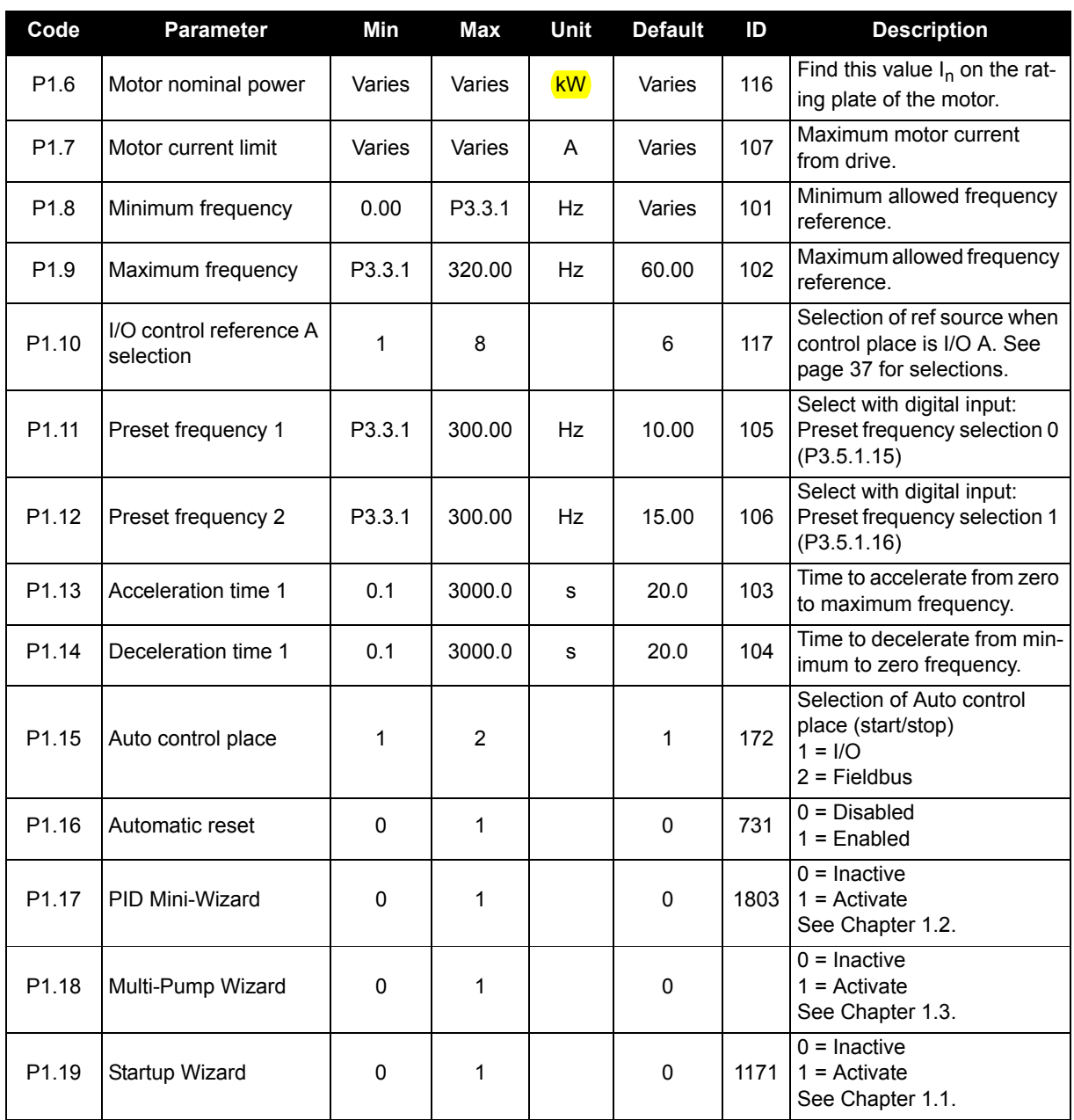

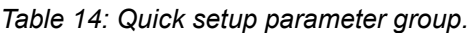

# <span id="page-25-2"></span><span id="page-25-0"></span>**3.4 Monitor group**

The Siemens BT300 drive provides you with a possibility to monitor the actual values of parameters and signals as well as status and measurements. Some of the values to be monitored are customizable.

#### <span id="page-25-1"></span>**3.4.1 Multi-monitor**

On the multi-monitor page, you can collect nine values that you wish to monitor. See page 14 for more information.

#### <span id="page-26-0"></span>**3.4.2 Basic**

See Table 14 in which the basic monitoring values are presented.

## **NOTE:**

Only Standard I/O board status are available in the Monitor menu. Status for all I/O board signals can be found as raw data in the I/O and Hardware system menu.

Check expander I/O board status when required in the I/O and Hardware system menu.

| Code    | <b>Monitoring value</b>  | Unit          | ID             | <b>Description</b>                                                                                                    |
|---------|--------------------------|---------------|----------------|----------------------------------------------------------------------------------------------------|
| V2.2.1  | Output frequency         | <b>Hz</b>     | $\mathbf 1$    | Output frequency to motor                                                                                                    |
| V2.2.2  | Frequency reference      | Hz            | 25             | Frequency reference to motor control                                                                                                    |
| V2.2.3  | Motor speed              | rpm           | $\overline{2}$ | Motor speed in rpm                                                                                                    |
| V2.2.4  | Motor current            | A             | 3              |                                                                                                    |
| V2.2.5  | Motor torque             | $\frac{1}{2}$ | 4              | Calculated shaft torque                                                                                                    |
| V2.2.7  | Motor shaft power        | $\frac{9}{6}$ | 5              | Total power consumption of the drive                                                                                                    |
| V2.2.8  | Motor shaft power        | kW/hp         | 73             | Motor shaft power in kW or Hp                                                                                                    |
| V2.2.9  | Motor voltage            | V             | 6              | Voltage fed to the motor.                                                                                                    |
| V2.2.10 | DC link voltage          | V             | $\overline{7}$ | Voltage fed to the motor.                                                                                                    |
| V2.2.11 | Unit temperature         | $^{\circ}C$   | 8              | Heat sink temperature                                                                                                    |
| V2.2.12 | Motor temperature        | $\%$          | 9              | Calculated motor temperature                                                                                                    |
| V2.2.13 | Analog input 1           | $\%$          | 59             | Signal in percent of used range                                                                                                    |
| V2.2.14 | Analog input 2           | $\%$          | 60             | Signal in percent of used range                                                                                                    |
| V2.2.15 | Analog output 1          | $\frac{0}{0}$ | 81             | Signal in percent of used range                                                                                                    |
| V2.2.16 | Motor Preheat            |               | 1228           | $0 =$ OFF<br>1 = Heating (feeding DC-current)                                                                                                    |
| V2.2.17 | <b>Drive Status Word</b> |               | 43             | Bit coded status of drive<br>$B1 =$ Ready<br>$B2 = Run$<br>$B3 = Fault$<br>$B6 =$ RunEnable<br>B7 = AlarmActive<br>$B10 = DC$ Current in stop<br>B11 = DC Brake Active<br>$B12 =$ RunRequest<br>B13 = MotorRegulatorActive |
| V2.2.18 | Last active fault        |               | 37             | The fault code of latest activated fault that has<br>not been reset.                                                                                                    |
| V2.2.19 | Fire mode status         |               | 1597           | $0 = Disabled$<br>$1 =$ Enabled<br>$2$ = Activated (Enabled + DI open)<br>$3 = Test mode$                                                                                                    |
| V2.2.20 | <b>DIN Status Word 1</b> |               | 56             | 16-bit word where each bit represents the status<br>of one digital input. 6 digital inputs at every slot<br>are read. Word 1 starts from input 1 in slot A<br>(bit0) and goes to input 4 in slot C (bit15).                |
| V2.2.21 | <b>DIN Status Word 2</b> |               | 57             | 16-bit word where each bit represents the status<br>of one digital input. 6 digital inputs at every slot<br>are read. Word 2 starts from input 5 in slot C<br>(bit0) and goes to input 6 in slot E (bit13).                |

*Table 15: Monitoring menu items.*

| Code    | <b>Monitoring value</b>           | <b>Unit</b> | ID   | <b>Description</b>                                                                                                    |
|---------|-----------------------------------|-------------|------|----------------------------------------------------------------------------------------------------|
| V2.2.22 | Motor current with 1 deci-<br>mal |             | 45   | Motor current monitor value with a fixed number<br>of decimals and less filtering. Can be used e.g.<br>for fieldbus purposes to always get the right<br>value regardless of frame size, or monitoring<br>when less filtering time is needed for the motor<br>current.                                                   |
| V2.2.23 | Appl.StatusWord 1                 |             | 89   | Bit coded Application Status Word 1.<br>$B0 =$ Interlock1<br>$B1 = Interlock2$<br>$B5 = I/O$ A Control Act.<br>$B6 = I/O B$ Control Act.<br>\fB7 = Fieldbus Control Act.<br>B8 = Hand Control Act.<br>$B9 = PC$ Control Act.<br>B10 = Preset Frequencies Act.<br>$B12$ = FireMode Act.<br>B <sub>13</sub> = PreHeat Act |
| V2.2.24 | Appl.StatusWord 2                 |             | 90   | Bit coded Application Status Word 2.<br>B0 = Acc/Dec Prohibited<br>B1 = MotorSwitch Act.                                                                                                    |
| V2.2.25 | <b>kWhTripCounter Low</b>         |             | 1054 | Energy counter with <b>kWh</b> output. (Low Word)                                                                                                    |
| V2.2.26 | <b>kWhTripCounter</b> High        |             | 1067 | Determines how many times energy counter<br>has spun around. (High Word)                                                                                                    |

*Table 15: Monitoring menu items.*

#### <span id="page-27-1"></span><span id="page-27-0"></span>**3.4.3 Timer functions monitoring**

Here you can monitor values of timer functions and the Real Time Clock.

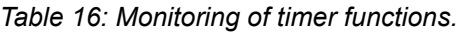

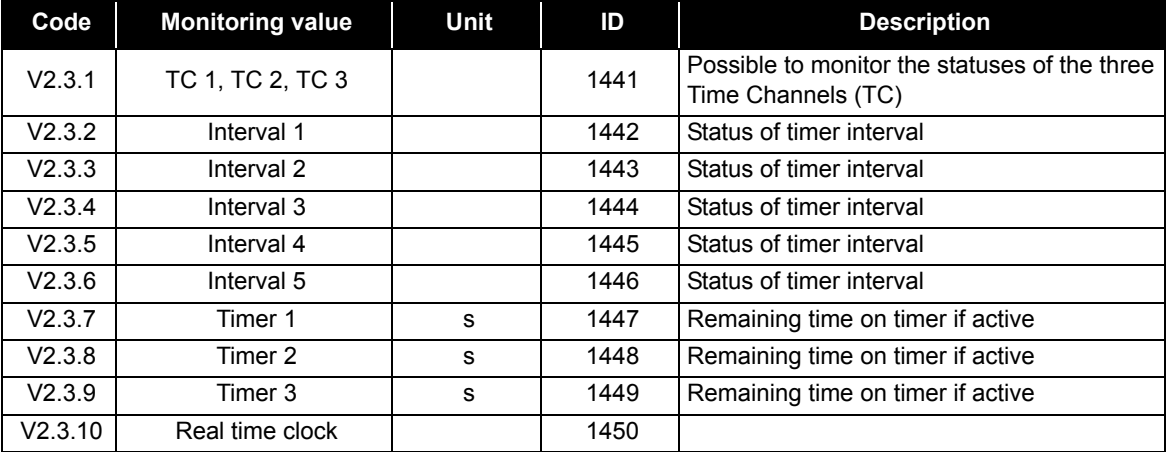

#### <span id="page-28-3"></span><span id="page-28-0"></span>**3.4.4 PID1 controller monitoring**

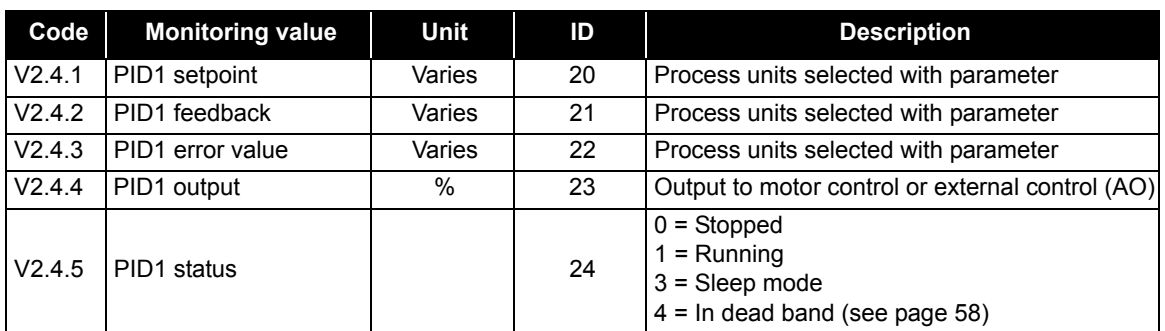

*Table 17: PID1-controller value monitoring.*

#### <span id="page-28-4"></span><span id="page-28-1"></span>**3.4.5 PID2 controller monitoring**

#### *Table 18: PID2-controller value monitoring.*

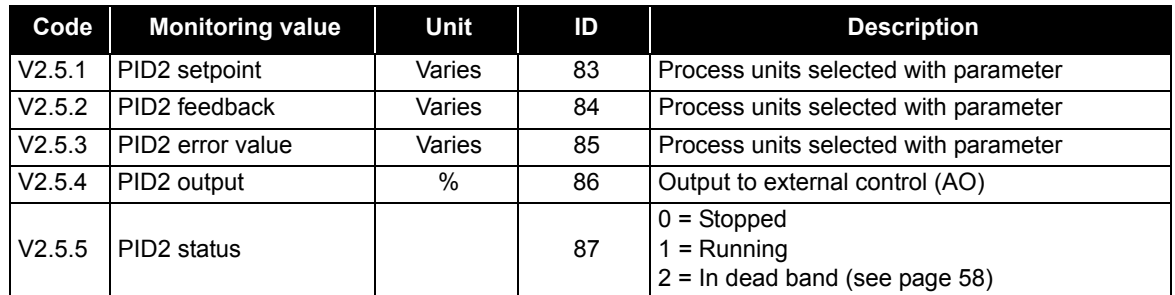

#### <span id="page-28-5"></span><span id="page-28-2"></span>**3.4.6 Multi-pump monitoring**

*Table 19: Multi-pump monitoring.*

| Code   | <b>Monitoring value</b> | Unit | ID   | <b>Description</b>                                                |
|--------|-------------------------|------|------|-------------------------------------------------------------------|
| V2.6.1 | Motors running          |      | 30   | The number of motors running when Multi-Pump<br>function is used. |
| V2.6.2 | Auto-change             |      | 1114 | Informs the user if auto-change is requested.                     |

# <span id="page-29-1"></span><span id="page-29-0"></span>**3.4.7 Fieldbus data monitoring**

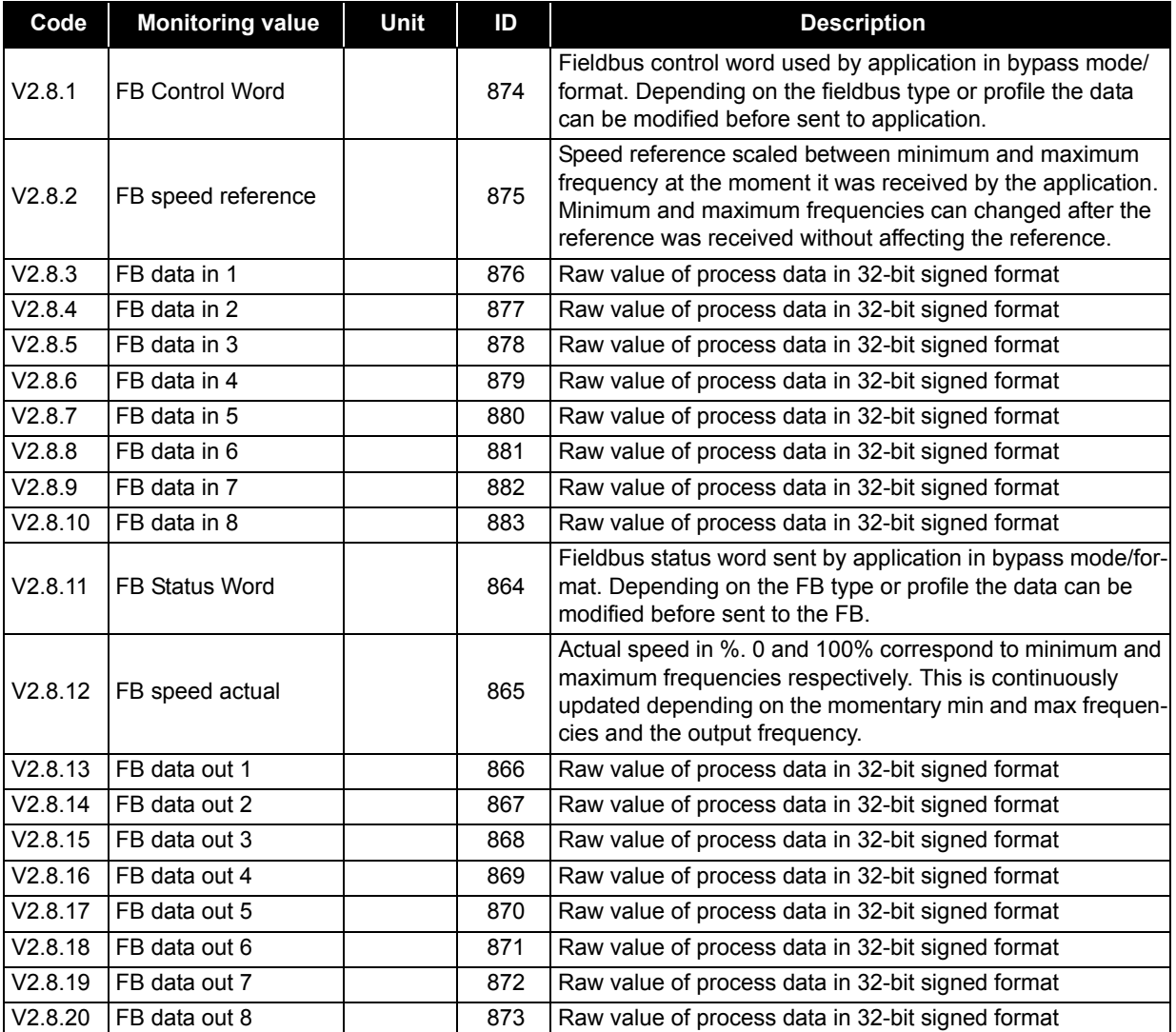

#### *Table 20: Fieldbus data monitoring*

# <span id="page-30-0"></span>**3.4.8 Temperature inputs monitoring**

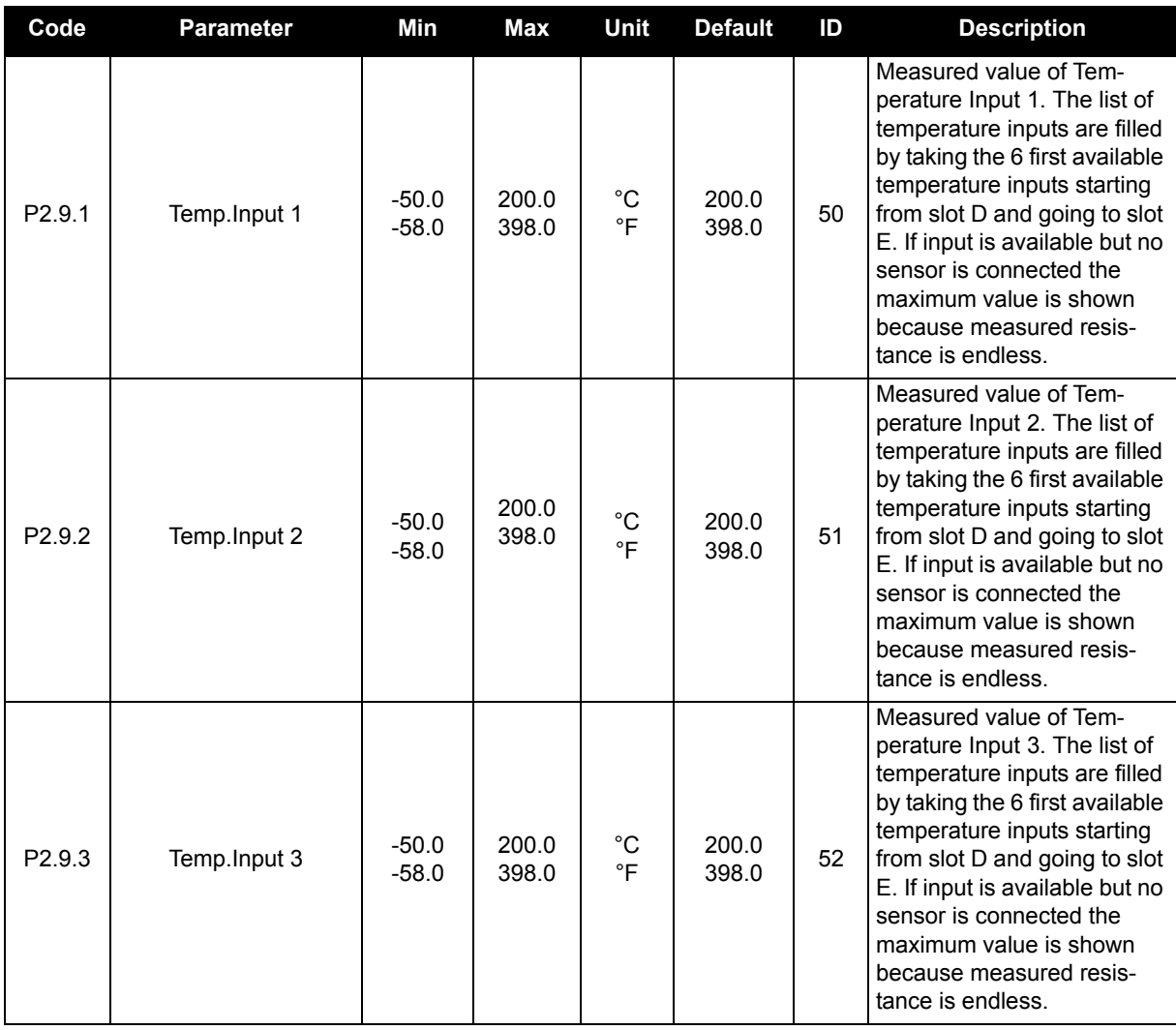

#### *Table 21: Temperature inputs monitoring*

# <span id="page-31-0"></span>**3.5 Application parameter lists**

Find the parameter menu and the parameter groups as guided below.

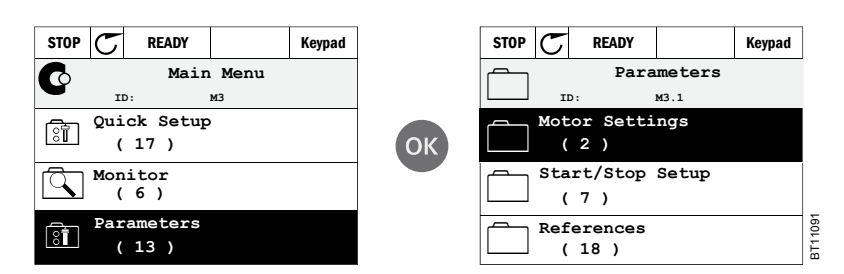

The application contains the following parameter groups:

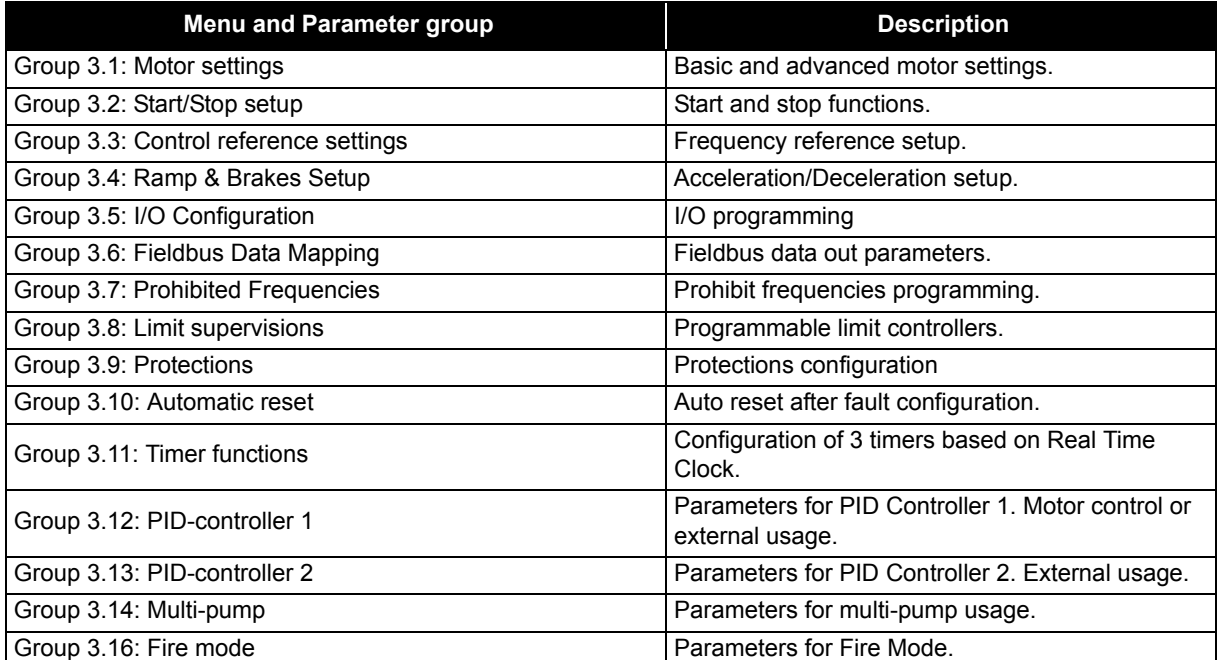

#### *Table 22. Parameter groups.*

#### <span id="page-32-1"></span><span id="page-32-0"></span>**3.5.1 Parameter programming**

The programming of digital inputs in the Siemens application is very flexible. There are no digital terminals assigned only for certain function. You can choose the terminal of your choice for the certain function, in other words, functions appear as parameters which the operator defines a certain input for. For a list of functions for the digital inputs, see Table32 on page 45.

Also *Time Channels* can be assigned to digital inputs. See more information on [page 53](#page-54-0).

The selectable values of the programmable parameters are of type

DigIN SlotA.1

in which

'**DigIN / dI**' stand for digital input.

'**Slot\_**' refers to the board;

**A** and **B** are Siemens drive standard boards, **D** and **E** are option boards (see [Figure 10](#page-32-2)). See [Chapter 3.5.1.2.](#page-34-1)

**The number** after the board letter refers to the respective terminal on the selected board.

Hence, **SlotA.1 / A.1** means terminal DIN1 on the standard board in board slot A. The parameter (signal) is not connected to any terminal, i.e. it is not used, if, instead of a letter, the final number is preceded by a '**0**' (for example **DigIN Slot0.1 / dI 0.1**).

<span id="page-32-2"></span>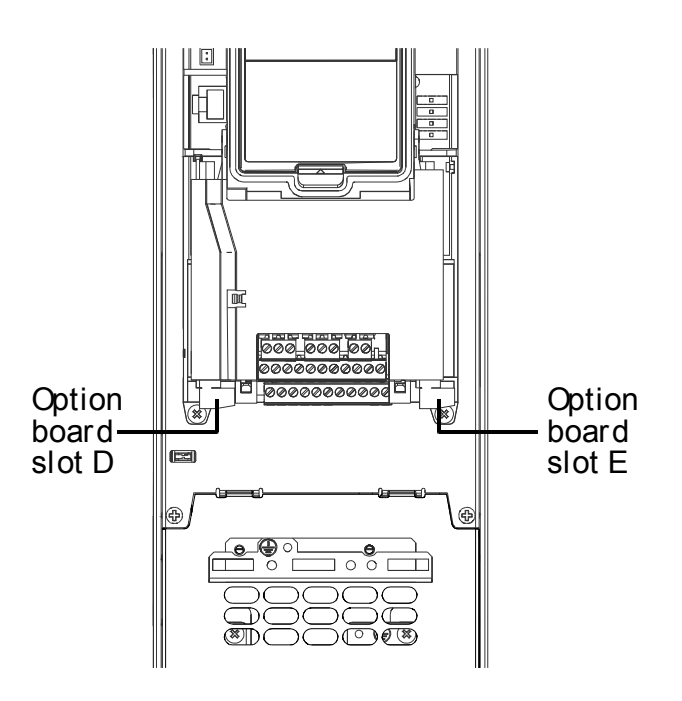

*Figure 10. Option board slots.*

#### **EXAMPLE:**

You want to connect the *[Control signal 2 A](#page-41-2)* (parameter P3.5.1.2) to digital input DI2 on Standard I/O board.

#### **3.5.1.1 Example programming with graphical keypad**

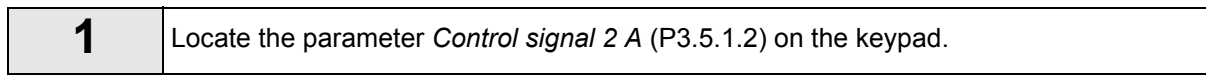

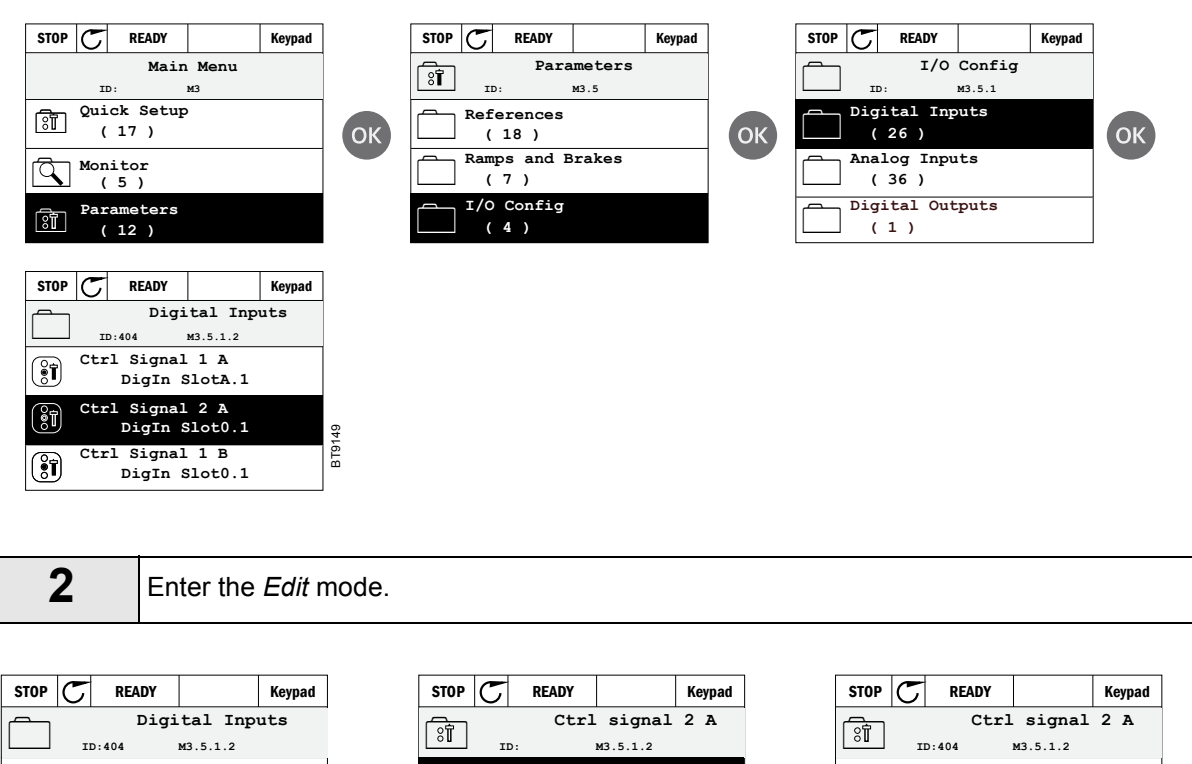

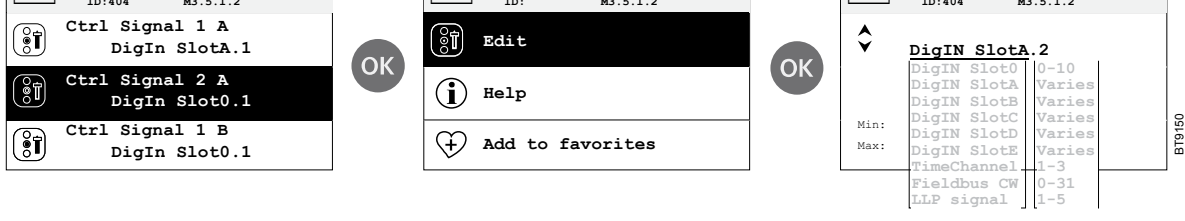

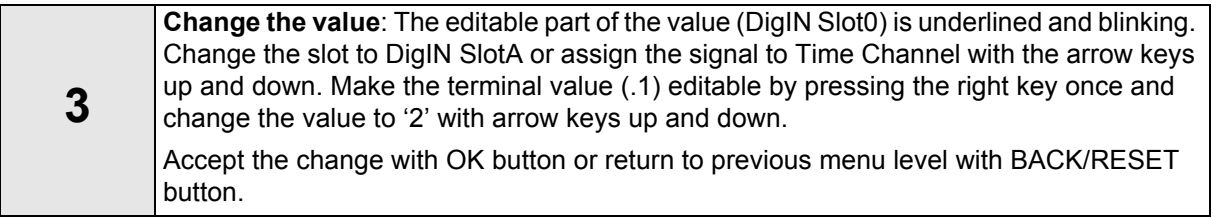

# <span id="page-34-1"></span>**3.5.1.2 Descriptions of signal sources:**

*Table 23. Descriptions of signal sources.*

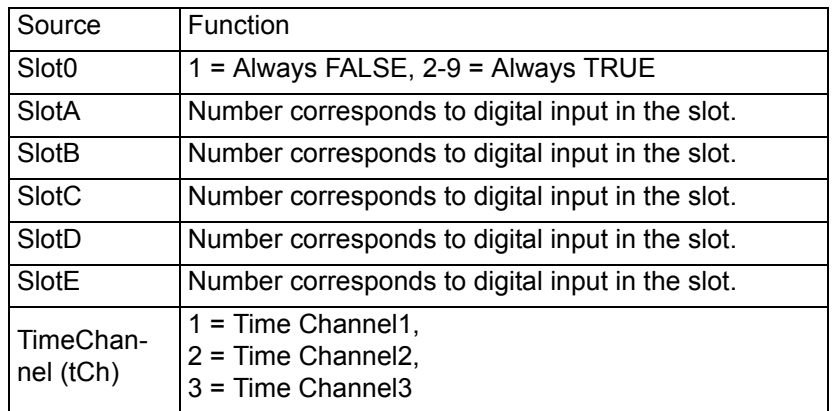

#### <span id="page-34-0"></span>**3.5.2 Column explanations**

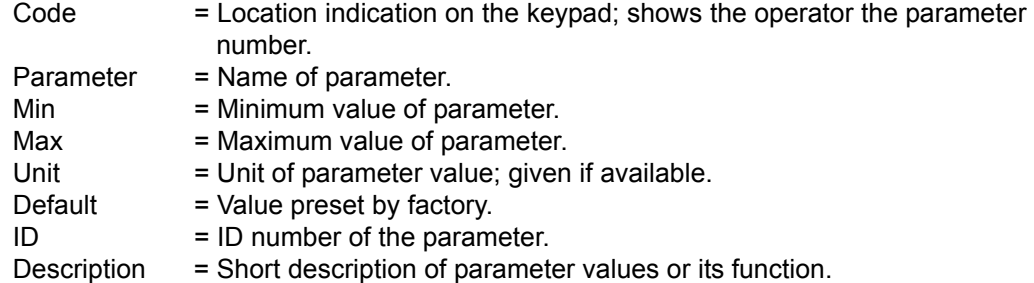

## <span id="page-35-0"></span>**3.5.3 Group 3.1: Motor settings**

#### **3.5.3.1 Basic Settings**

*Table 24: Basic motor settings.*

<span id="page-35-5"></span><span id="page-35-3"></span><span id="page-35-2"></span><span id="page-35-1"></span>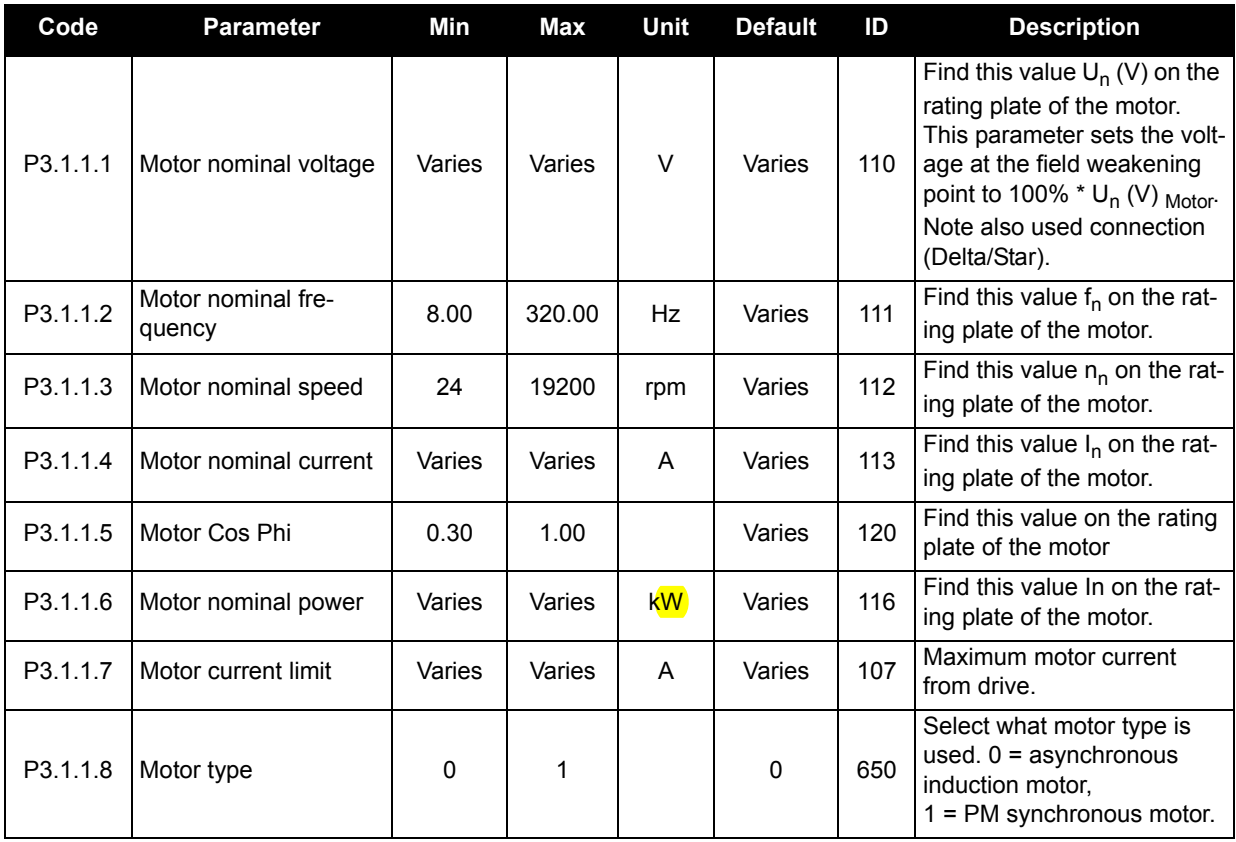

#### <span id="page-35-8"></span><span id="page-35-6"></span><span id="page-35-4"></span>**3.5.3.2 Motor Control Settings**

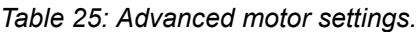

<span id="page-35-7"></span>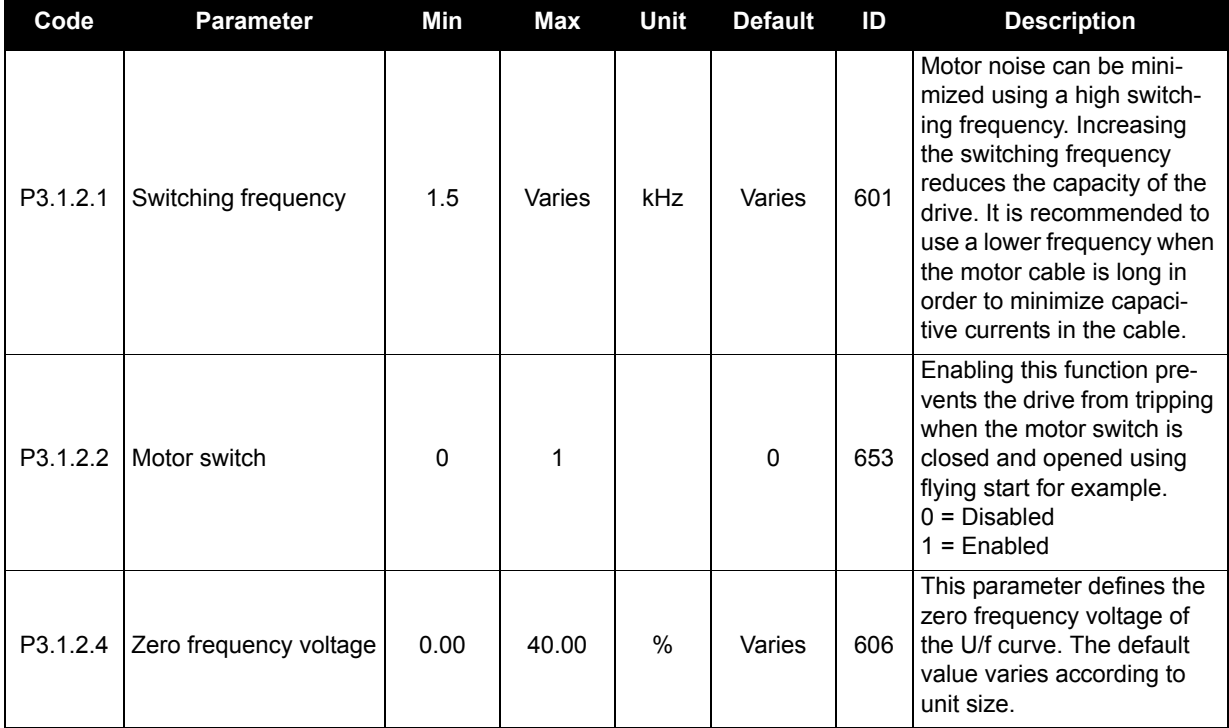
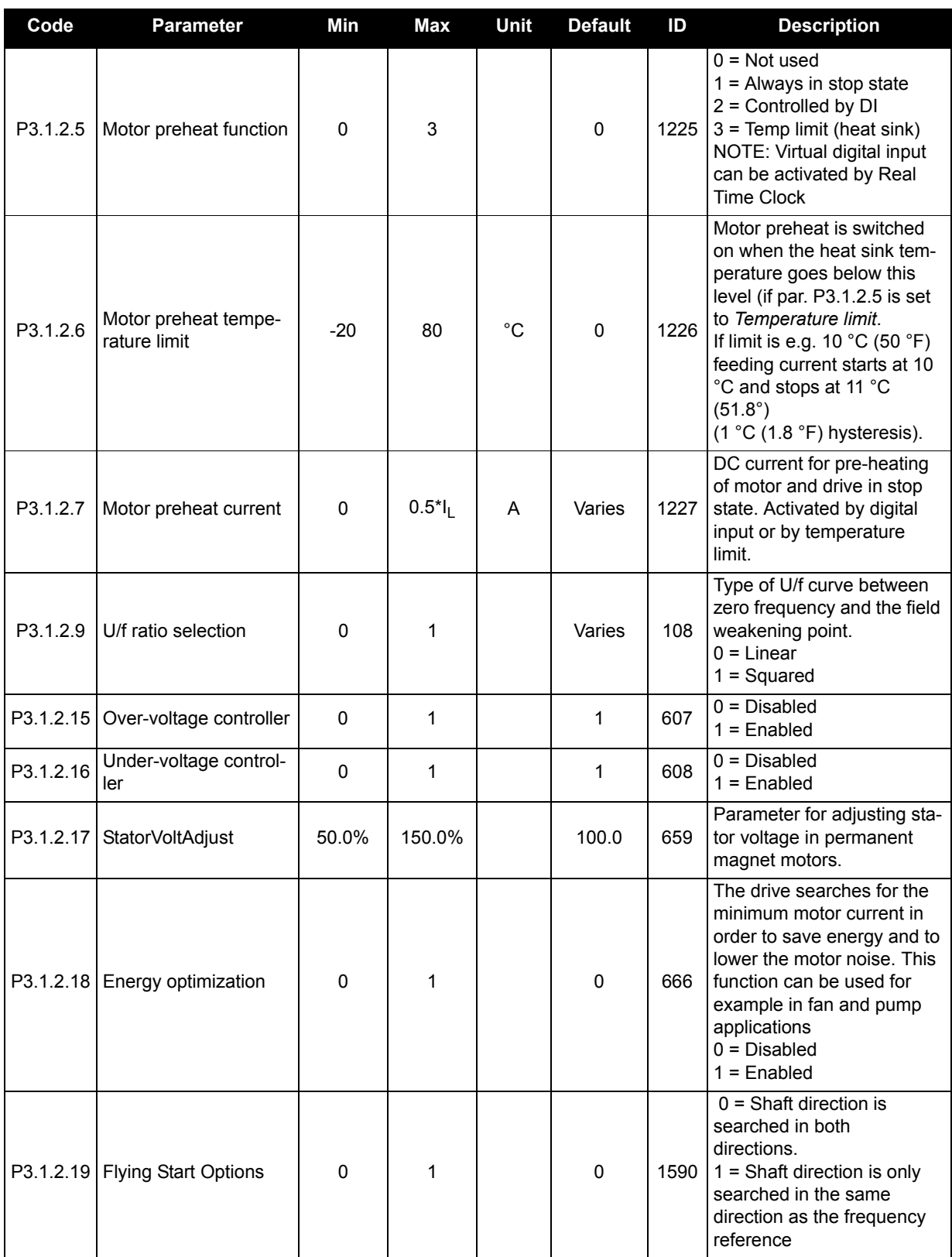

# *Table 25: Advanced motor settings.*

# **3.5.4 Group 3.2: Start/Stop setup**

Start/Stop commands are given differently depending on the control place.

**Auto control place (I/O A)**: Start, stop and reverse commands are controlled by 2 digital inputs chosen with parameters P3.5.1.1 and P3.5.1.2. The functionality/logic for these inputs is then selected with parameter P3.2.6 (in this group).

**Auto control place (I/O B)**: Start, stop and reverse commands are controlled by 2 digital inputs chosen with parameters [P3.5.1.3](#page-41-0) and P3.5.1.4. The functionality/logic for these inputs is then selected with parameter [P3.2.7](#page-37-0) (in this group).

**Hand control place (Keypad)**: Start and stop commands come from the keypad buttons, while the direction of rotation is selected by the parameter [P3.3.7.](#page-38-0)

**Auto control place (Fieldbus)**: Start, stop and reverse commands come from fieldbus.

<span id="page-37-0"></span>

| Code               | <b>Parameter</b>          | Min         | <b>Max</b>     | <b>Unit</b> | <b>Default</b> | ID  | <b>Description</b>                                                                                                    |
|--------------------|---------------------------|-------------|----------------|-------------|----------------|-----|----------------------------------------------------------------------------------------------------|
| P <sub>3.2.1</sub> | Auto control place        | $\Omega$    | 1              |             | $\Omega$       | 172 | Selection of auto control<br>place (start/stop).<br>$0 = I/O$ control<br>$1 =$ Fieldbus control                                                                                                    |
| P3.2.2             | Hand/Auto                 | $\Omega$    | 1              |             | $\Omega$       | 211 | Switch between Hand and<br>Auto control places<br>$0 =$ Auto<br>$1 =$ Hand                                                                                                    |
| P3.2.3             | Keypad stop button        | $\Omega$    | 1              |             | $\mathbf 0$    | 114 | $0 =$ Stop button always<br>enabled (Yes)<br>1 = Limited function of Stop<br>button (No)                                                                                                    |
| P3.2.4             | Start function            | $\Omega$    | 1              |             | Varies         | 505 | $0 =$ Ramping<br>$1 =$ Flying start                                                                                                    |
| P3.2.5             | Stop function             | $\mathbf 0$ | 1              |             | $\mathbf 0$    | 506 | $0 =$ Coasting<br>$1 =$ Ramping                                                                                                    |
| P3.2.6             | I/O A start/stop<br>logic | $\Omega$    | $\overline{4}$ |             | $\mathbf 0$    | 300 | Logic = $0$ :<br>Ctrl sgn 1 = Forward<br>Ctrl sgn 2 = Backward<br>Logic = $1$ :<br>Ctrl sgn $1 =$ Forward (edge)<br>Ctrl sgn 2 = Inverted Stop<br>Logic = $2$ :<br>Ctrl sgn $1 =$ Forward (edge)<br>Ctrl sgn 2 = Bckwrd (edge)<br>Logic = $3$ :<br>Ctrl sgn $1 =$ Start<br>Ctrl sgn 2 = Reverse<br>Logic = $4$ :<br>Ctrl sgn 1 = Start (edge)<br>Ctrl sgn $2$ = Reverse |
| P3.2.7             | I/O B start/stop<br>logic | $\Omega$    | 4              |             | $\Omega$       | 363 | See above.                                                                                                    |
| P3.2.8             | Fieldbus start logic      | $\mathbf 0$ | 1              |             | $\mathbf 0$    | 889 | $0 =$ Rising edge required<br>$1 = State$                                                                                                    |

*Table 26. Start/Stop Setup menu.*

## **3.5.5 Group 3.3: Control reference settings**

The frequency reference source is programmable for all control places except *PC*, which always takes the reference from the PC tool.

**Auto control place (I/O A)**: The source of frequency reference can be selected with parameter P3.3.3. **Auto control place (I/O B**): The source of frequency reference can be selected with parameter P3.3.4.

**Hand control place (Keypad)**: If the default selection for parameter P3.3.5 is used the reference set with parameter P3.3.6 applies.

**Auto control place (Fieldbus)**: The frequency reference comes from fieldbus if the default value for parameter P3.3.9 is kept.

<span id="page-38-0"></span>

| Code   | <b>Parameter</b>                     | Min    | <b>Max</b> | Unit | <b>Default</b> | ID  | <b>Description</b>                                                                                                    |
|--------|--------------------------------------|--------|------------|------|----------------|-----|----------------------------------------------------------------------------------------------------|
| P3.3.1 | Minimum frequency                    | 0.00   | P3.3.2     | Hz   | 0.00           | 101 | Minimum allowed frequency<br>reference                                                                                                    |
| P3.3.2 | Maximum frequency                    | P3.3.1 | 320.00     | Hz   | 60.00          | 102 | Maximum allowed frequency<br>reference                                                                                                    |
| P3.3.3 | I/O control reference A<br>selection | 1      | 8          |      | 6              | 117 | Selection of ref source when<br>control place is I/O A<br>1 = Preset Frequency 0<br>$2$ = Keypad reference<br>$3$ = Fieldbus<br>$4 = A11$<br>$5 = A12$<br>$6 = A11+A12$<br>$7 = PID 1$ reference<br>8 = Motor potentiometer |
| P3.3.4 | I/O control reference B<br>selection | 1      | 8          |      | 4              | 131 | Selection of ref source when<br>control place is I/O B. See<br>above.<br>NOTE: I/O B control place can<br>only be forced active with digi-<br>tal input (P3.5.1.5).                                                         |
| P3.3.5 | Keypad Ctrl Reference<br>selection   | 1      | 8          |      | $\overline{2}$ | 121 | Selection of ref source when<br>control place is keypad:<br>$1$ = Preset Frequency 0<br>$2 = Keypad$<br>$3$ = Fieldbus<br>$4 = A11$<br>$5 = A12$<br>$6 = A11+A12$<br>$7 = PID 1 reference$<br>8 = Motor potentiometer       |
| P3.3.6 | Keypad reference                     | 0.00   | P3.3.2     | Hz   | 0.00           | 184 | The frequency reference can<br>be adjusted on the keypad<br>with this parameter.                                                                                                    |
| P3.3.7 | Keypad direction                     | 0      | 1          |      | 0              | 123 | Motor rotation when control<br>place is keypad<br>$0 = Forward$<br>$1 =$ Reverse                                                                                                    |
| P3.3.8 | Keypad reference copy                | 0      | 2          |      | 1              | 181 | Selects function for Run state<br>& Reference copy when<br>changing to Keypad control:<br>$0 = Copy$ reference<br>1 = Copy ref & Run State<br>$2 = No$ copying                                                              |

*Table 27: Control reference settings.*

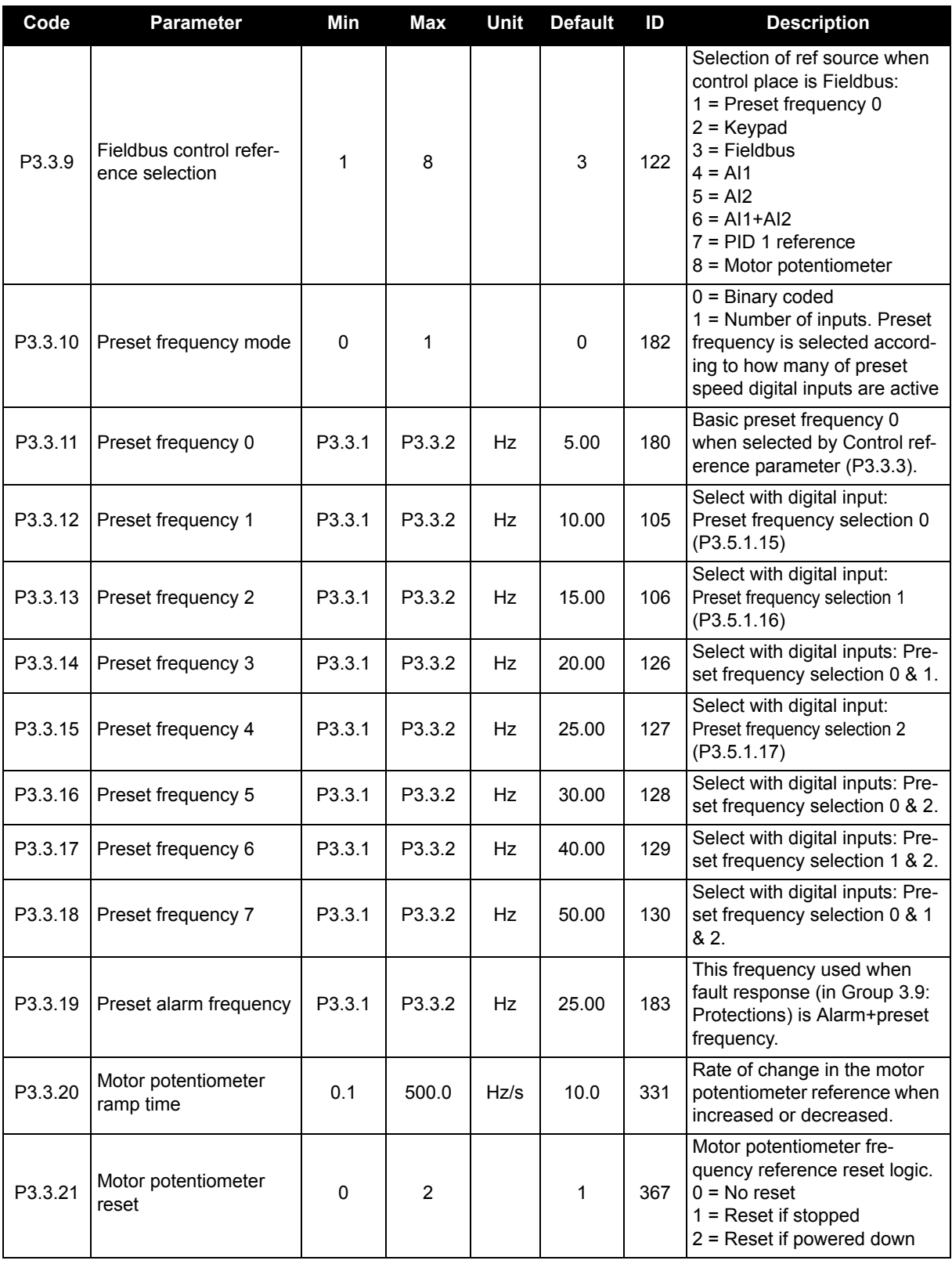

# *Table 27: Control reference settings.*

### **3.5.6 Group 3.4: Ramp & Brakes Setup**

Two ramps are available (two sets of acceleration time, deceleration time and ramp shape). The second ramp can be activated by a digital input.

**NOTE:** Ramp 2 always has higher priority and is used if a digital input for ramp selection is activated or the Ramp 2 threshold is smaller than RampFreqOut.

<span id="page-40-0"></span>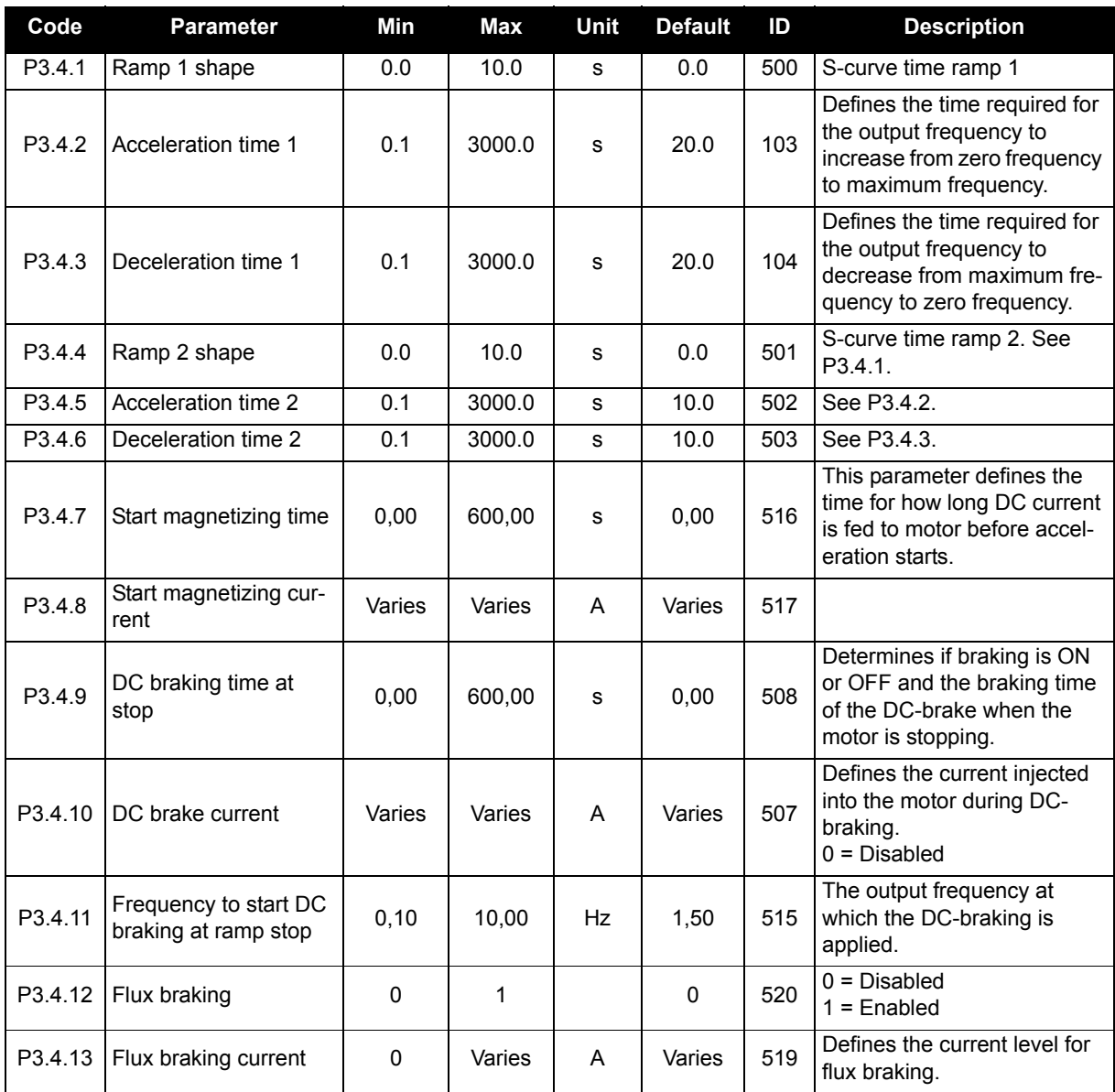

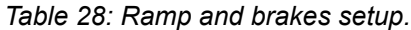

# **3.5.7 Group 3.5: I/O Configuration**

# **3.5.7.1 Digital inputs**

Digital inputs are very flexible to use. Parameters are functions that are connected to the required digital input terminal. The digital inputs are represented as, for example, *DigIN Slot A.2,* meaning the second input on slot A.

It is also possible to connect the digital inputs to time channels which are also represented as terminals.

**NOTE:** The status of digital inputs and the digital output can be monitored in the Multi-monitoring view, see [Chapter 3.4.1](#page-25-0).

<span id="page-41-0"></span>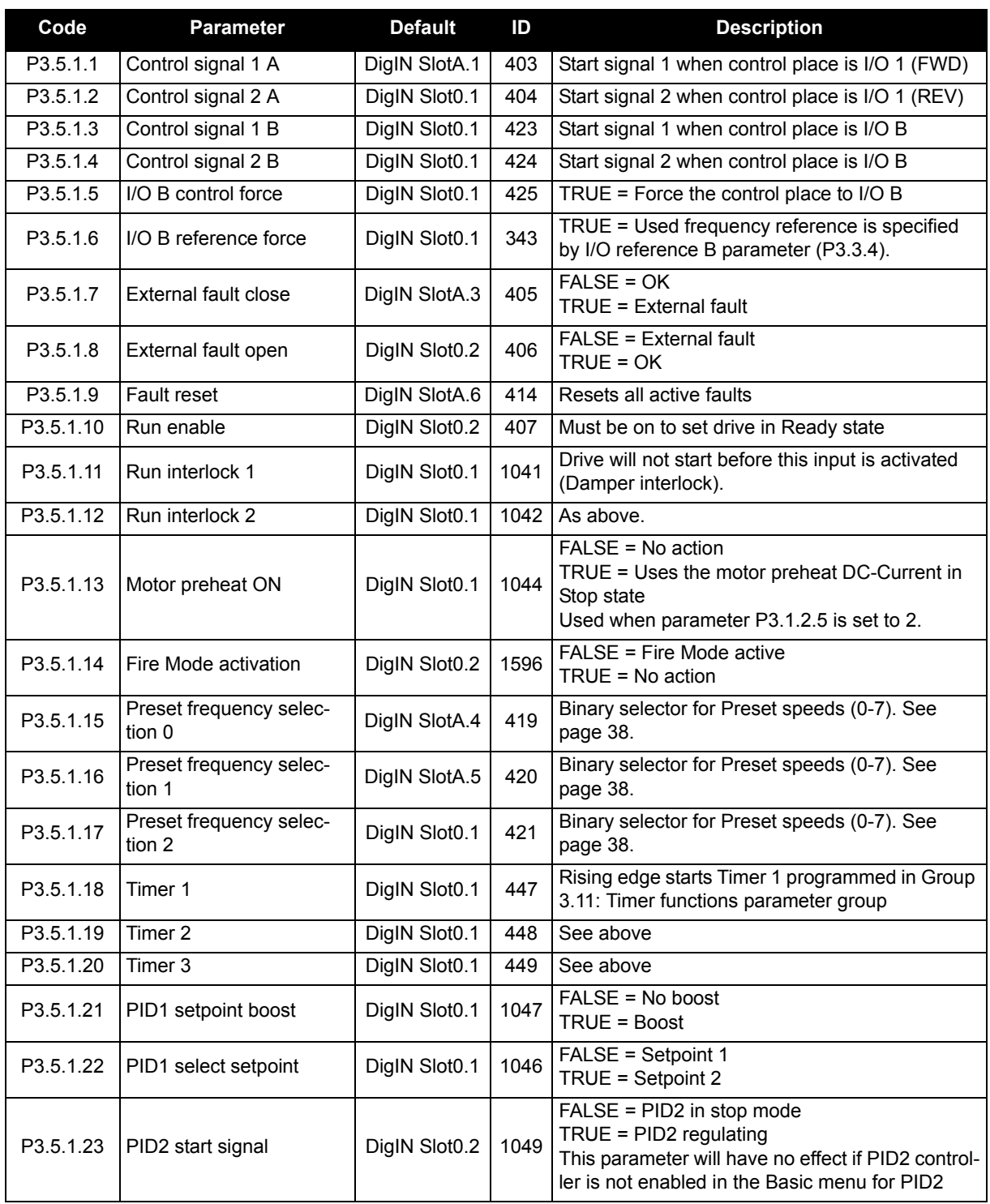

*Table 29: Digital input settings.*

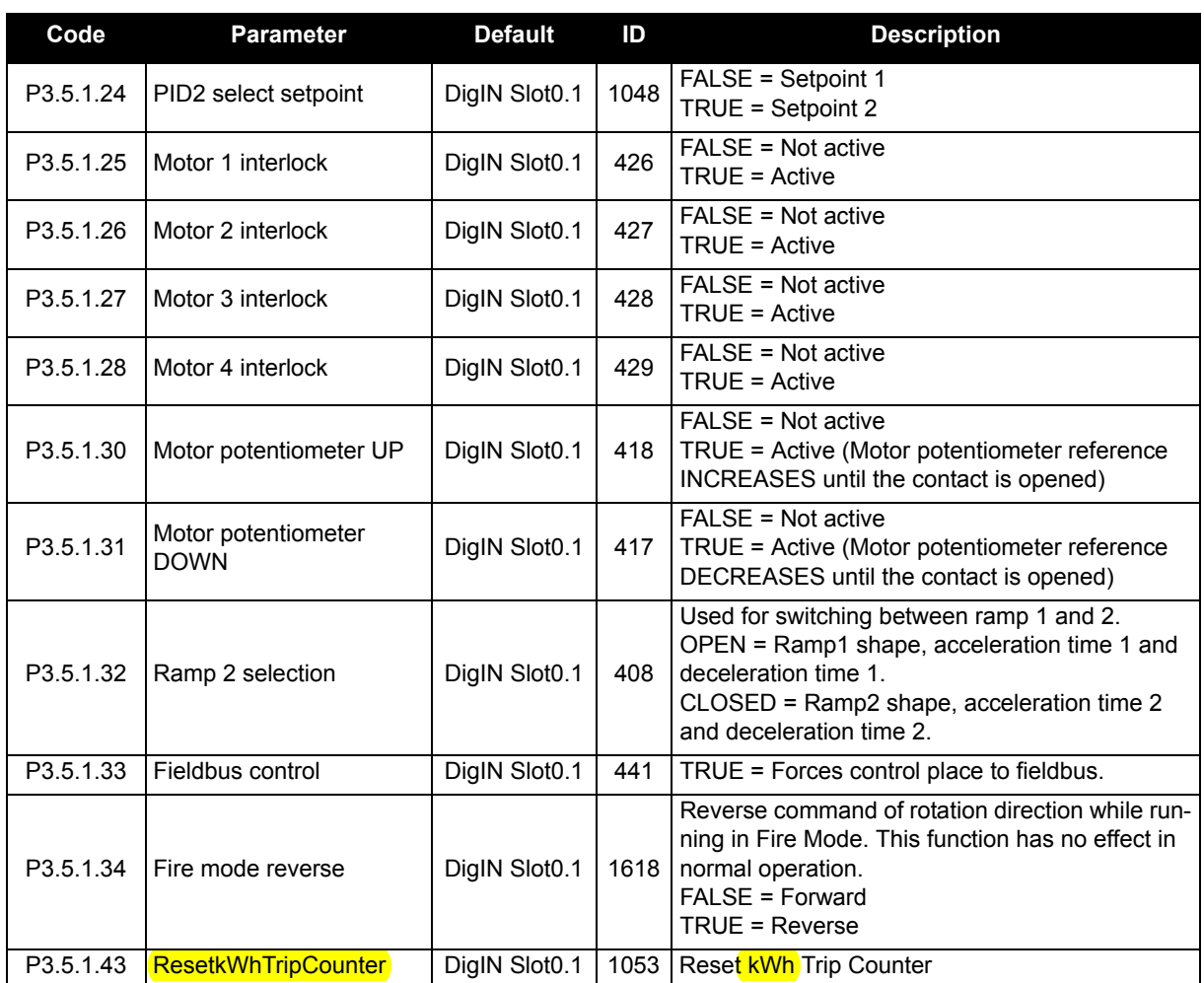

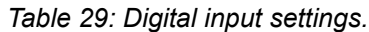

# **3.5.7.2 Analog inputs**

<span id="page-43-0"></span>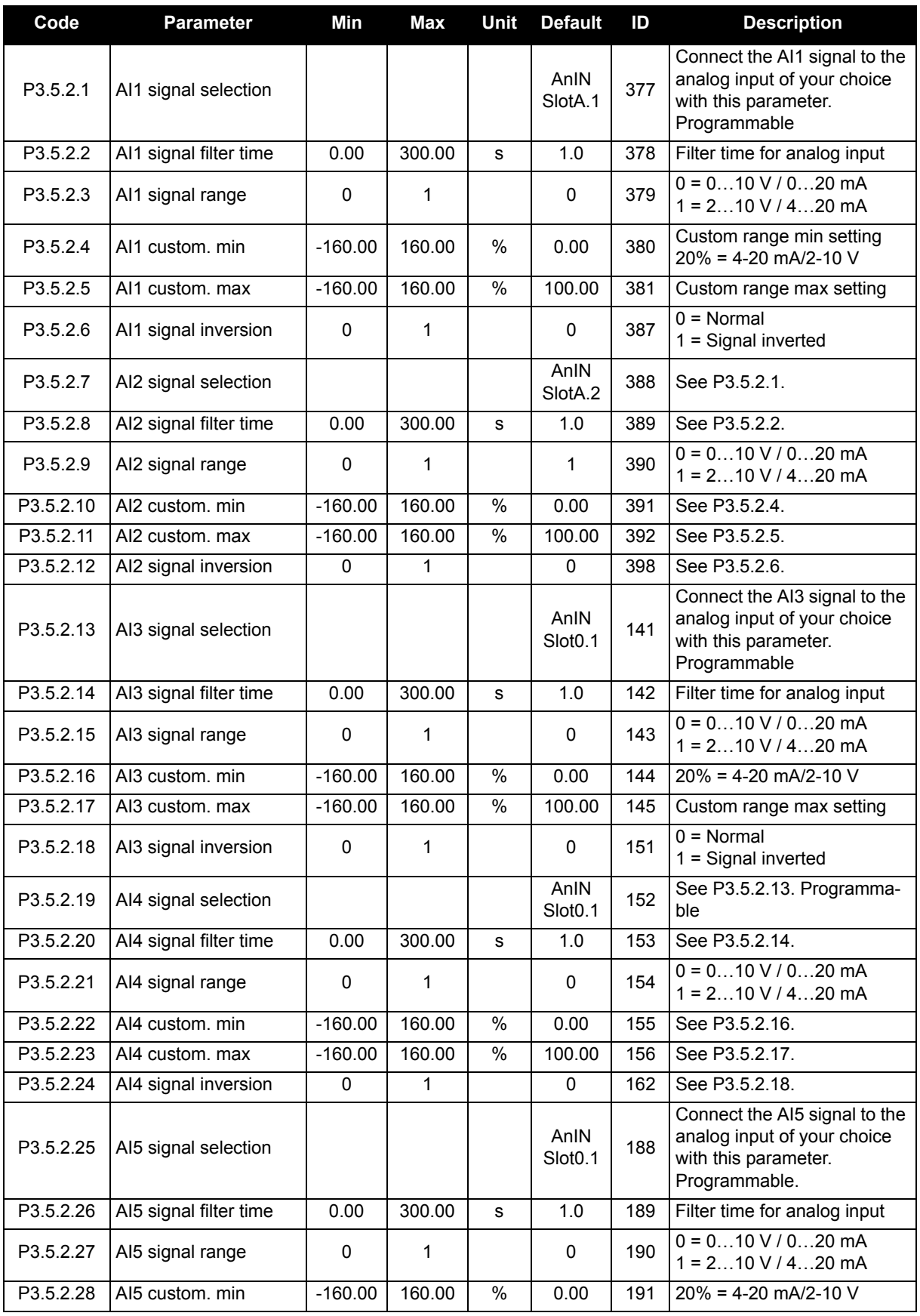

## *Table 30: Analog input settings.*

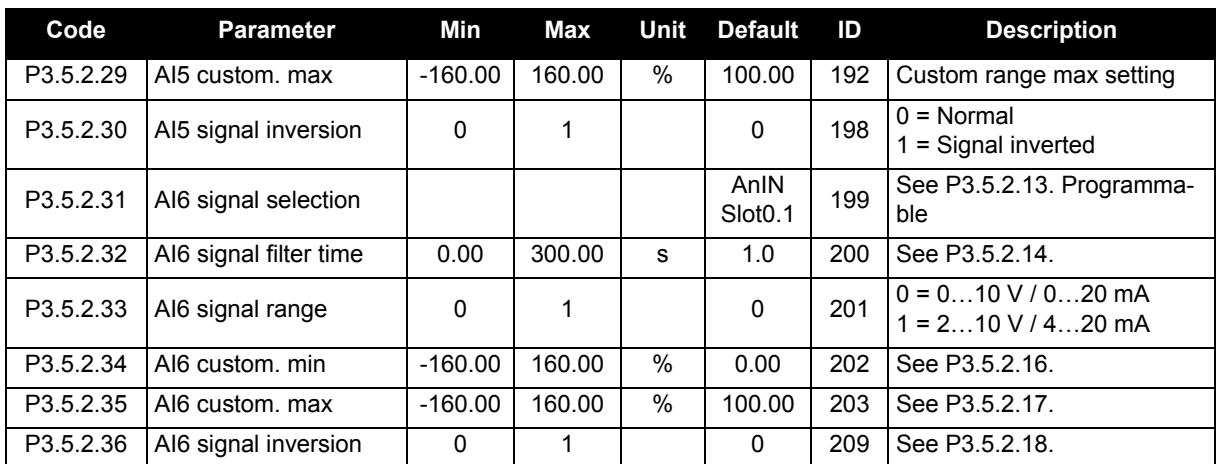

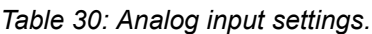

# **3.5.7.3 Digital outputs, slot B (Basic)**

<span id="page-45-2"></span><span id="page-45-1"></span><span id="page-45-0"></span>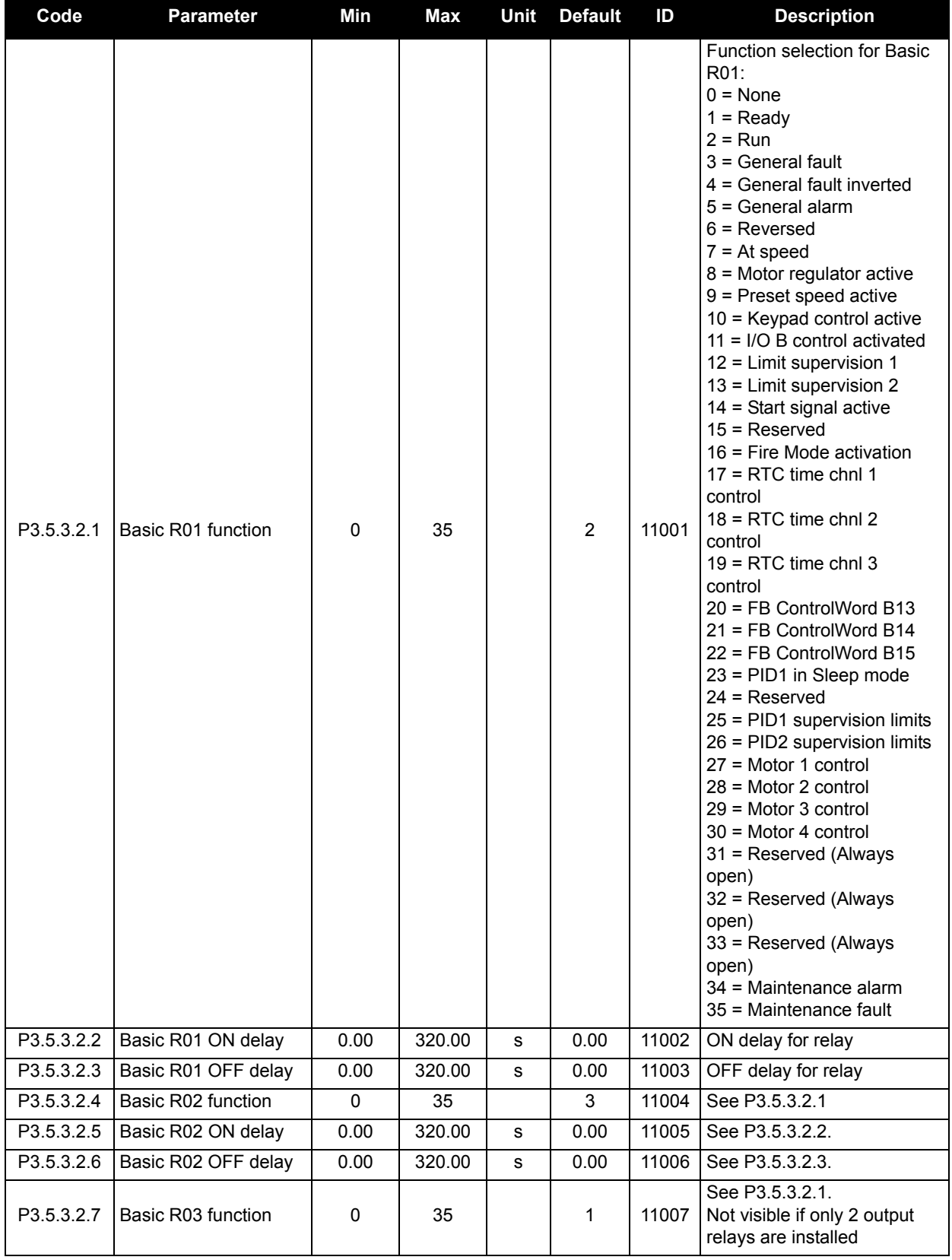

*Table 31: Digital output settings on standard I/O board.*

# **3.5.7.4 Expander slots D and E digital outputs**

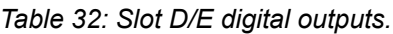

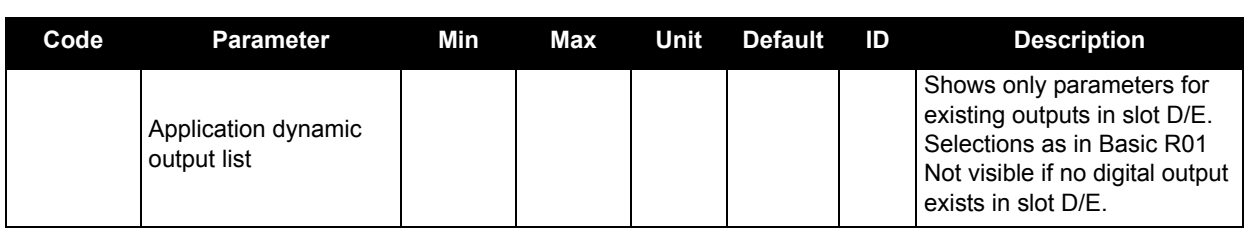

# **3.5.7.5 Analog outputs, Slot A (Standard)**

<span id="page-46-0"></span>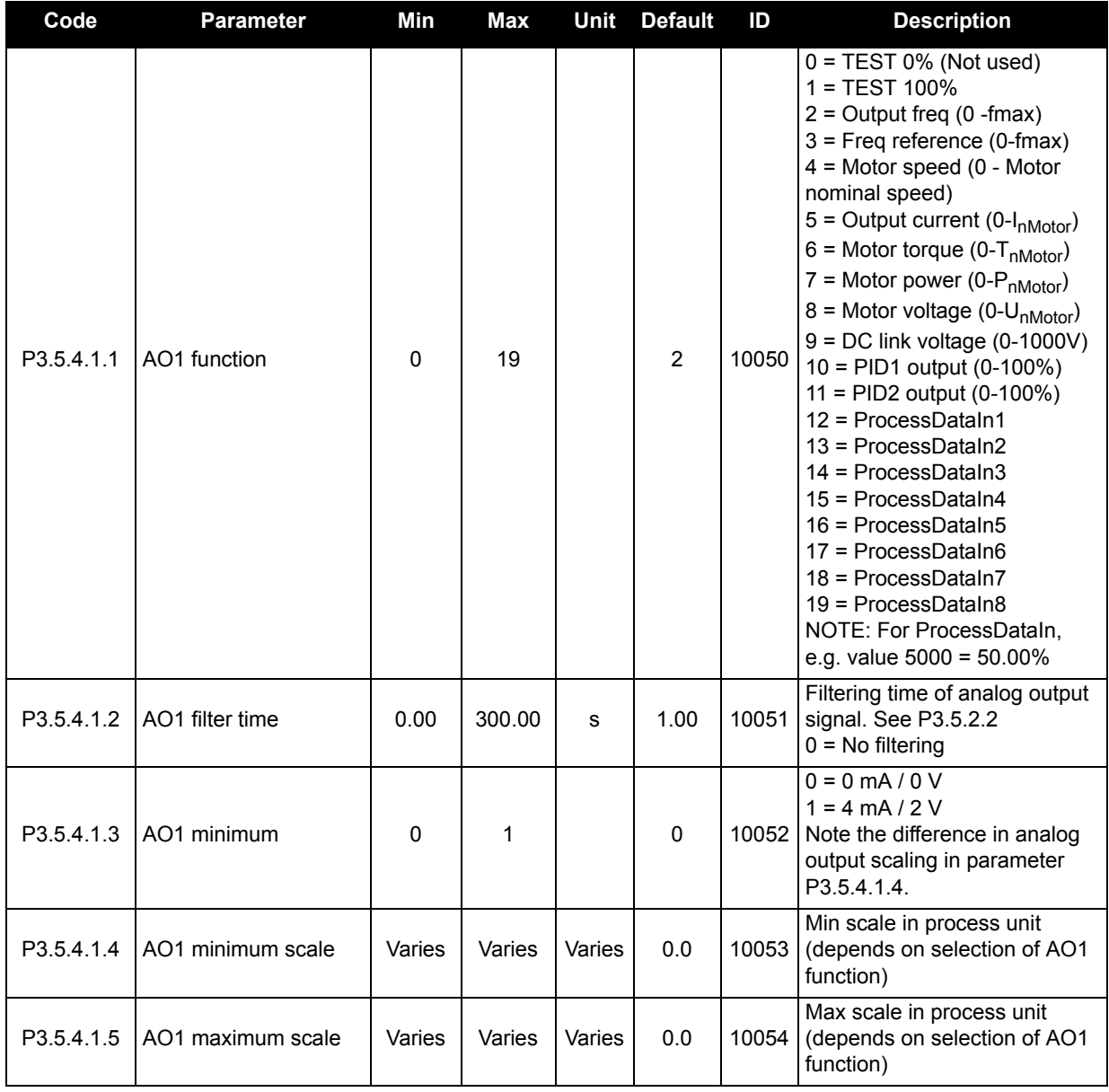

#### *Table 33: Standard I/O board analog output settings.*

# **3.5.7.6 Expander slots D to E analog outputs**

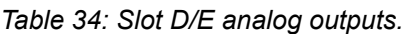

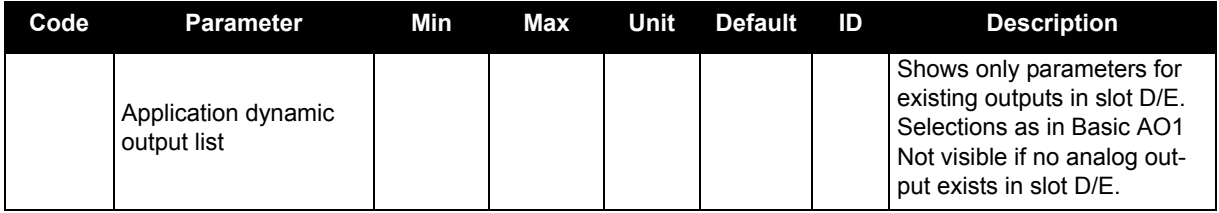

# **3.5.8 Group 3.6: Fieldbus Data Mapping**

| Code               | <b>Parameter</b>                 | Min      | Max   | <b>Unit</b> | <b>Default</b> | ID  | <b>Description</b>                                                                                                    |
|--------------------|----------------------------------|----------|-------|-------------|----------------|-----|----------------------------------------------------------------------------------------------------|
| P <sub>3.6.1</sub> | Fieldbus data out 1<br>selection | $\Omega$ | 35000 |             | 1              | 852 | Data sent to fieldbus can be<br>chosen with parameter and<br>monitor value ID numbers.<br>The data is scaled to<br>unsigned 16-bit format<br>according to the format on<br>keypad. E.g. 25.5 on keypad<br>equals 255. |
| P3.6.2             | Fieldbus data out 2<br>selection | $\Omega$ | 35000 |             | 2              | 853 | Select Process Data Out with<br>parameter ID.                                                                                                    |
| P3.6.3             | Fieldbus data out 3<br>selection | $\Omega$ | 35000 |             | 45             | 854 | Select Process Data Out with<br>parameter ID.                                                                                                    |
| P3.6.4             | Fieldbus data out 4<br>selection | $\Omega$ | 35000 |             | 4              | 855 | Select Process Data Out with<br>parameter ID.                                                                                                    |
| P3.6.5             | Fieldbus data out 5<br>selection | $\Omega$ | 35000 |             | 5              | 856 | Select Process Data Out with<br>parameter ID.                                                                                                    |
| P3.6.6             | Fieldbus data out 6<br>selection | $\Omega$ | 35000 |             | 6              | 857 | Select Process Data Out with<br>parameter ID.                                                                                                    |
| P3.6.7             | Fieldbus data out 7<br>selection | 0        | 35000 |             | 7              | 858 | Select Process Data Out with<br>parameter ID.                                                                                                    |
| P3.6.8             | Fieldbus data out 8<br>selection | $\Omega$ | 35000 |             | 37             | 859 | Select Process Data Out with<br>parameter ID.                                                                                                    |

*Table 35: Fieldbus data mapping.*

### **Fieldbus process data out**

Values to monitor through fieldbus are:

| <b>Data</b>        | Value                  | <b>Scale</b>   |
|--------------------|------------------------|----------------|
| Process Data Out 1 | Output frequency       | $0.01$ Hz      |
| Process Data Out 2 | Motor speed            | 1 rpm          |
| Process Data Out 3 | Motor current          | 0.1A           |
| Process Data Out 4 | Motor torque           | 0.1%           |
| Process Data Out 5 | Motor power            | 0.1%           |
| Process Data Out 6 | Motor voltage          | 0.1V           |
| Process Data Out 7 | DC-link voltage        | 1 <sub>V</sub> |
| Process Data Out 8 | Last active fault code |                |

*Table 36. Fieldbus Process Data Out.*

### **3.5.9 Group 3.7: Prohibited Frequencies**

In some systems it may be necessary to avoid certain frequencies due to mechanical resonance problems. By setting up prohibit frequencies, it is possible to skip these ranges.

| Code   | <b>Parameter</b>                           | Min     | Max    | Unit  | <b>Default</b> | ID  | <b>Description</b>                                                                        |
|--------|--------------------------------------------|---------|--------|-------|----------------|-----|-------------------------------------------------------------------------------------------|
| P3.7.1 | Prohibited frequency<br>range 1 low limit  | $-1,00$ | 320,00 | Hz    | 0,00           | 509 | $0 = Not used$                                                                            |
| P3.7.2 | Prohibited frequency<br>range 1 high limit | 0,00    | 320,00 | Hz    | 0,00           | 510 | $0 = Not used$                                                                            |
| P3.7.3 | Prohibited frequency<br>range 2 low limit  | 0,00    | 320,00 | Hz    | 0,00           | 511 | $0 = Not used$                                                                            |
| P3.7.4 | Prohibited frequency<br>range 2 high limit | 0,00    | 320.00 | Hz    | 0.00           | 512 | $0 = Not used$                                                                            |
| P3.7.5 | Prohibited frequency<br>range 3 low limit  | 0,00    | 320,00 | Hz    | 0,00           | 513 | $0 = Not used$                                                                            |
| P3.7.6 | Prohibited frequency<br>range 3 high limit | 0,00    | 320,00 | Hz    | 0,00           | 514 | $0 = Not used$                                                                            |
| P3.7.7 | Ramp time factor                           | 0,1     | 10,0   | Times | 1,0            | 518 | Multiplier of the currently<br>selected ramp time between<br>prohibited frequency limits. |

*Table 37: Prohibited Frequencies.*

# **3.5.10 Group 3.8: Limit supervisions**

Choose here:

- 1. One or two (P3.8.1/P3.8.5) signal values for supervision.
- 2. Whether the low or high limits are supervised (P3.8.2/P3.8.6)
- 3. The actual limit values (P3.8.3/P3.8.7).
- 4. The hysteresis for the set limit values (P3.8.4/P3.8.8).

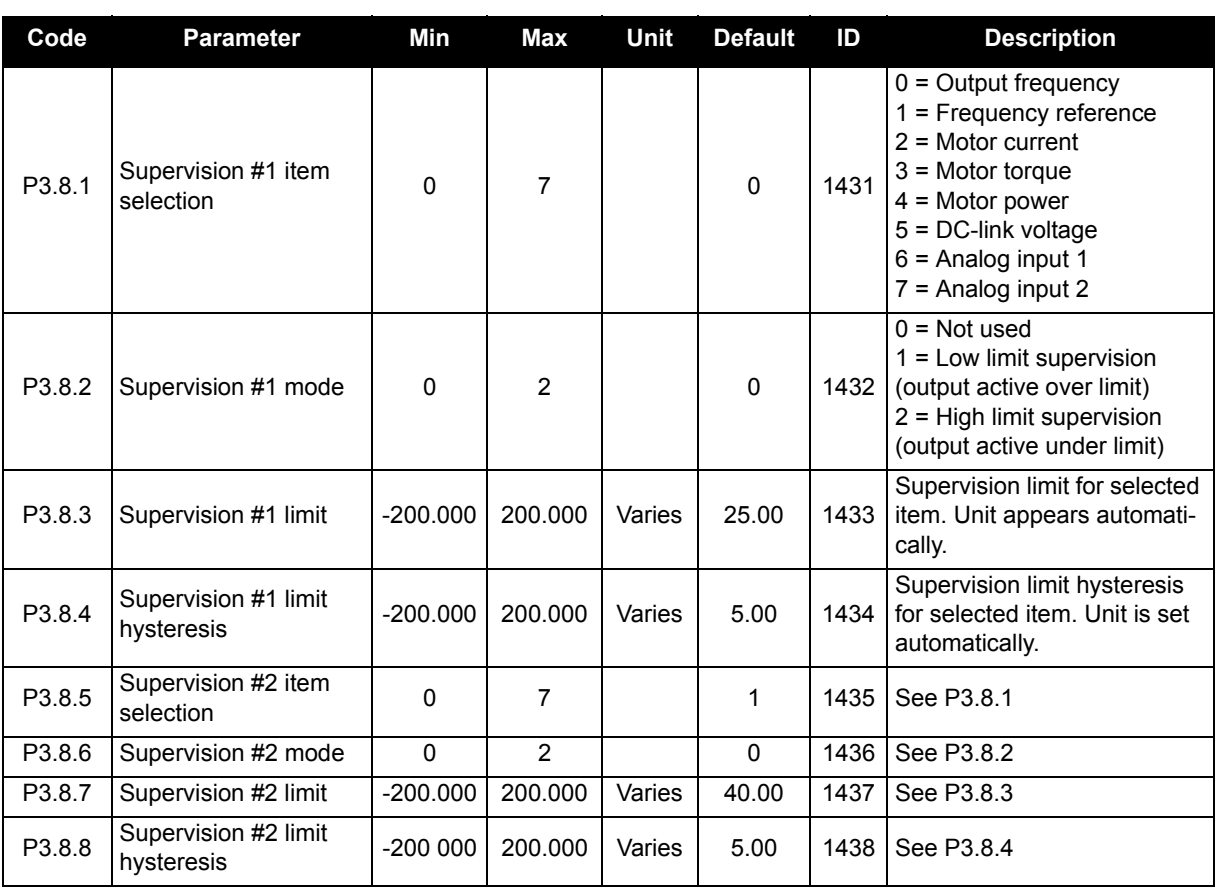

#### *Table 38: Limits supervision settings.*

## <span id="page-50-0"></span>**3.5.11 Group 3.9: Protections**

#### **Parameters of Motor thermal protection (P3.9.6 to P3.9.10)**

The motor thermal protection is to protect the motor from overheating. The drive is capable of supplying higher than nominal current to the motor. If the load requires this high current, there is a risk that the motor will thermally overload. This is the case especially at low frequencies. At low frequencies, the cooling effect of the motor is reduced as well as its capacity. If the motor is equipped with an external fan, the load reduction at low speeds is small.

The motor thermal protection is based on a calculated model and it uses the output current of the drive to determine the load on the motor.

The motor thermal protection can be adjusted with parameters. The thermal current  $I<sub>T</sub>$  specifies the load current above which the motor is overloaded. This current limit is a function of the output frequency.

The thermal stage of the motor can be monitored on the control keypad display. See [Chapter 3.4](#page-25-1).

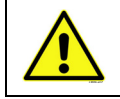

The calculated model does not protect the motor if the airflow to the motor is reduced by blocked air intake grill. The model starts from zero if the control board is powered off.

#### **Parameters of Stall protection (P3.9.11 to P3.9.14)**

The motor stall protection protects the motor from short time overload situations such as one caused by a stalled shaft. The reaction time of the stall protection can be set shorter than that of motor thermal protection. The stall state is defined with two parameters, P3.9.12 (*Stall current*) and P3.9.14 (*Stall frequency limit*). If the current is higher than the set limit and the output frequency is lower than the set limit, the stall state is true. There is actually no real indication of the shaft rotation. Stall protection is a type of overcurrent protection.

### **Under-load protection parameters (P3.9.15 to [P3.9.18\)](#page-51-0)**

The purpose of the motor under-load protection is to ensure that there is load on the motor when the drive is running. If the motor loses its load, there might be a problem in the process, e.g. a broken belt or a dry pump.

Motor under-load protection can be adjusted by setting the under-load curve with parameters [P3.9.16](#page-51-1) [\(Underload protection: Field weakening area load](#page-51-2)) and [P3.9.17](#page-51-3) (*[Underload protection: Zero frequency](#page-51-4)  [load](#page-51-4)*), see below. The under-load curve is a squared curve set between the zero frequency and the field weakening point. The protection is not active below 5Hz (the under-load time counter is stopped).

The torque values for setting the underload curve are set in percentage which refers to the nominal torque of the motor. The motor's name plate data, parameter motor nominal current and the drive's nominal current I<sub>L</sub> are used to find the scaling ratio for the internal torque value. If other than nominal motor is used with the drive, the accuracy of the torque calculation decreases.

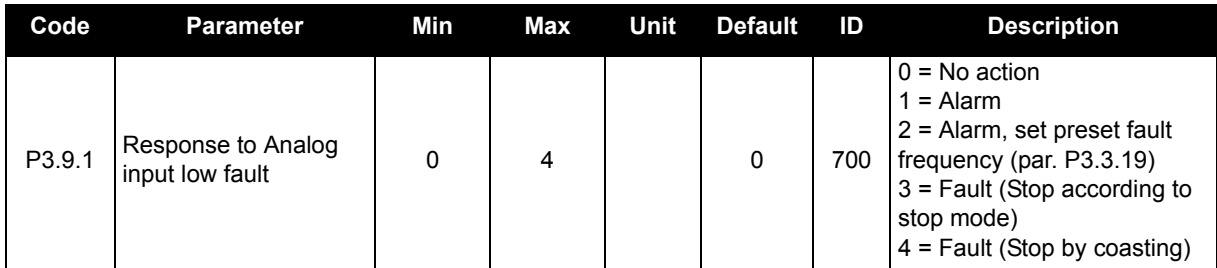

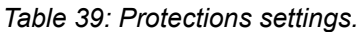

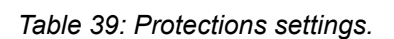

<span id="page-51-4"></span><span id="page-51-3"></span><span id="page-51-2"></span><span id="page-51-1"></span><span id="page-51-0"></span>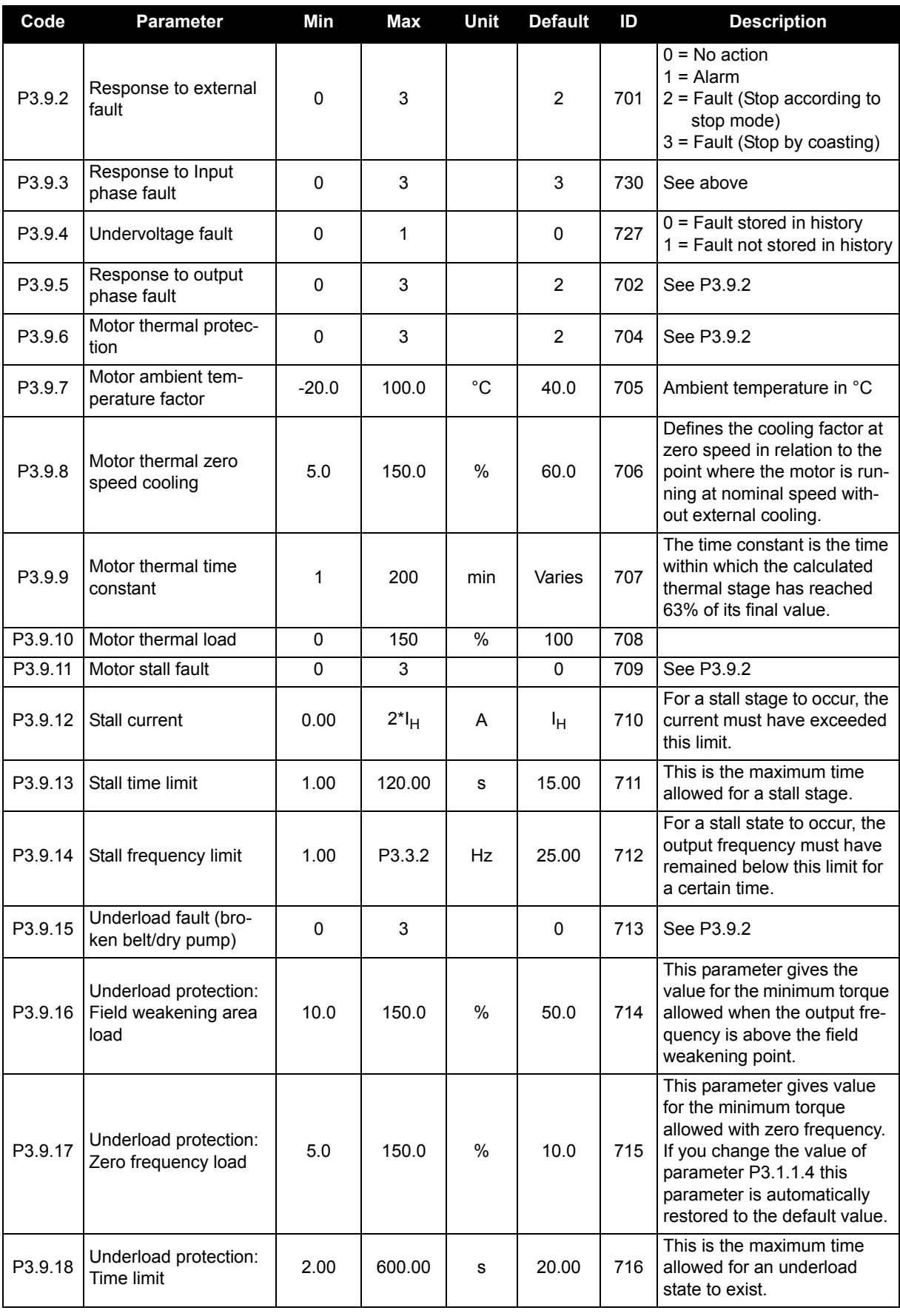

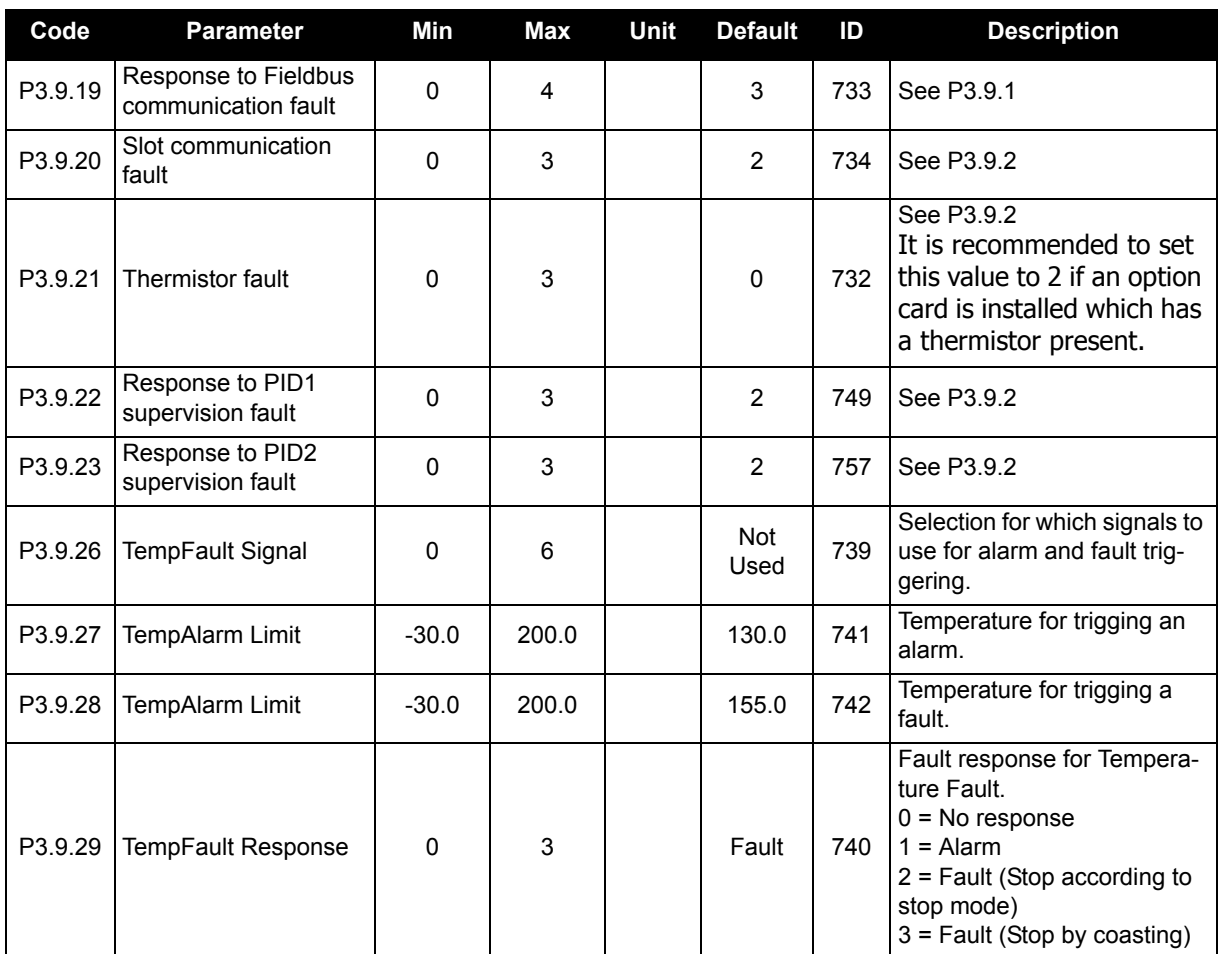

# *Table 39: Protections settings.*

# **3.5.12 Group 3.10: Automatic reset**

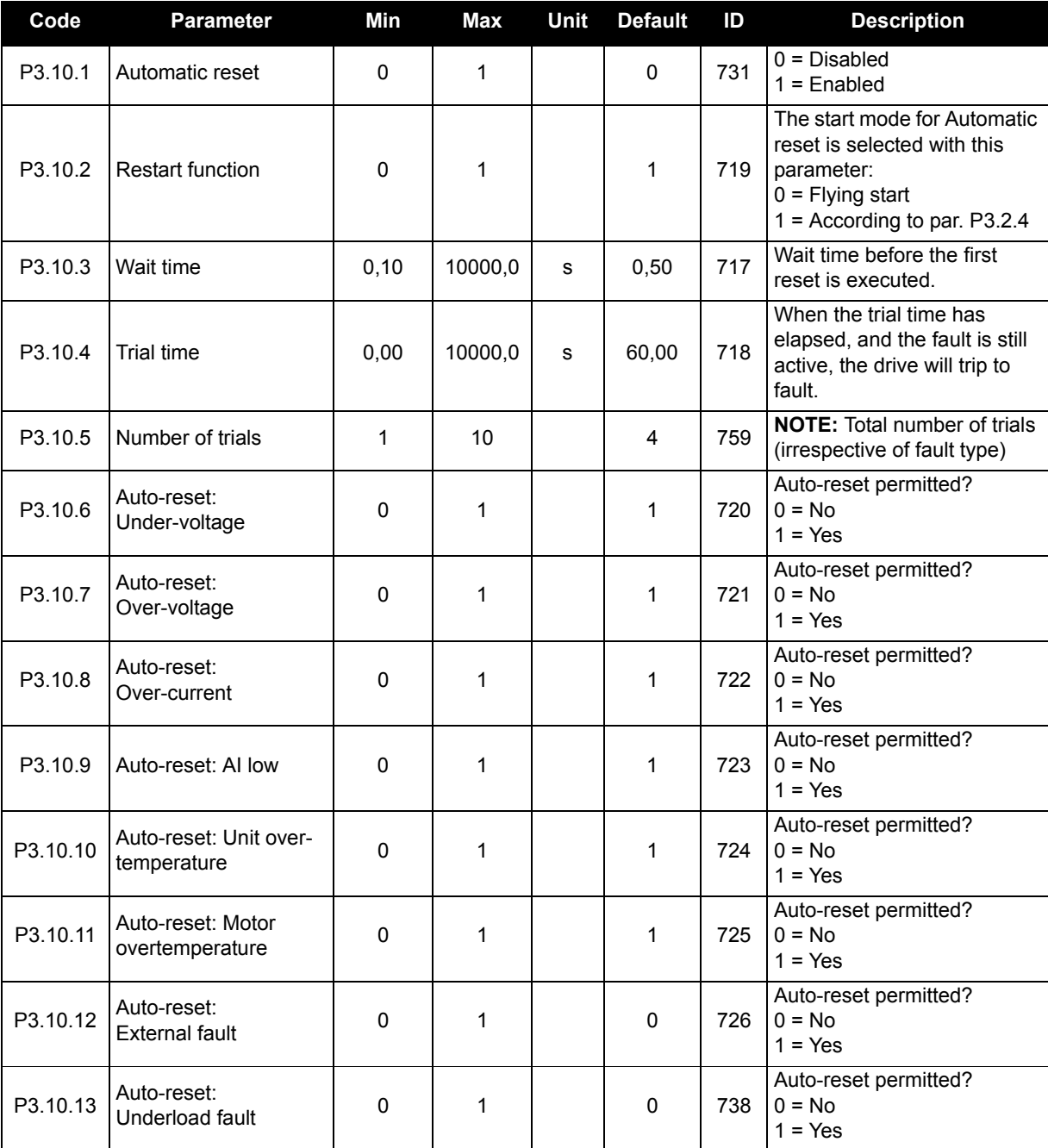

## *Table 40: Autoreset Settings.*

## <span id="page-54-0"></span>**3.5.13 Group 3.11: Timer functions**

The time functions (Time Channels) in the Siemens BT300 give you the possibility to program functions to be controlled by the internal RTC (Real Time Clock). Practically every function that can be controlled by a digital input can also be controlled by a Time Channel. Instead of having an external PLC controlling a digital input you can program the "closed" and "opened" intervals of the input internally.

**NOTE:** The functions of this parameter group can be made the fullest advantage of only if the battery has been installed and the Real Time Clock settings have been properly made during the Startup Wizard (see page 2 and page 3). **It is not recommended** to use these function without battery backup because the drive's time and date settings will be reset at every power down if no battery for the RTC is installed.

#### **Time channels**

The on/off logic for the Time channels is configured by assigning Intervals or/and Timers to them. One Time channel can be controlled by many Intervals or Timers by assigning as many of these as needed to the Time channel.

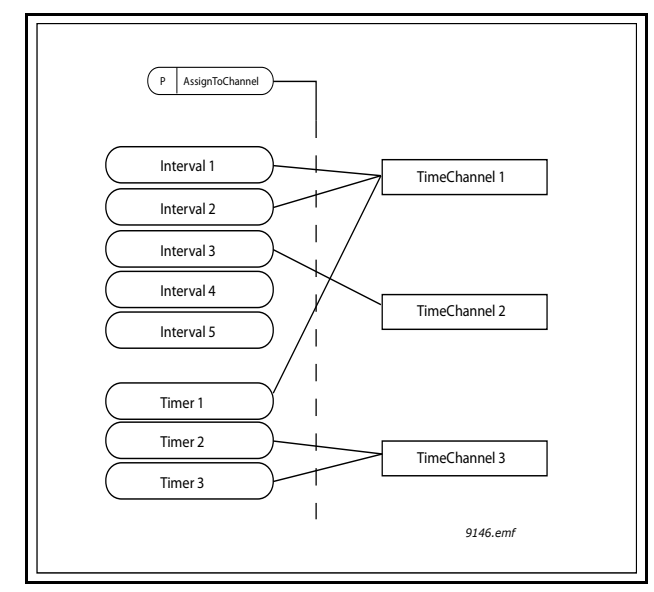

*Figure 11. The intervals and timers can be assigned to time channels in a flexible way. Every interval and timer has its own parameter for assigning to a time channel.*

#### **Intervals**

Every interval is given an "ON Time" and "OFF Time" with parameters. This is the daily time that the interval will be active during the days set with "From Day" and "To Day" parameters. E.g. the parameter setting below means that the interval is active from 7 am to 9 am every weekday (Monday to Friday). The Time Channel to which this Interval is assigned will be seen as a closed "virtual digital input" during that period.

**ON Time**: 07:00:00 **OFF Time**: 09:00:00 **From Day**: Monday **To Day**: Friday

#### **Timers**

Timers can be used to set a Time Channel active during a certain time by command from a digital input (or a Time Channel).

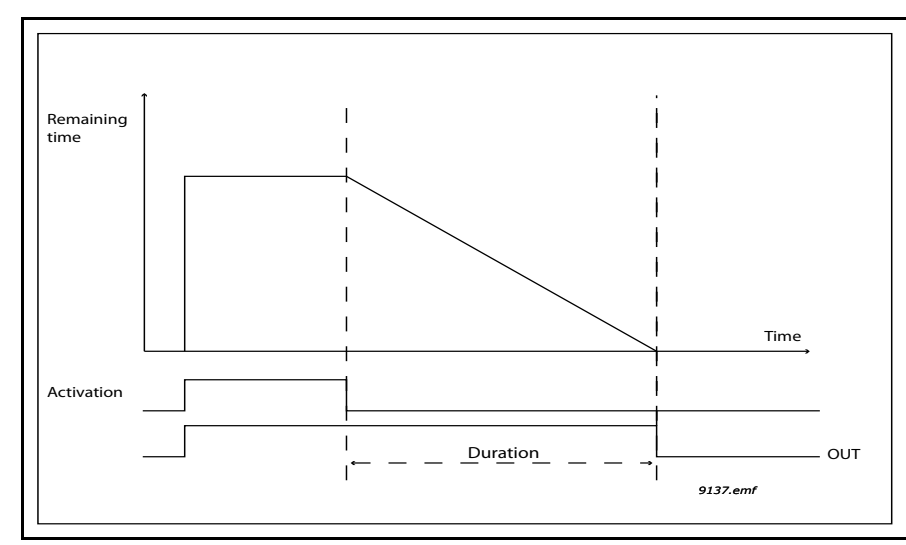

*Figure 12. Activation signal comes from a digital input or "a virtual digital input" such as a Time channel. The Timer counts down from falling edge.*

The below parameters will set the Timer active when Digital Input 1 on Slot A is closed and keep it active for 30 s after it is opened.

#### **Duration**: 30 s

**Timer**: DigIn SlotA.1

**Tip:** A duration of 0 seconds can be used for simply overriding a Time channel activated from a digital input without any off delay after the falling edge.

# **EXAMPLE**

#### **Problem:**

We have a variable frequency drive for air conditioning in a warehouse. It needs to run between 7am - 5pm on weekdays and 9am - 1pm on weekends. Additionally, we need to be able to manually force the drive to run outside working hours if there are people in the building and to leave it running for 30 min afterwards.

#### **Solution:**

We need to set up two intervals, one for weekdays and one for weekends. A Timer is also needed for activation outside the office hours. An example of configuration below.

#### **Interval 1:**

[P3.11.1.1:](#page-56-6) *ON Time:* 07:00:00 [P3.11.1.2:](#page-56-7) *OFF Time:* 17:00:00 [P3.11.1.3:](#page-56-5) *From Day*: '1' (=Monday) [P3.11.1.4:](#page-56-8) *To Day:* '5' (=Friday) [P3.11.1.5:](#page-56-9) *Assign to channel:* Time channel 1 **Interval 2:**

[P3.11.2.1:](#page-56-0) *ON Time:* 09:00:00 [P3.11.2.2:](#page-56-1) *OFF Time:* 13:00:00 [P3.11.2.3:](#page-56-2) *From Day:* Saturday [P3.11.2.4:](#page-56-3) *To Day:* Sunday [P3.11.2.5:](#page-56-4) *AssignToChannel:* Time channel 1

#### Timer 1

The manual bypassing can be handled by a digital input 1 on slot A (by a different switch or connection to lighting).

[P3.11.6.1:](#page-57-0) *Duration:* 1800s (30min)

[P3.11.6.2:](#page-57-1) *Assign to channel:* Time channel 1

## P3.5.1.18: *Timer 1*: **DigIn SlotA.1** (Parameter located in digital inputs menu.)

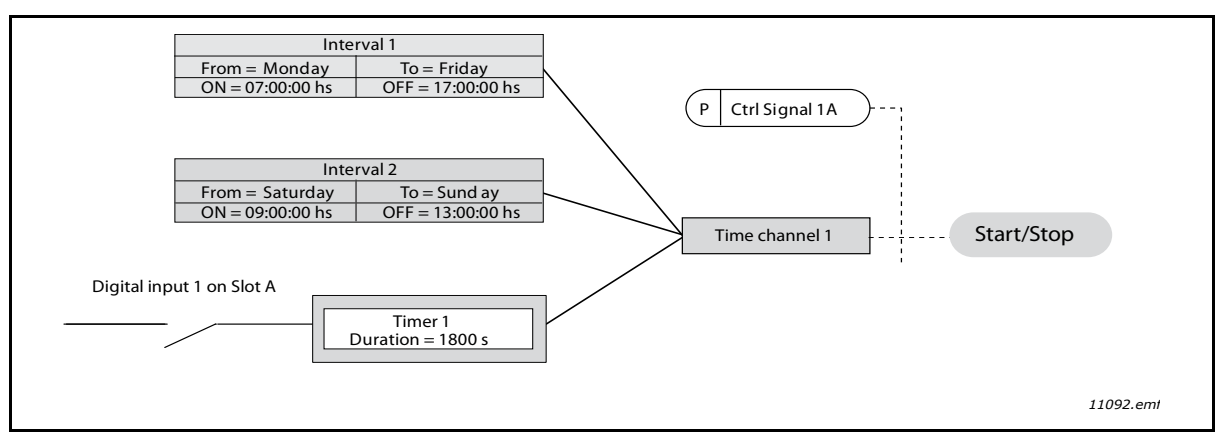

*Figure 13. Final configuration where Time channel 1 is used as control signal for start command instead of a digital input.*

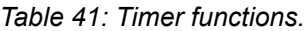

<span id="page-56-9"></span><span id="page-56-8"></span><span id="page-56-7"></span><span id="page-56-6"></span><span id="page-56-5"></span><span id="page-56-4"></span><span id="page-56-3"></span><span id="page-56-2"></span><span id="page-56-1"></span><span id="page-56-0"></span>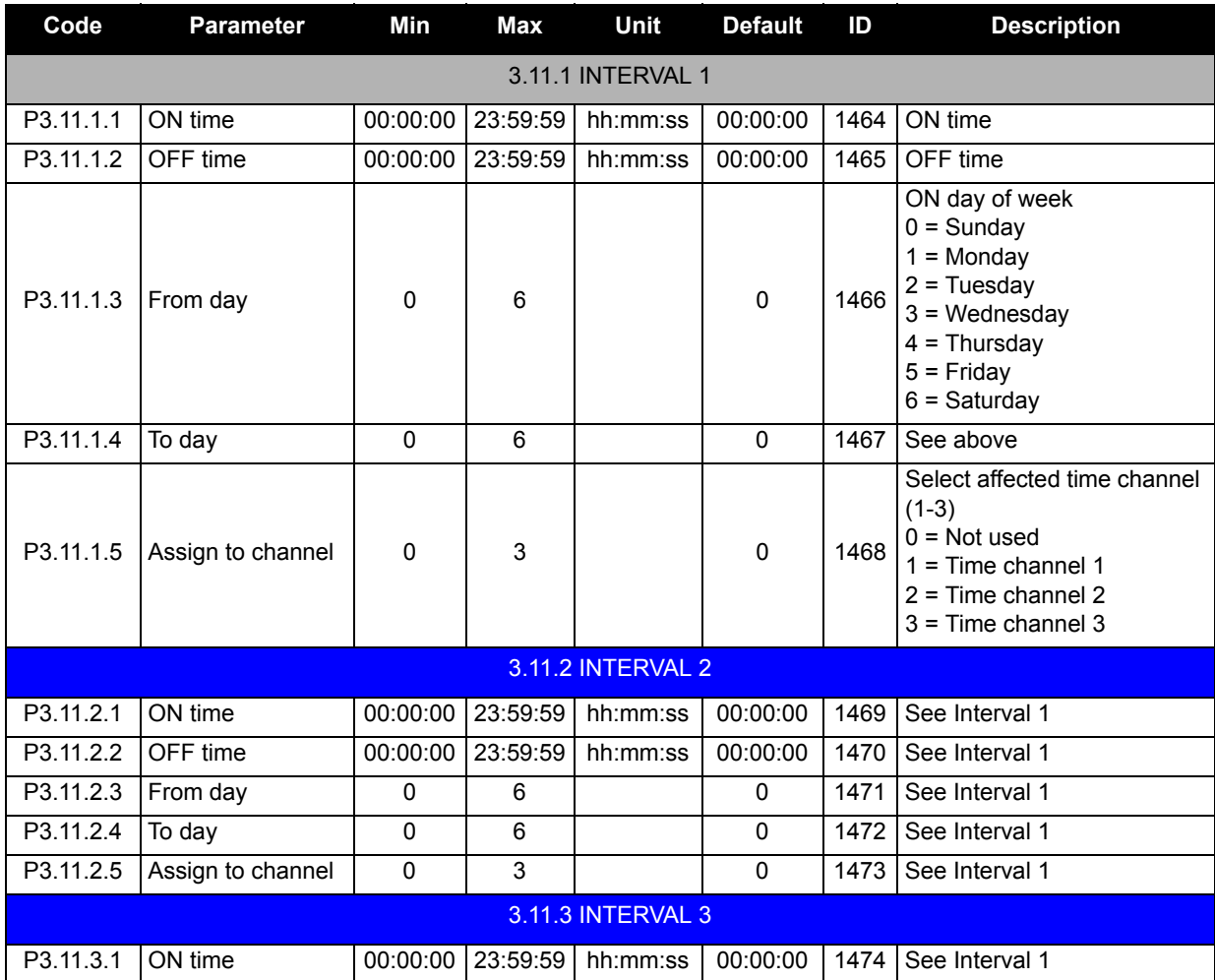

<span id="page-57-1"></span><span id="page-57-0"></span>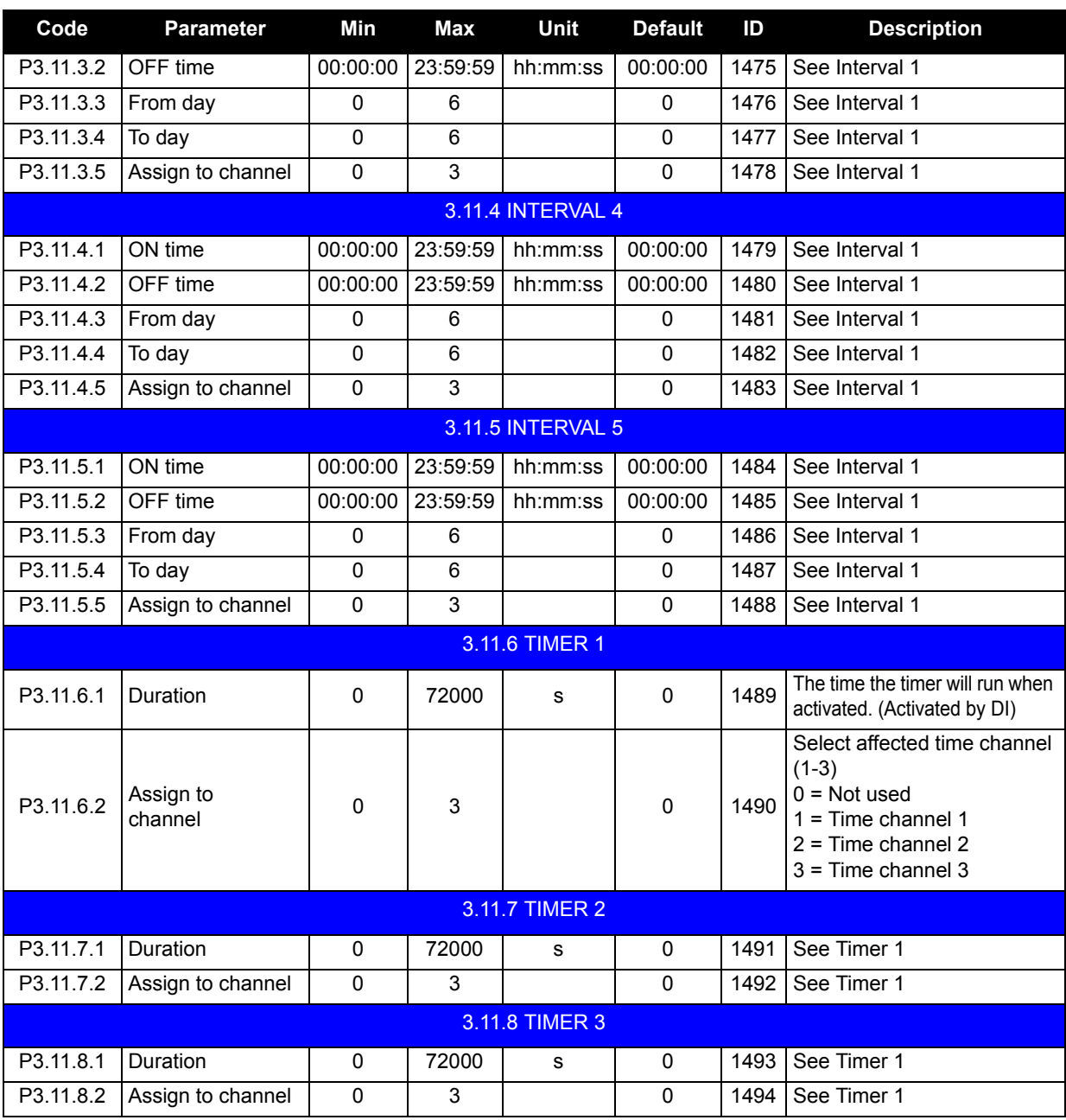

#### *Table 41: Timer functions.*

# <span id="page-58-0"></span>**3.5.14 Group 3.12: PID-controller 1**

## **3.5.14.1 Basic settings**

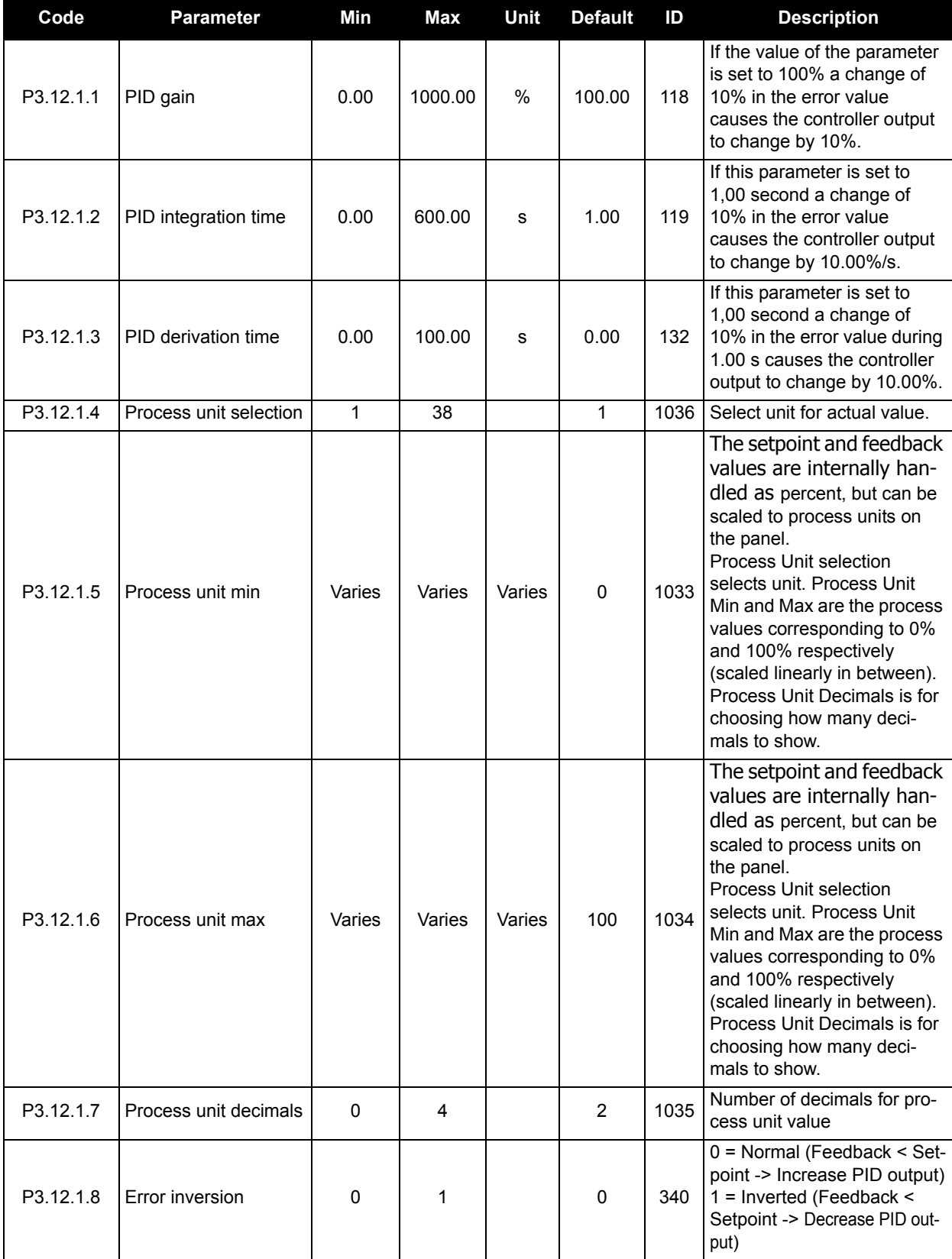

# *Table 42: PID Basic Settings.*

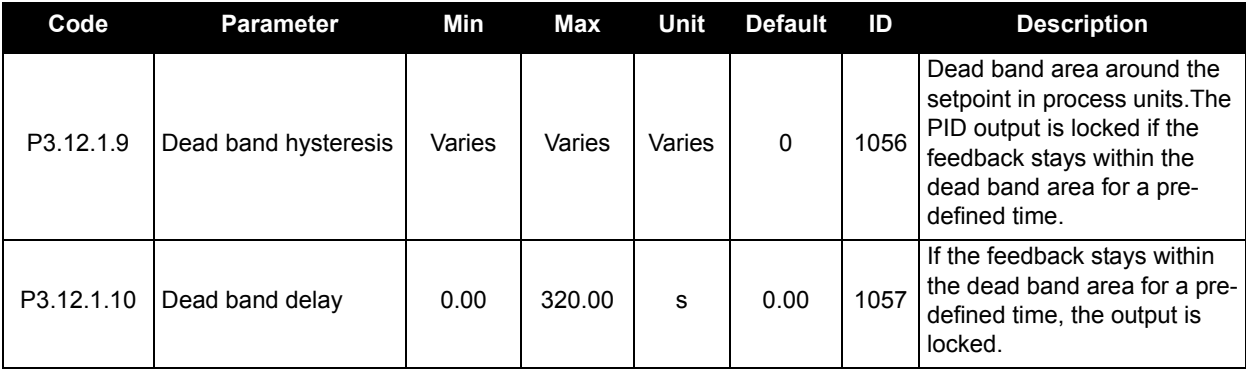

#### *Table 42: PID Basic Settings.*

# **3.5.14.2 Setpoints**

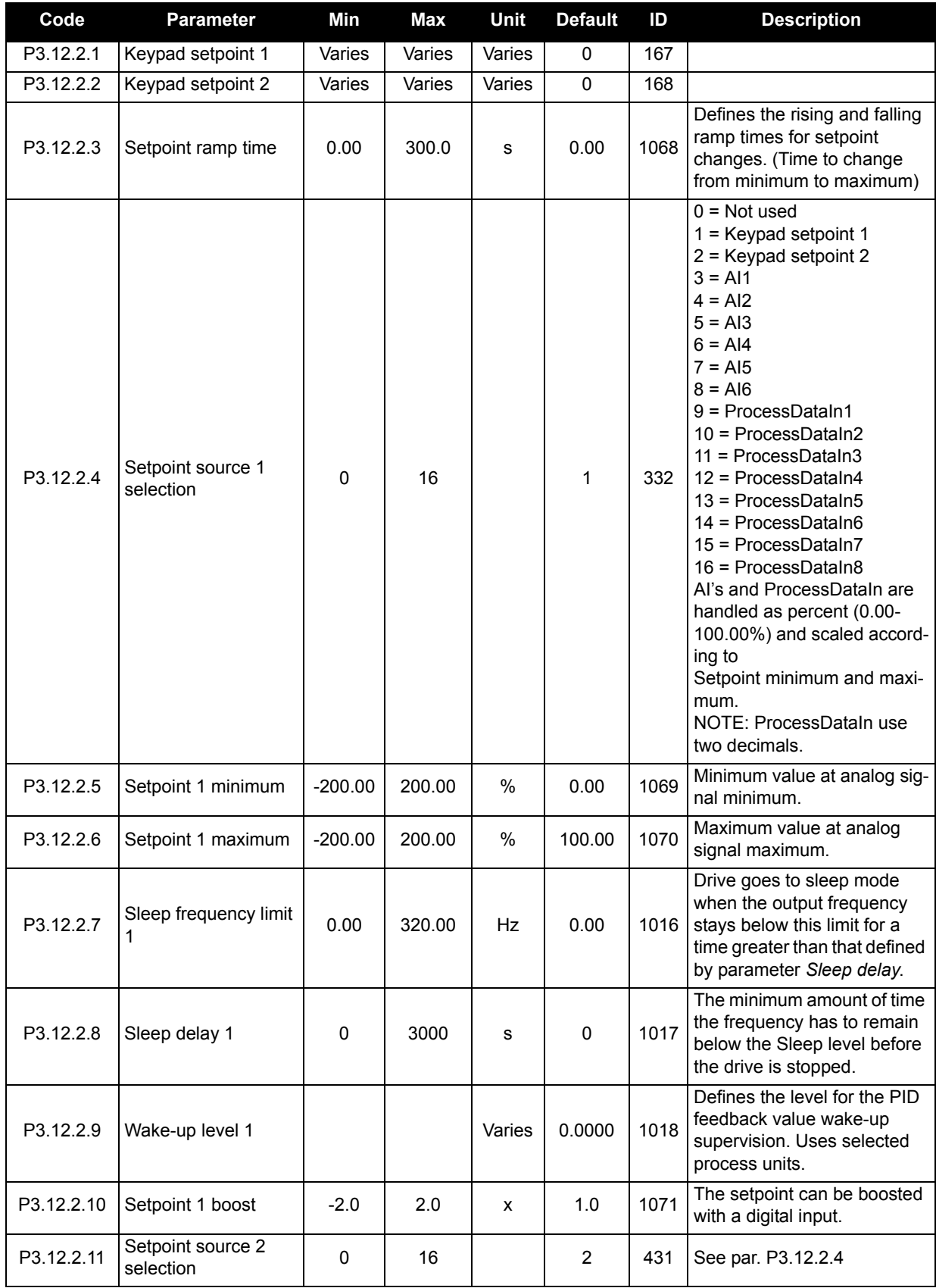

# *Table 43: PID Setpoints.*

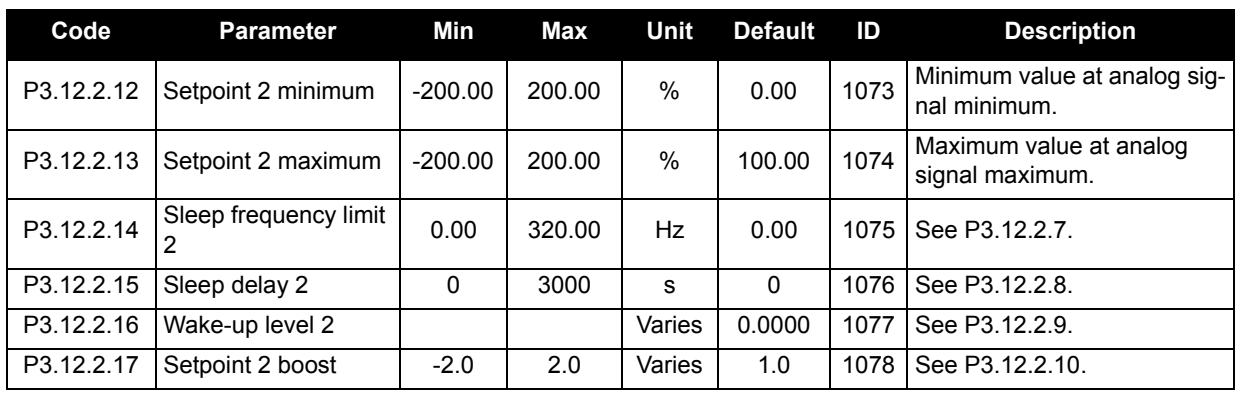

## *Table 43: PID Setpoints.*

# **3.5.14.3 Feedback**

## *Table 44: PID Feedback.*

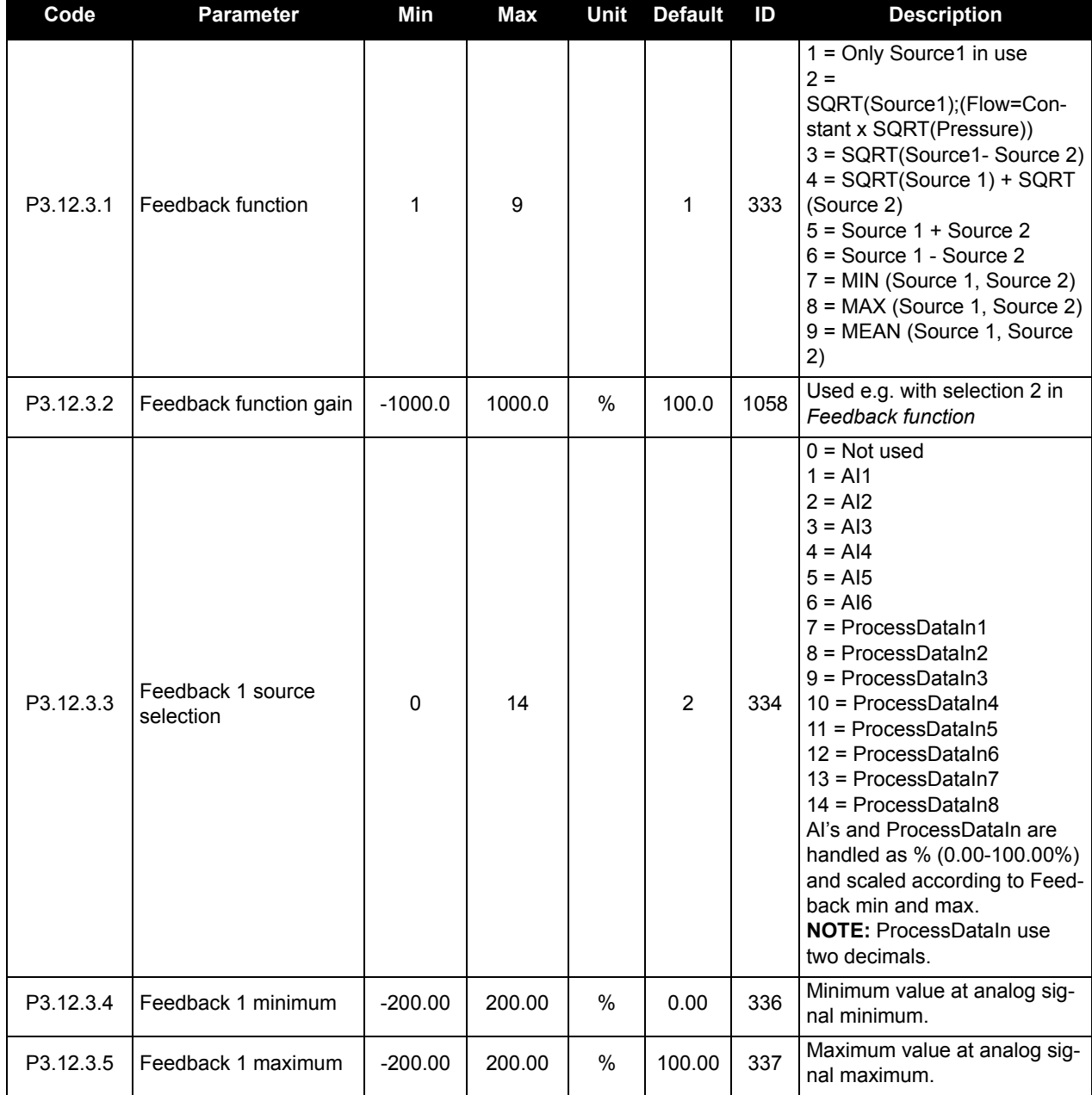

| Code      | <b>Parameter</b>               | Min       | Max    | Unit | Default | ID  | <b>Description</b>                           |
|-----------|--------------------------------|-----------|--------|------|---------|-----|----------------------------------------------|
| P3.12.3.6 | Feedback 2<br>source selection | 0         | 14     |      | 0       | 335 | See P3.12.3.3                                |
| P3.12.3.7 | Feedback 2 minimum             | $-200.00$ | 200.00 | %    | 0.00    | 338 | Minimum value at analog sig-<br>nal minimum. |
| P3.12.3.8 | Feedback 2 maximum             | $-200.00$ | 200.00 | %    | 100.00  | 339 | Maximum value at analog sig-<br>nal maximum. |

*Table 44: PID Feedback.*

### **3.5.14.4 Feedforward**

Feedforward usually needs accurate process models, but in some simple cases a gain + offset type of feedforward is enough. The feedforward part does not use any feedback measurements of the actual controlled process value (water level in the example on page [87](#page-88-1)). Siemens feedforward control uses other measurements which are indirectly affecting the controlled process value.

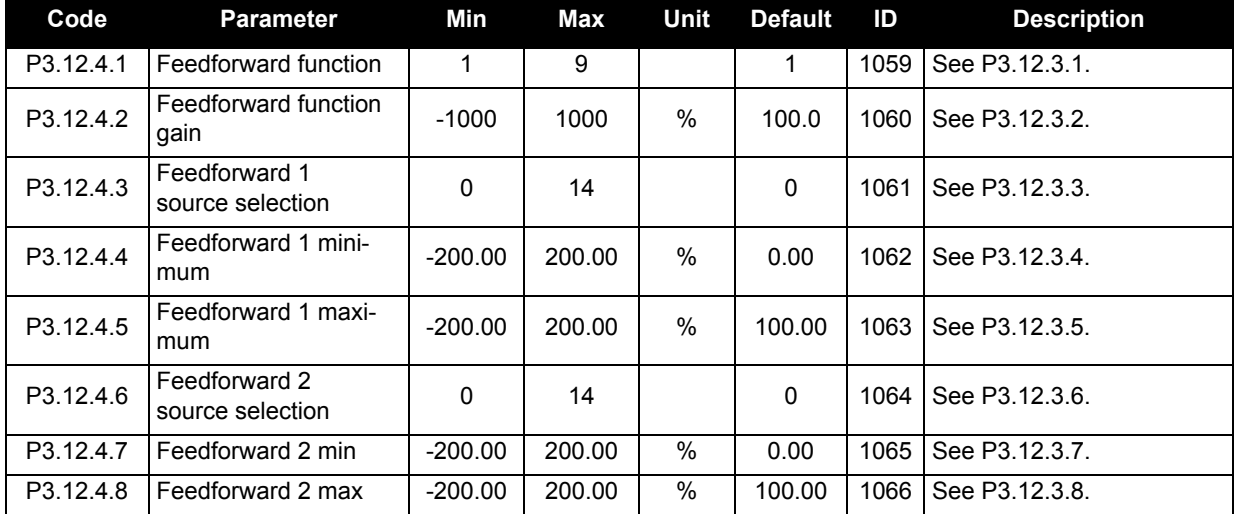

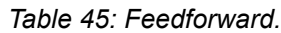

## **3.5.14.5 Process Supervision**

Process supervision is used to control that the actual value stays within predefined limits. With this function you can e.g. detect a major pipe burst and stop unnecessary flooding. See more on [page 88.](#page-89-0)

*Table 46: Process Supervision.*

| Code      | <b>Parameter</b>                | Min    | Max    | Unit   | <b>Default</b> | ID  | <b>Description</b>                                                                      |
|-----------|---------------------------------|--------|--------|--------|----------------|-----|-----------------------------------------------------------------------------------------|
| P3.12.5.1 | Enable process super-<br>vision | 0      |        |        | 0              | 735 | $0 = Disabled$<br>$=$ Enabled                                                           |
| P3.12.5.2 | Upper limit                     | Varies | Varies | Varies | Varies         | 736 | Upper actual/process value<br>supervision.                                              |
| P3.12.5.3 | Lower limit                     | Varies | Varies | Varies | Varies         | 758 | Lower actual/process value<br>supervision.                                              |
| P3.12.5.4 | Delay                           | 0      | 30000  | s      | 0              | 737 | If the desired value is not<br>reached within this time a<br>fault or alarm is created. |

# **3.5.14.6 Pressure Loss Compensation**

| Code      | <b>Parameter</b>                 | Min    | Max    | Unit   | <b>Default</b> | ID   | <b>Description</b>                                                                                                    |
|-----------|----------------------------------|--------|--------|--------|----------------|------|----------------------------------------------------------------------------------------------------|
| P3.12.6.1 | Enable setpoint 1                | 0      |        |        | $\Omega$       | 1189 | Enables pressure loss com-<br>pensation for setpoint 1.<br>$0 = Disabled$<br>$=$ Enabled                                                      |
| P3.12.6.2 | Setpoint 1 max com-<br>pensation | Varies | Varies | Varies | Varies         | 1190 | Value added proportionally to<br>the frequency.<br>Setpoint compensation =<br>Max compensation * (Fre-<br>qOut-MinFreq)/(MaxFreq-<br>MinFreg) |
| P3.12.6.3 | Enable setpoint 2                | 0      |        |        | $\Omega$       | 1191 | See P3.12.6.1.                                                                                                    |
| P3.12.6.4 | Setpoint 2 max com-<br>pensation | Varies | Varies | Varies | Varies         | 1192 | See P3.12.6.2.                                                                                                    |

*Table 47: Pressure Loss Compensation.*

#### **3.5.15 Group 3.13: PID-controller 2**

#### **3.5.15.1 Basic settings**

For more detailed information, see [Chapter 3.5.14.](#page-58-0)

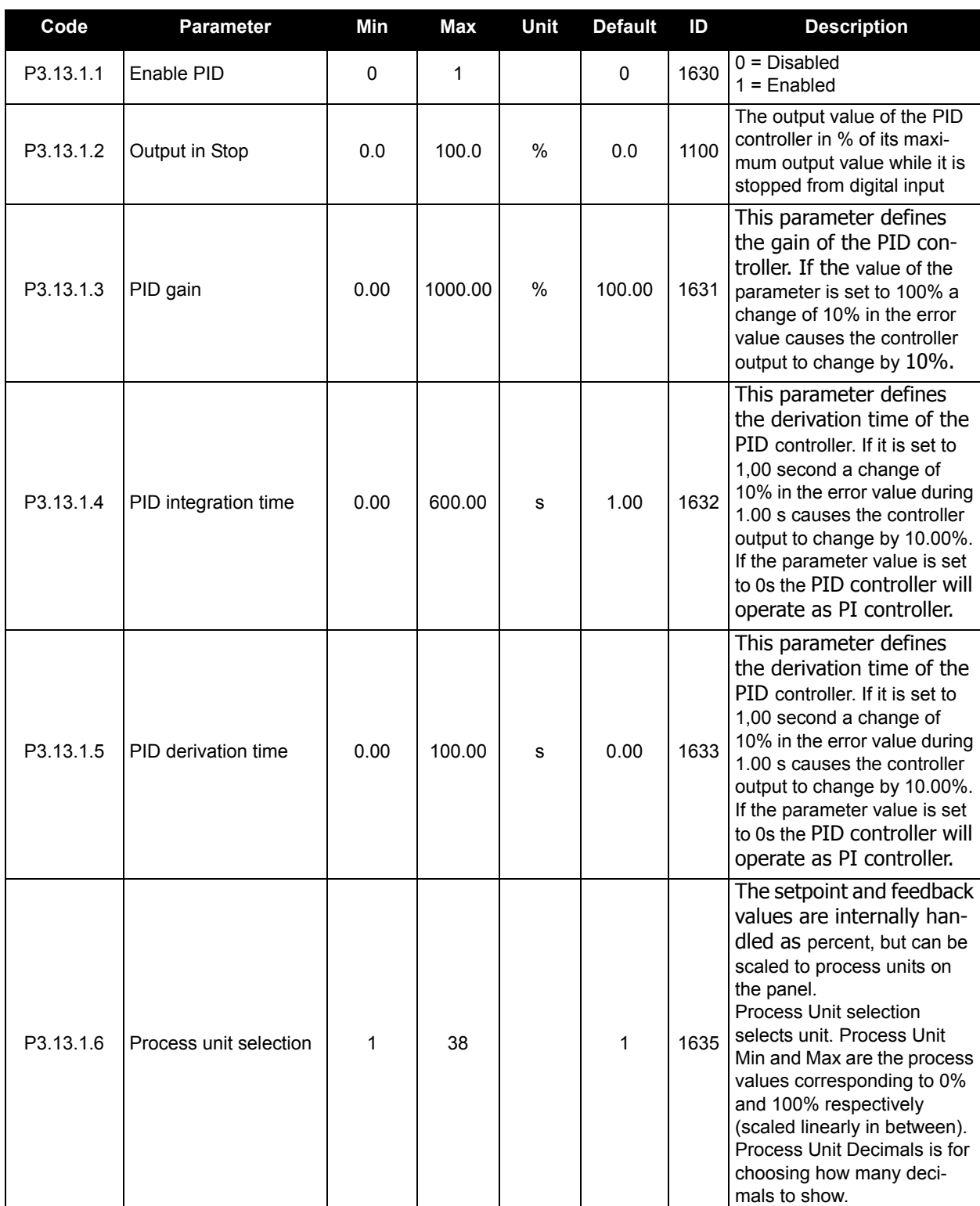

# *Table 48: PID-2 Basic Settings.*

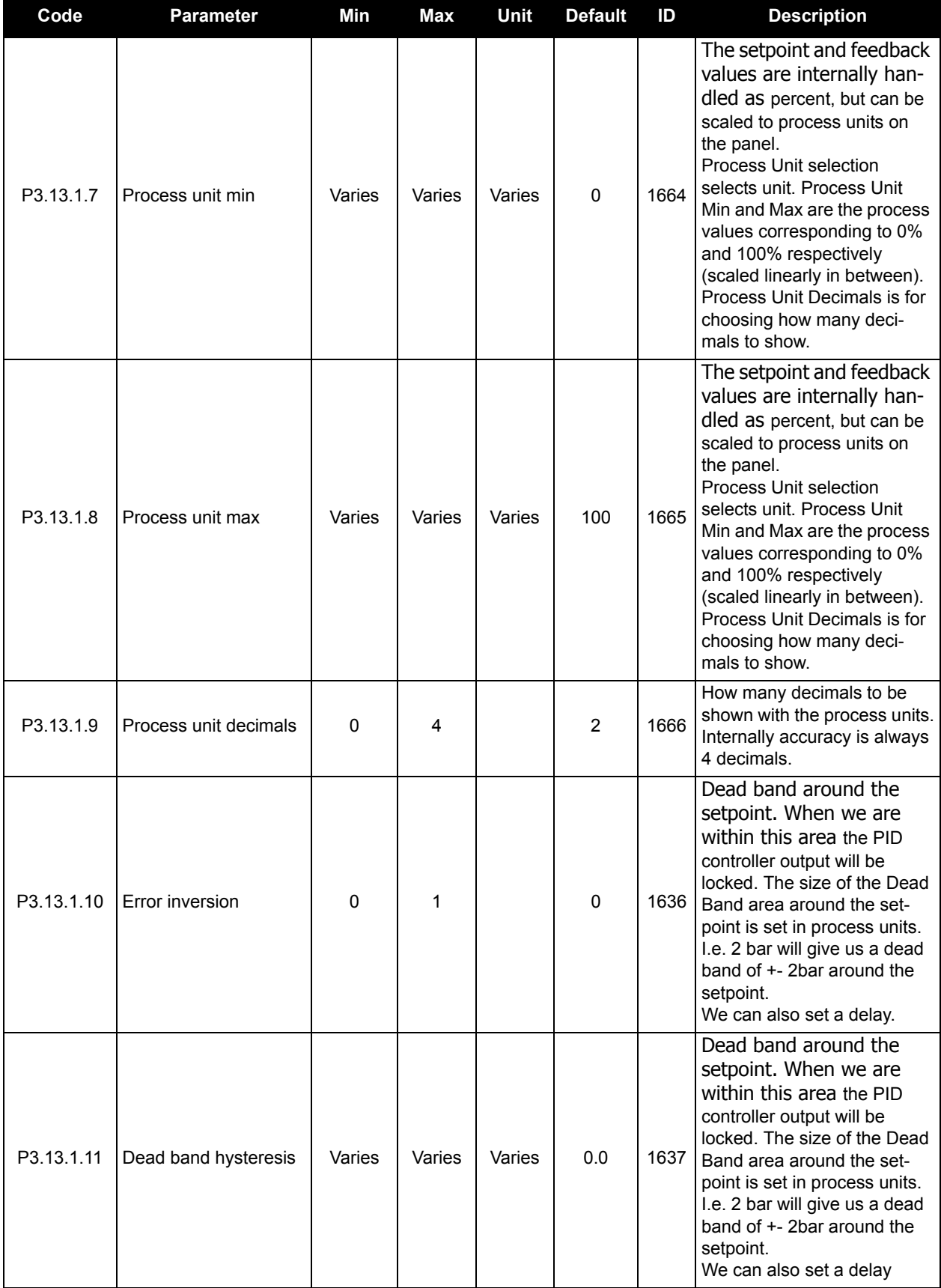

# *Table 48: PID-2 Basic Settings.*

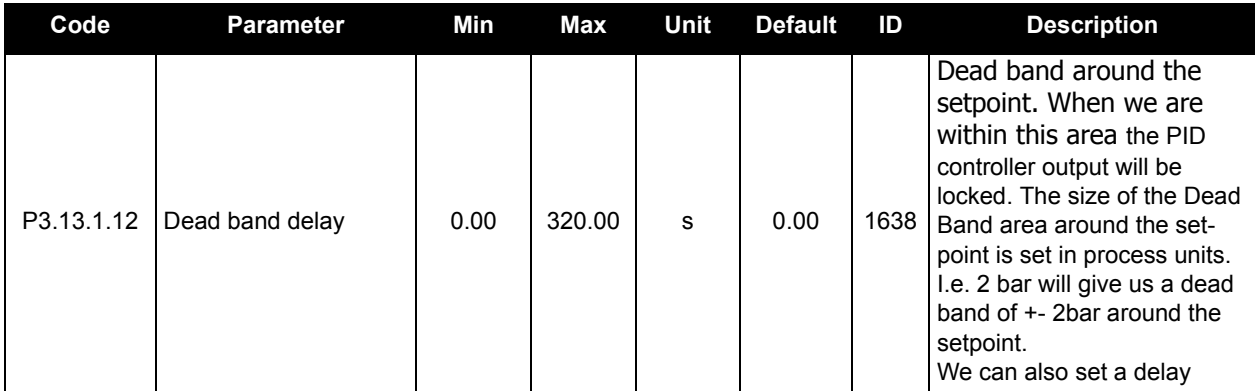

# *Table 48: PID-2 Basic Settings.*

# **3.5.15.2 Setpoints**

## *Table 49: PID-2 Setpoints.*

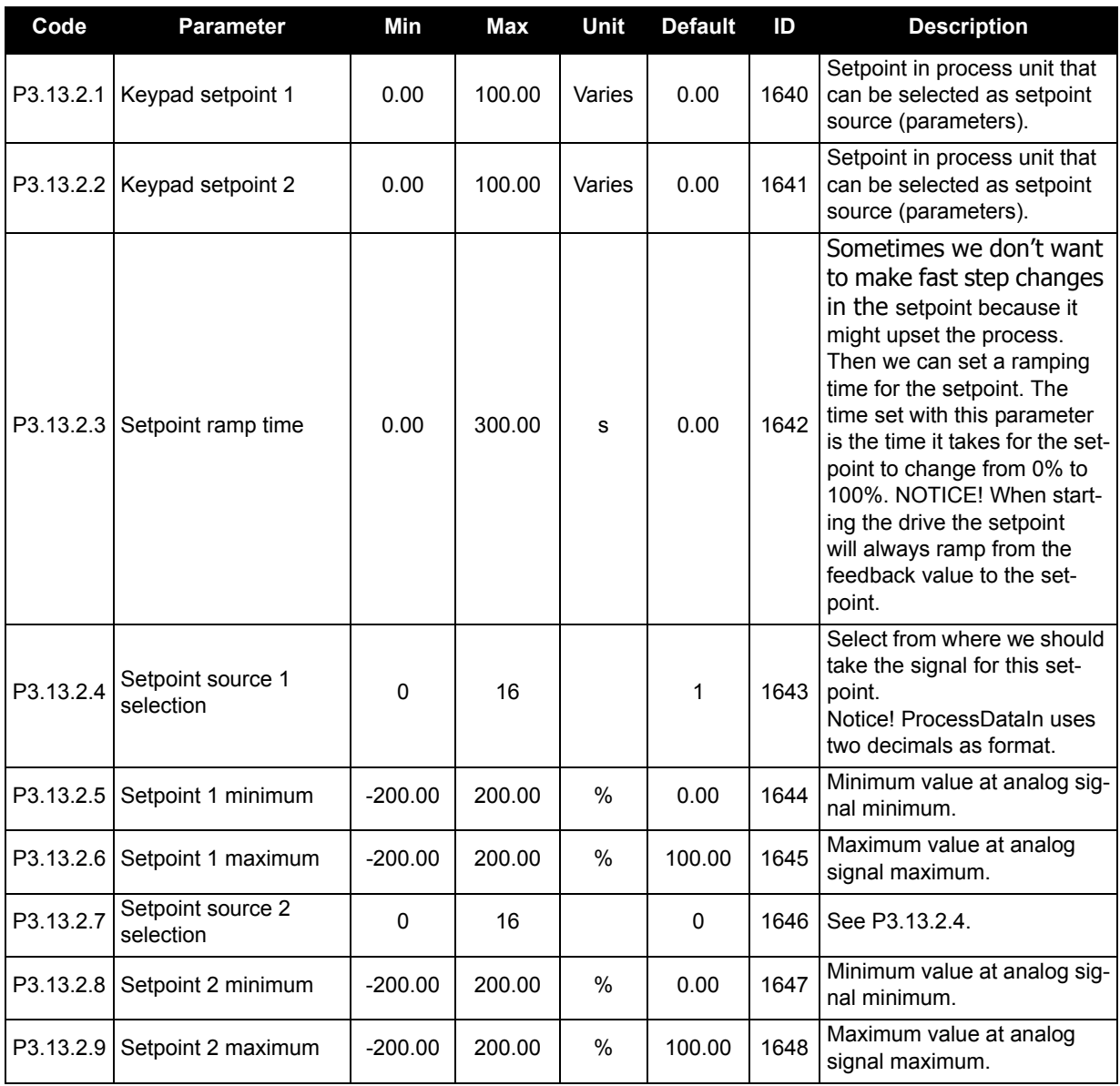

#### **3.5.15.3 Feedback**

For more detailed information, see [Chapter 3.5.14.](#page-58-0)

| Code      | <b>Parameter</b>               | Min       | <b>Max</b> | Unit          | <b>Default</b> | ID   | <b>Description</b>                                                                                                    |
|-----------|--------------------------------|-----------|------------|---------------|----------------|------|----------------------------------------------------------------------------------------------------|
|           | P3.13.3.1   Feedback function  | 1         | 9          |               | 1              | 1650 | Choose a single signal used<br>as feedback or make calcula-<br>tions<br>based on one or two signals.                            |
| P3.13.3.2 | Feedback function<br>gain      | $-1000.0$ | 1000.0     | $\frac{0}{0}$ | 100.0          | 1651 | Feedback Gain is added<br>after the feedback function<br>(parameter) before fed<br>straight to the PID.                         |
| P3.13.3.3 | Feedback 1<br>source selection | $\Omega$  | 14         |               | 1              | 1652 | Select from where we should<br>take the signal for this<br>feedback. Notice! Process-<br>Dataln uses two decimals as<br>format. |
|           | P3.13.3.4   Feedback 1 minimum | $-200.00$ | 200.00     | $\frac{0}{0}$ | 0.00           | 1653 | Minimum value at analog sig-<br>nal minimum.                                                                                    |
|           | P3.13.3.5   Feedback 1 maximum | $-200.00$ | 200.00     | $\%$          | 100.00         | 1654 | Maximum value at analog<br>signal maximum.                                                                                      |
| P3.13.3.6 | Feedback 2<br>source selection | $\Omega$  | 14         |               | 2              | 1655 | Select from where we should<br>take the signal for this feed-<br>back. Notice! ProcessDataIn<br>uses two decimals as format.    |
| P3.13.3.7 | Feedback 2 minimum             | $-200.00$ | 200.00     | %             | 0.00           | 1656 | Minimum value at analog sig-<br>nal minimum.                                                                                    |
|           | P3.13.3.8   Feedback 2 maximum | $-200.00$ | 200.00     | $\frac{0}{0}$ | 100.00         | 1657 | Maximum value at analog<br>signal maximum.                                                                                      |

*Table 50: PID-2 Feedback*

# **3.5.15.4 Process supervision**

For more detailed information, see [Chapter 3.5.14.](#page-58-0)

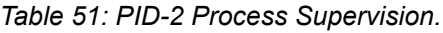

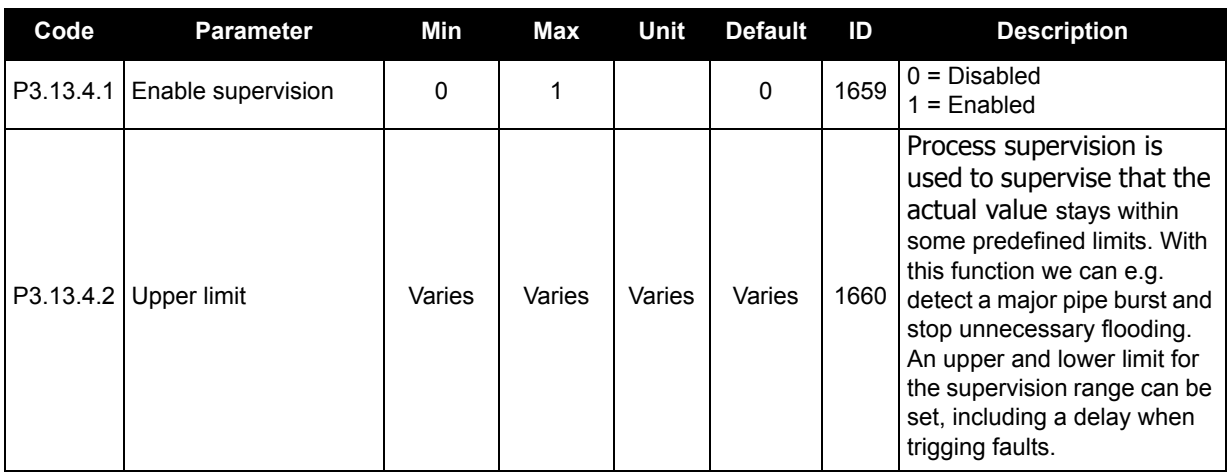

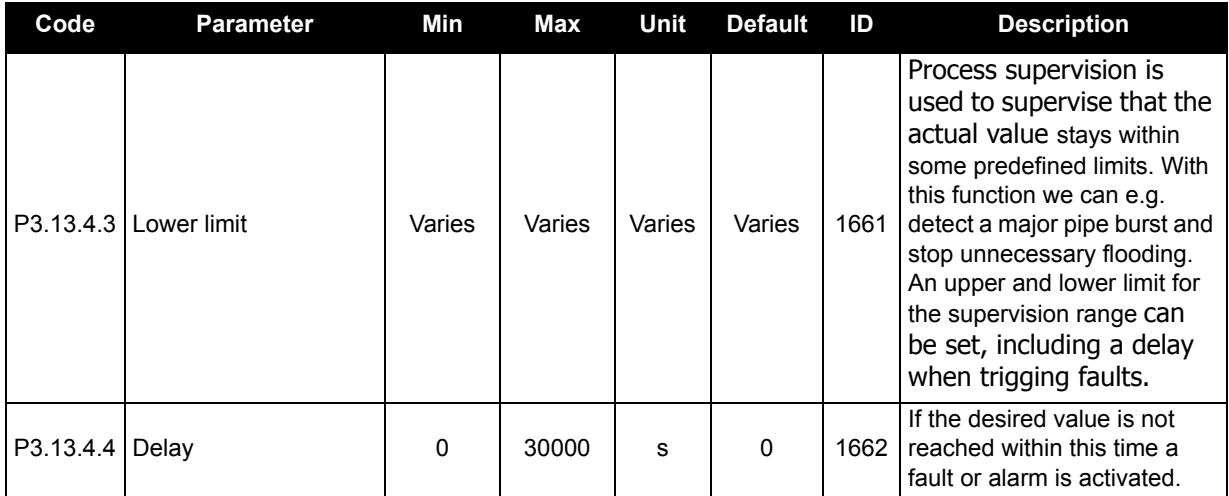

# *Table 51: PID-2 Process Supervision.*

## **3.5.16 Group 3.14: Multi-pump**

The *Multi-pump* functionality allows you to control **up to 4 motors** (pumps, fans) with PID controller 1. The drive is connected to one motor which is the "regulating" motor connecting and disconnecting the other motors to/from the mains by means of contactors controlled with relays when needed in order to maintain the right setpoint. The Autochange function controls the order/priority in which the motors are started in order to guarantee their equal wear. The controlling motor can be included in the autochange and interlocks logic, or it may be selected to always functions as Motor 1. Motors can be taken out of use momentarily, e.g. for service, using the motor *Interlock function*. See [page 90](#page-91-0).

<span id="page-70-1"></span><span id="page-70-0"></span>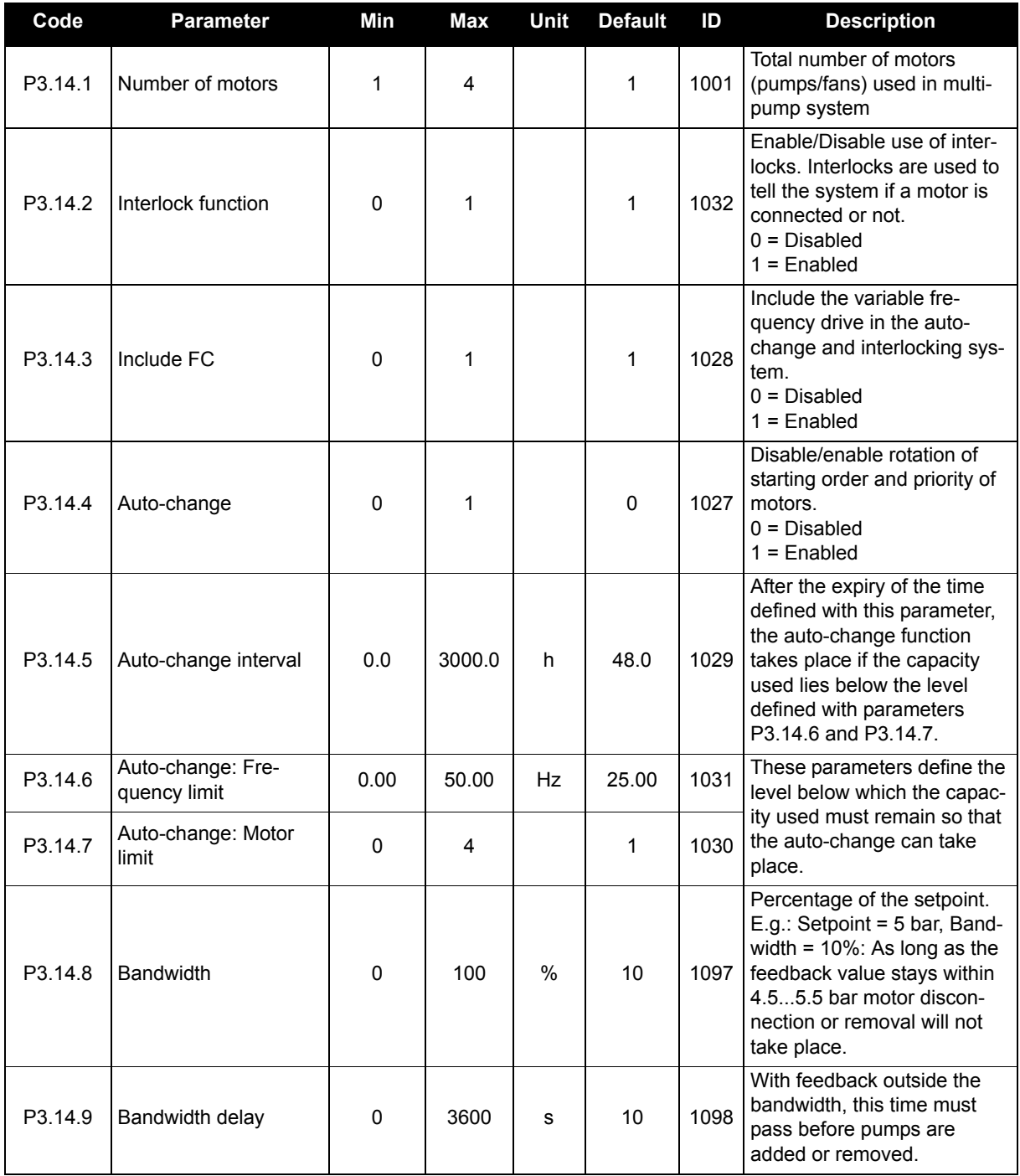

#### *Table 52: Multi-pump parameters*

# **3.5.17 Group 3.16: Fire mode**

The drive ignores all commands from the keypad, fieldbuses and the PC tool and runs at preset frequency when activated. If activated, the alarm sign is shown on the keypad and **the warranty is void**. In order to enable the function, you need to set a password in the description field for parameter Fire [Mode password](#page-71-0). Please note the NC (normally closed) type of this input!

# **NOTE: THE WARRANTY IS VOID IF THIS FUNCTION IS ACTIVATED!**

There is also a different password for test mode to be used for testing the Fire Mode without the warranty becoming void.

<span id="page-71-0"></span>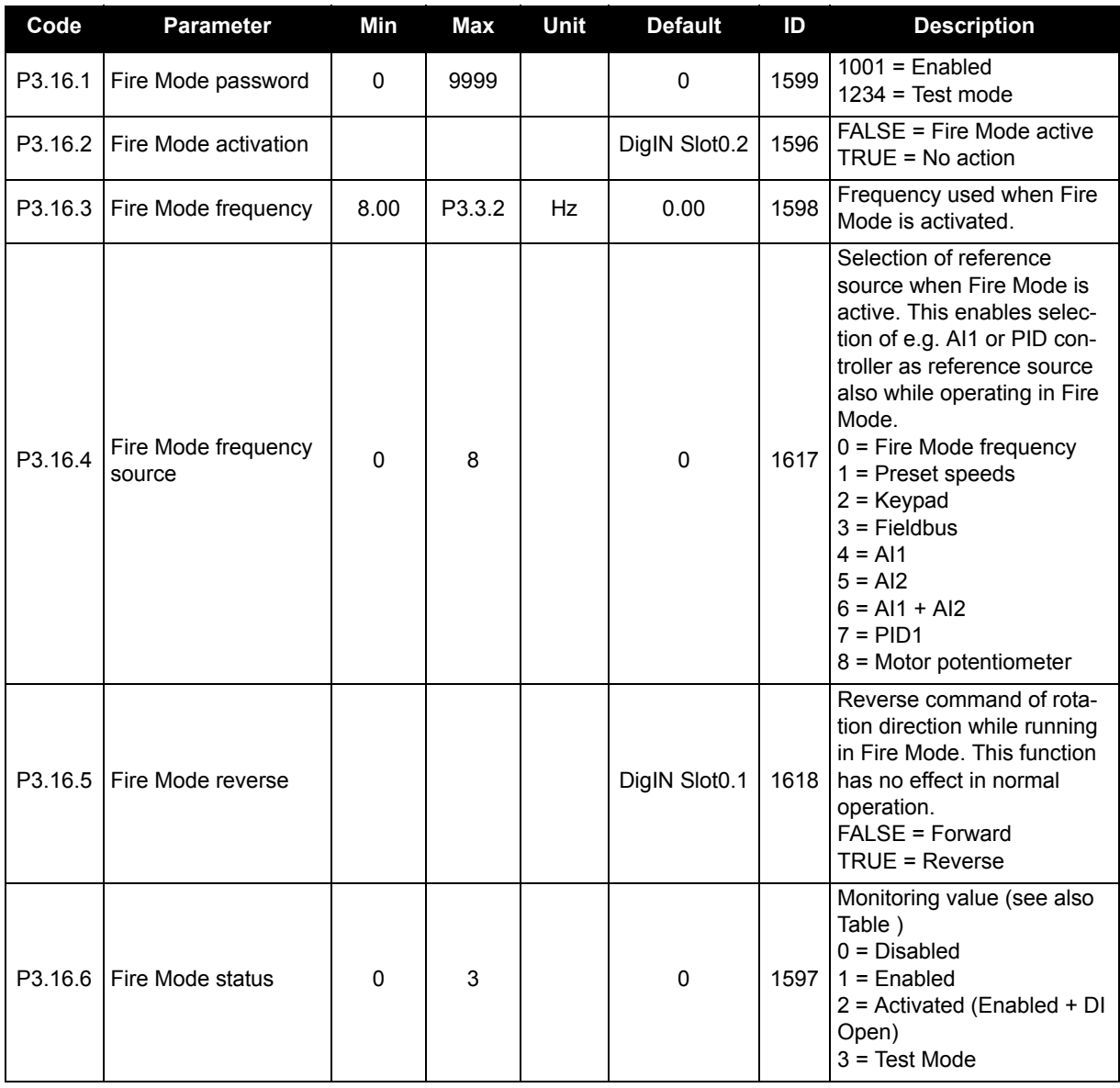

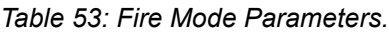

## **3.5.18 Group 3.17: Application settings**

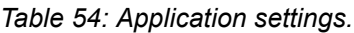

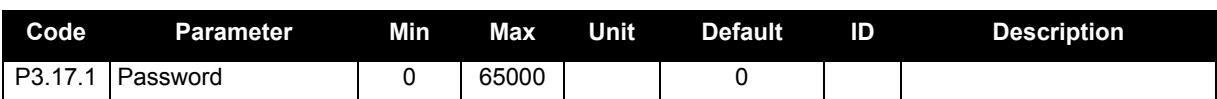
# **3.6 HVAC Application - Additional parameter information**

Due to its simplicity of use, most parameters of the [Siemens Application](#page-22-0) only require a basic description, which is given in the parameter tables in [Chapter 3.5.](#page-31-0)

In this chapter, you will find additional information on some of the more advanced application parameters. Should you not find the information you need, please contact Technical Support.

# *Motor current limit (P3.1.1.7)*

This parameter determines the maximum motor current from the drive. The parameter value range differs from size to size.

When the current limit is active, the drive output frequency is decreased.

**NOTE:** This is not an over-current trip limit.

## *[U/f ratio selection](#page-36-3) ([P3.1.2.9\)](#page-36-0)*

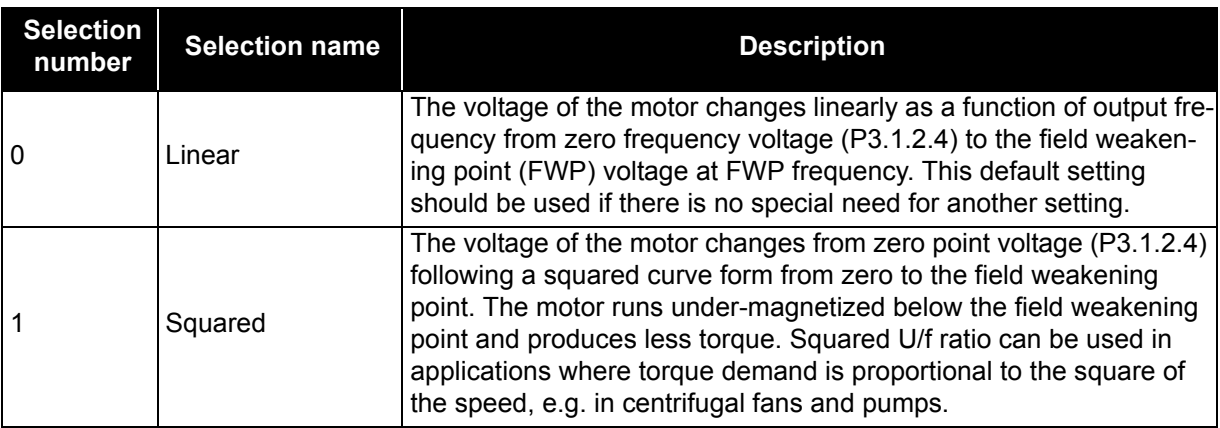

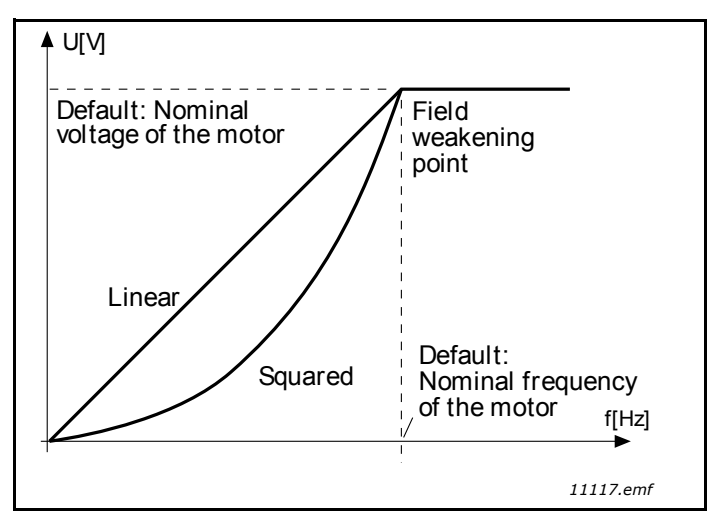

*Figure 14. Linear and squared change of motor voltage.*

## *[Over-voltage controller](#page-36-4) [\(P3.1.2.15](#page-36-1)) [Under-voltage controller](#page-36-5) [\(P3.1.2.16](#page-36-2))*

These parameters allow the under-/overvoltage controllers to be switched out of operation. This may be useful, for example, if the mains supply voltage varies more than -15% to +10% and the application will not tolerate this over-/under-voltage. In this case, the regulator controls the output frequency taking the supply fluctuations into account.

# *[Stop function](#page-37-0) (P3.2.5)*

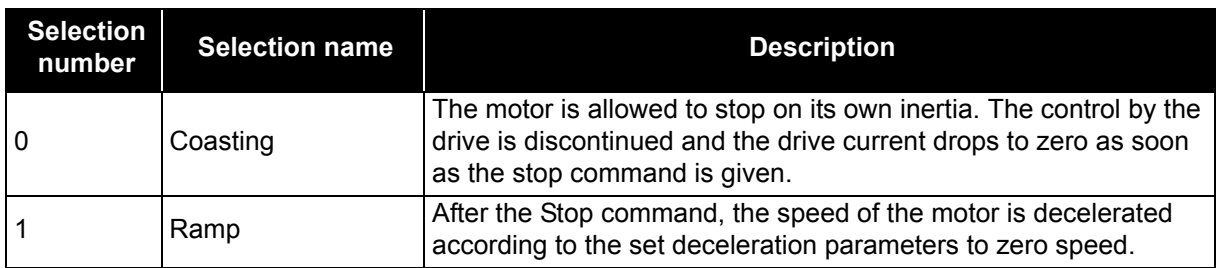

# *[I/O A start/stop logic](#page-37-1) (P3.2.6)*

Values 0...4 offer possibilities to control the starting and stopping of the drive with a digital signal connected to digital inputs. CS = Control signal.

The selections including the text 'edge' shall be used to exclude the possibility of an unintentional start when, for example, power is connected, re-connected after a power failure, after a fault reset, after the drive is stopped by Run Enable (Run Enable = False) or when the control place is changed to I/O control. The Start/Stop contact must be opened before the motor can be started.

The used stop mode is *Coasting* in all examples.

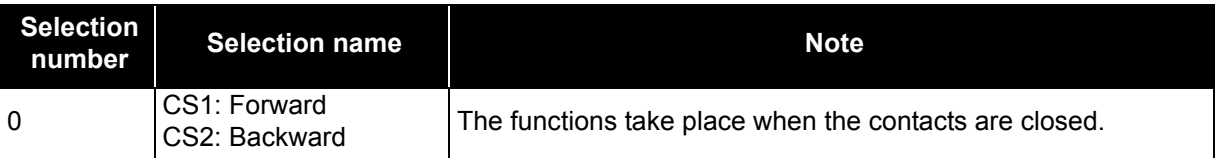

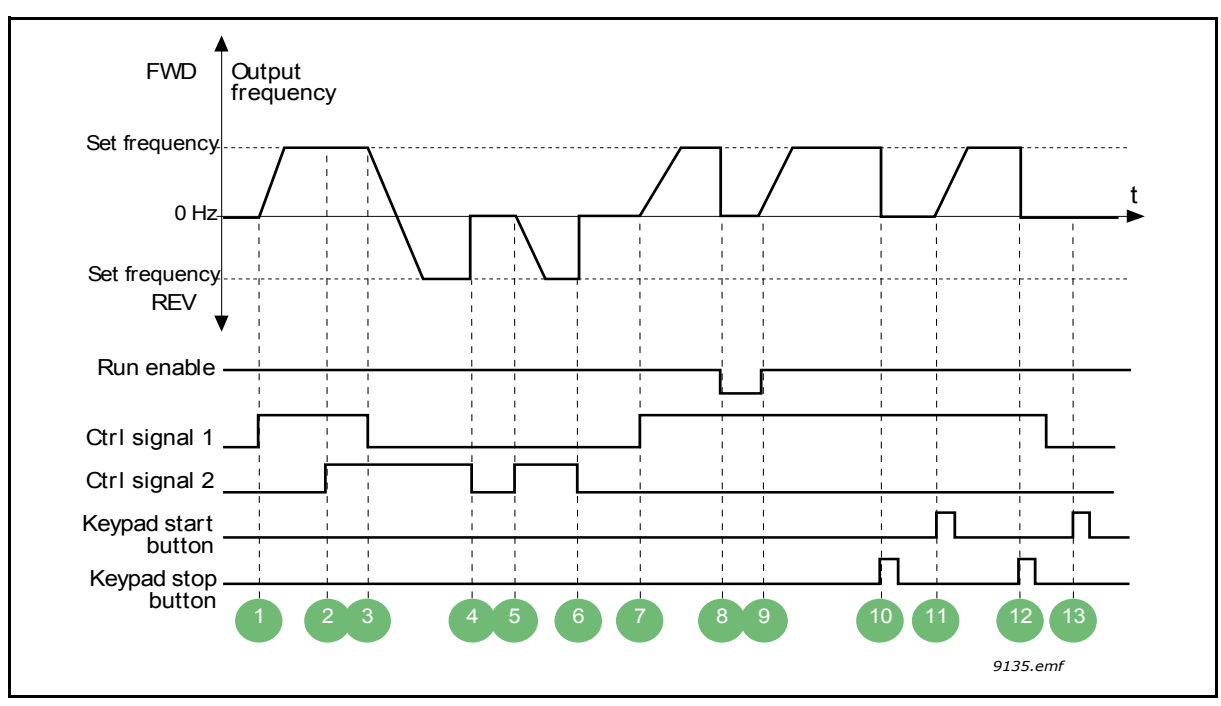

*Figure 15. I/O A Start/Stop logic = 0.*

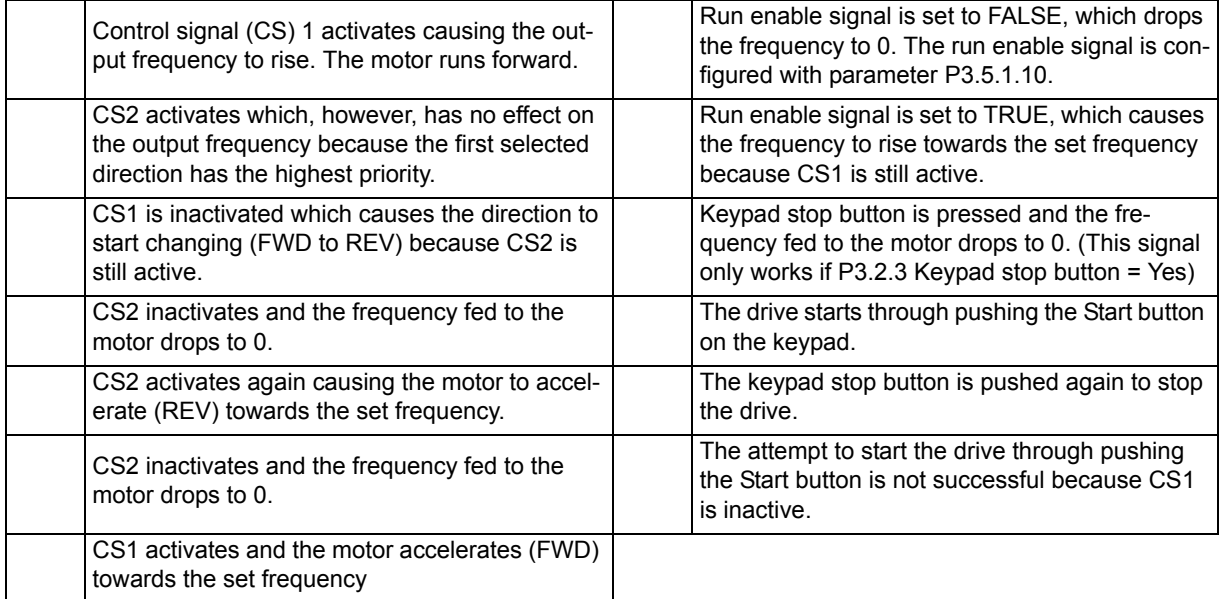

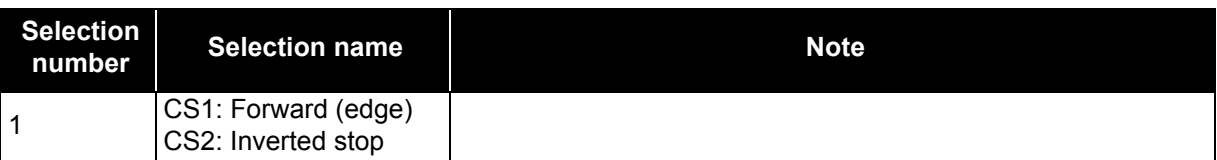

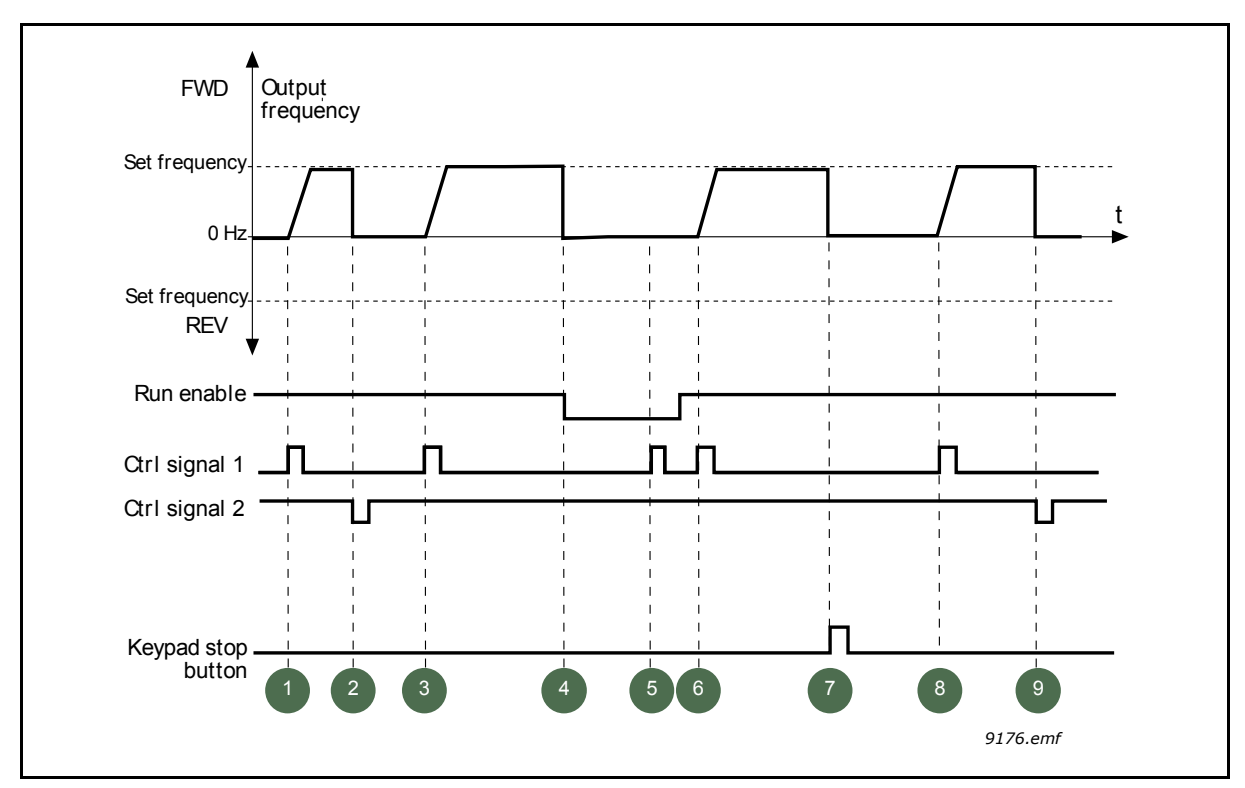

*Figure 16. I/O A Start/Stop logic = 1.*

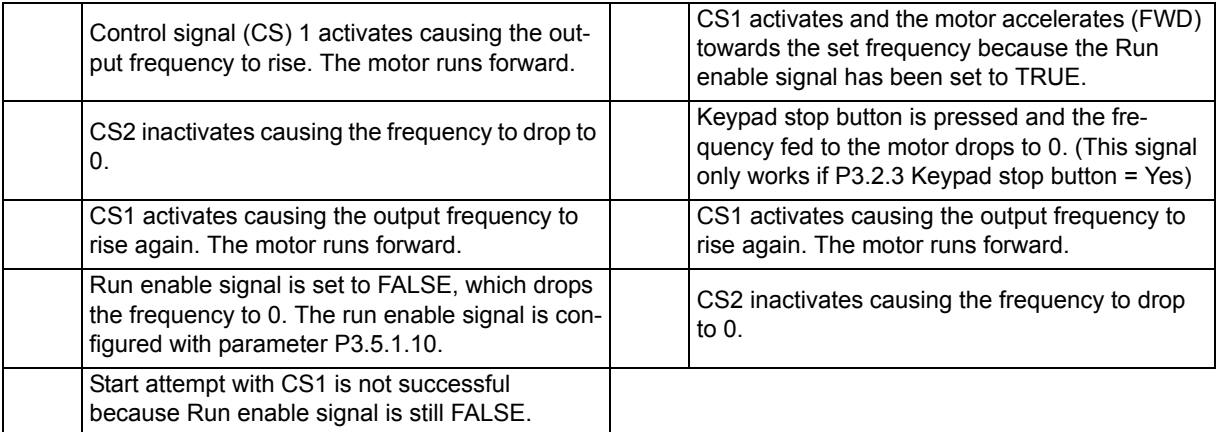

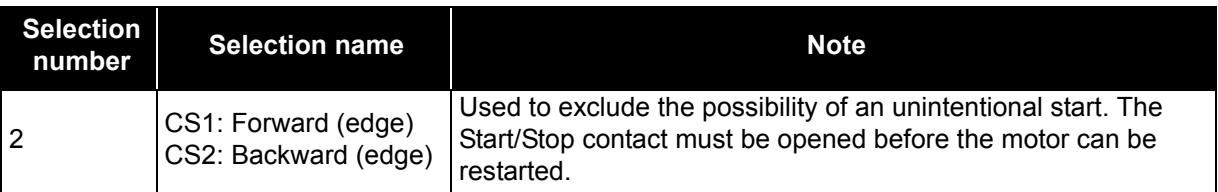

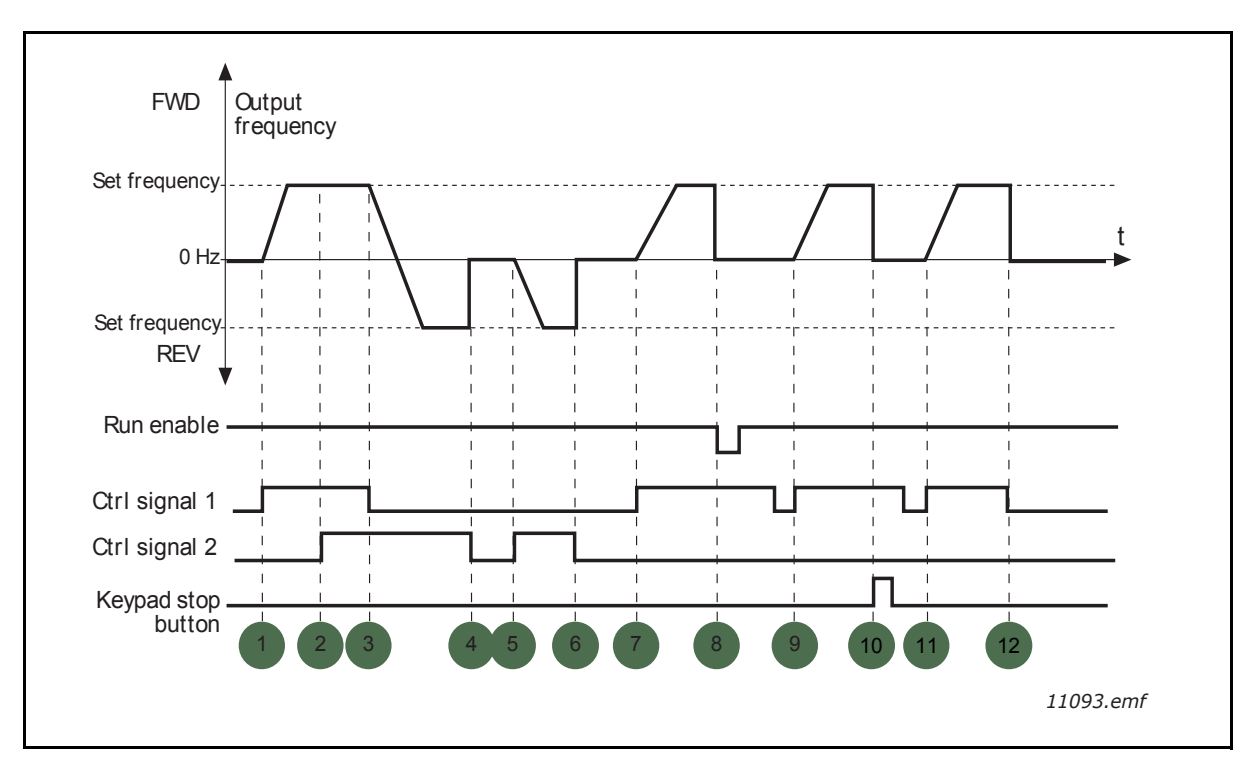

*Figure 17. I/O A Start/Stop logic = 2.*

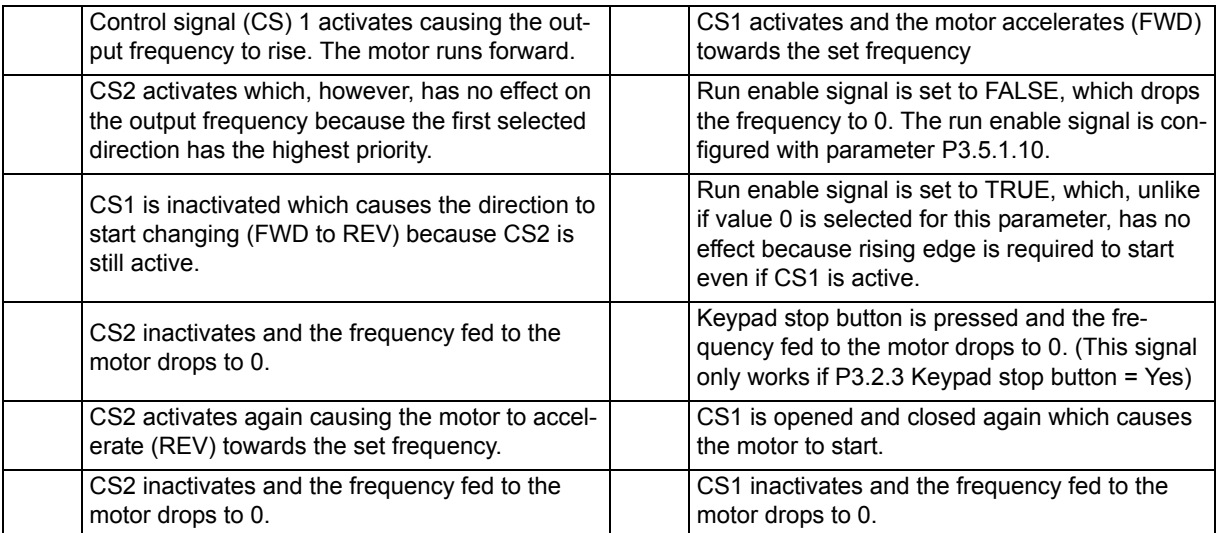

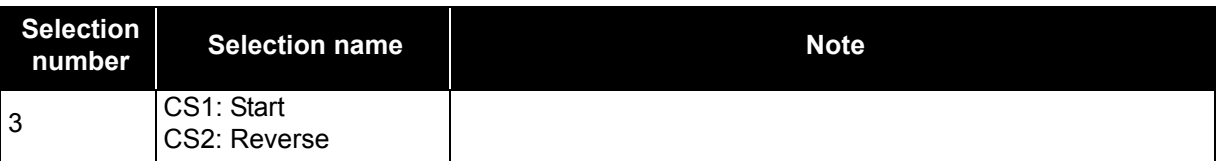

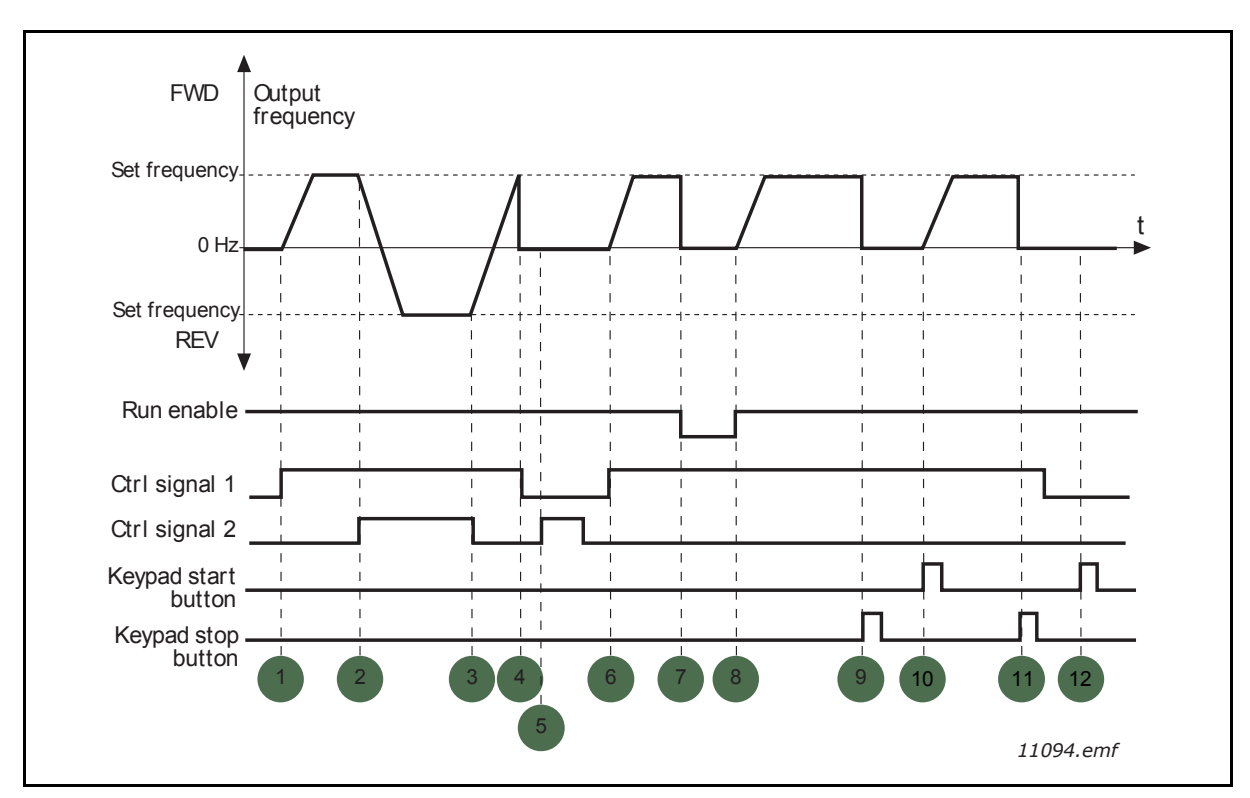

*Figure 18. I/O A Start/Stop logic = 3.*

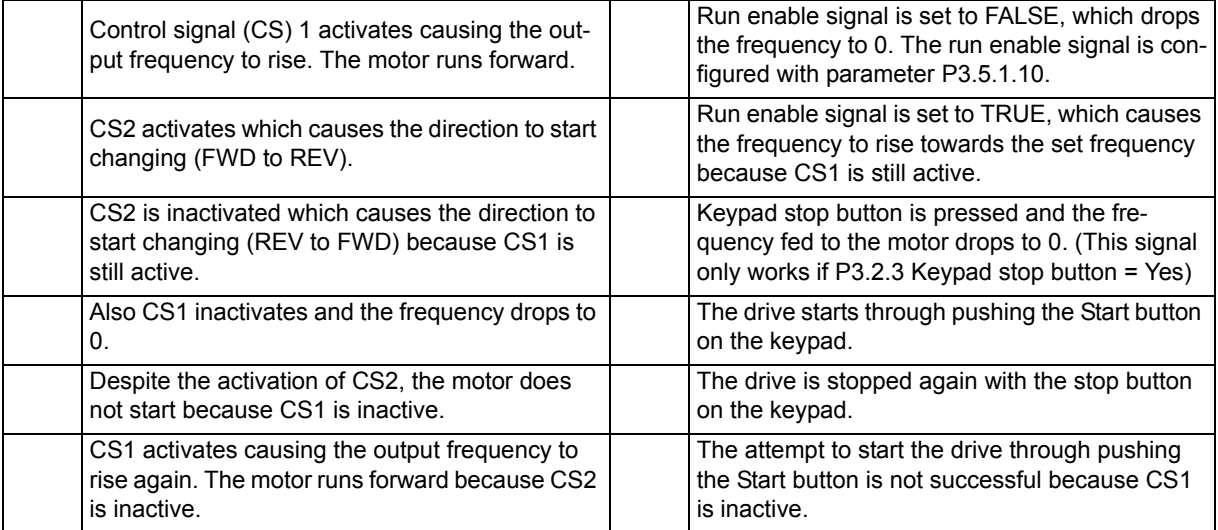

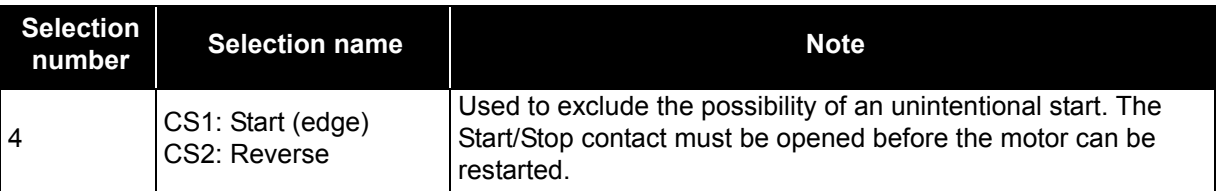

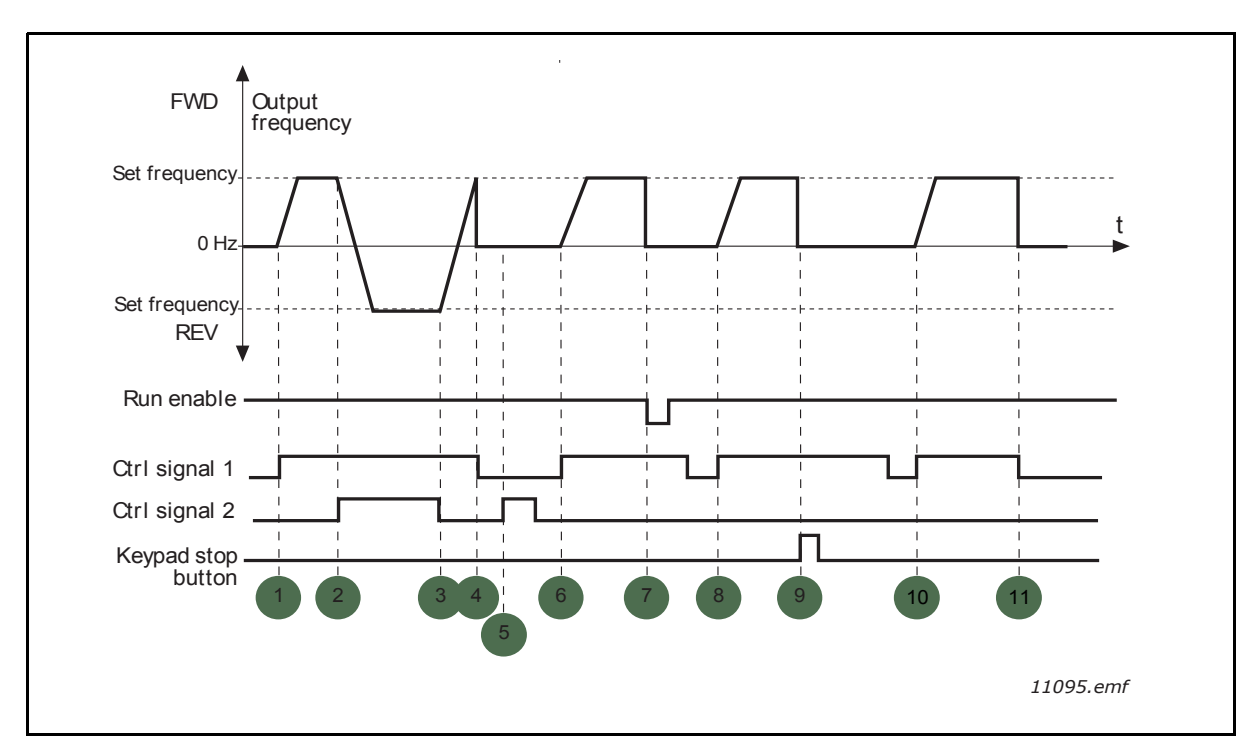

*Figure 19. I/O A Start/Stop logic = 4.*

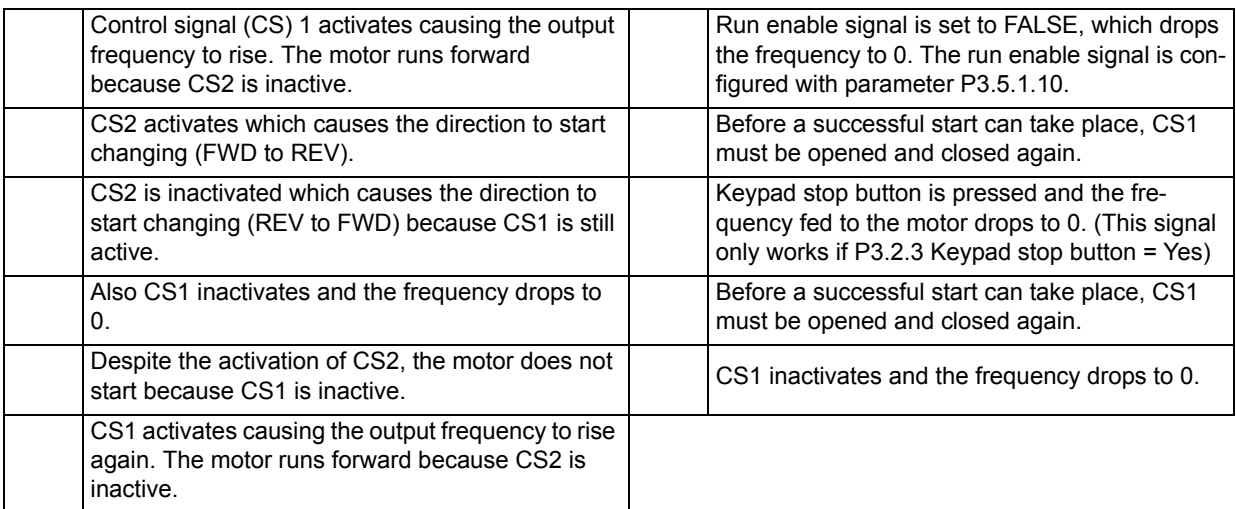

## *[Preset frequency mode](#page-39-0) [\(P3.3.10\)](#page-39-1)*

You can use the preset frequency parameters to define certain frequency references in advance. These references are then applied by activating/deactivating the digital inputs connected to parameters P3.5.1.15, P3.5.1.16 and P3.5.1.17 (*[Preset frequency selection 0,](#page-41-0) [Preset frequency selection 1](#page-41-1)* and *[Pre](#page-41-2)[set frequency selection 2](#page-41-2)*). Two different logics can be selected:

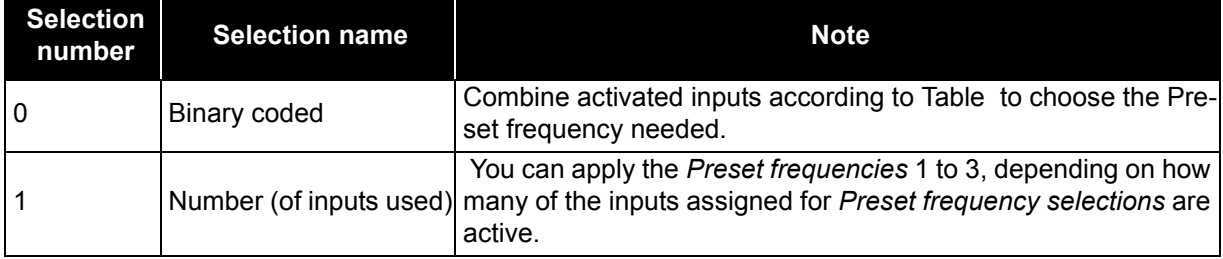

## *Preset frequencies 1 to 7 ([P3.3.11](#page-39-10) to [P3.3.18\)](#page-39-11)*

<span id="page-79-0"></span>The values of the preset frequencies are automatically limited between the minimum and maximum frequencies (P3.3.1 and P3.3.2). See table below.

| <b>Required action</b>                   |                |                | <b>Activated frequency</b> |  |
|------------------------------------------|----------------|----------------|----------------------------|--|
| Choose value 1 for para-<br>meter P3.3.3 |                |                | Preset frequency 0         |  |
| <b>B2</b>                                | Β1             | B <sub>0</sub> | Preset frequency 1         |  |
| <b>B2</b>                                | <b>B</b> 1     | B <sub>0</sub> | Preset frequency 2         |  |
| <b>B2</b>                                | <b>B</b> 1     |                | Preset frequency 3         |  |
| <b>B2</b>                                | <b>B1</b>      | B <sub>0</sub> | Preset frequency 4         |  |
| B2                                       | B <sub>1</sub> | B0             | Preset frequency 5         |  |
| <b>B2</b>                                | <b>B1</b>      | B0             | Preset frequency 6         |  |
| B2                                       | B1             |                | Preset frequency 7         |  |

*Table 55. Selection of preset frequencies; = input activated.*

# *[Ramp 1 shape](#page-40-1) [\(P3.4.1\)](#page-40-0)*

The start and end of acceleration and deceleration ramps can be smoothed with this parameter. Setting value 0 gives a linear ramp shape which causes acceleration and deceleration to act immediately to the changes in the reference signal.

Setting value 0.1…10 seconds for this parameter produces an S-shaped acceleration/deceleration. The acceleration time is determined with parameters P3.4.2 and P3.4.3. See [Figure 20](#page-80-0).

These parameters are used to reduce mechanical erosion and current spikes when the reference is changed.

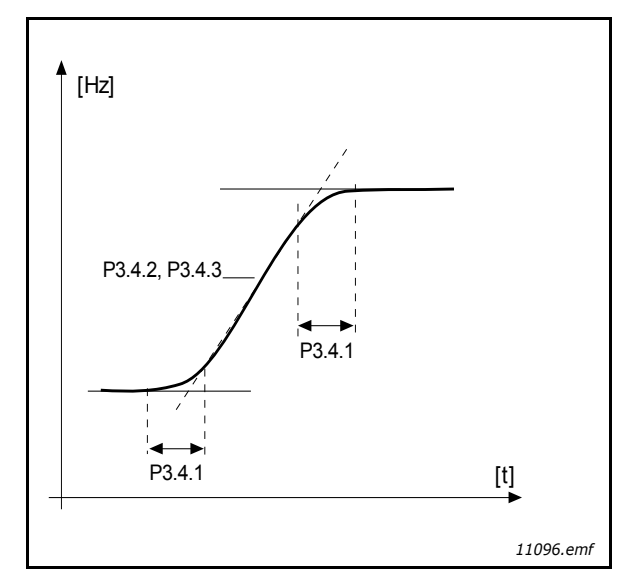

*Figure 20. Acceleration/Deceleration (S-shaped).*

# <span id="page-80-0"></span>*[Flux braking](#page-40-3) ([P3.4.12\)](#page-40-2)*

Instead of DC braking, flux braking is a useful way to raise the braking capacity in cases where additional brake resistors are not needed.

When braking is needed, the frequency is reduced and the flux in the motor is increased, which in turn increases the motor's capability to brake. Unlike DC braking, the motor speed remains controlled during braking.

The flux braking can be set ON or OFF.

**NOTE:** Flux braking converts the energy into heat at the motor, and should be used intermittently to avoid motor damage.

## *[Run enable](#page-41-4) (P3.5.1.10)*

Contact open: Start of motor **disabled** Contact closed: Start of motor **enabled**

The variable frequency drive is stopped according to the selected function at P3.2.5. The follower drive will always coast to stop.

### *[Run interlock 1](#page-41-5) (P3.5.1.11) [Run interlock 2](#page-41-6) (P3.5.1.12)*

The drive cannot be started if any of the interlocks are open.

The function could be used for a damper interlock, preventing the drive to start with damper closed.

*[Preset frequency selection 0](#page-41-0) (P3.5.1.15) [Preset frequency selection 1](#page-41-1) (P3.5.1.16) [Preset frequency selection 2](#page-41-2) (P3.5.1.17)*

Connect a digital input to these functions with the programming method presented in [Chapter 3.5.1](#page-32-0) to be able to apply Preset frequencies 1 to 7 (see [Table](#page-79-0) and pages 38, [40](#page-41-3) and [78](#page-79-0)).

# *[AI1 signal filter time](#page-43-0) (P3.5.2.2)*

When this parameter is given a value greater than 0 the function that filters out disturbances from the incoming analog signal is activated.

**NOTE:** Long filtering time makes the regulation response slower!

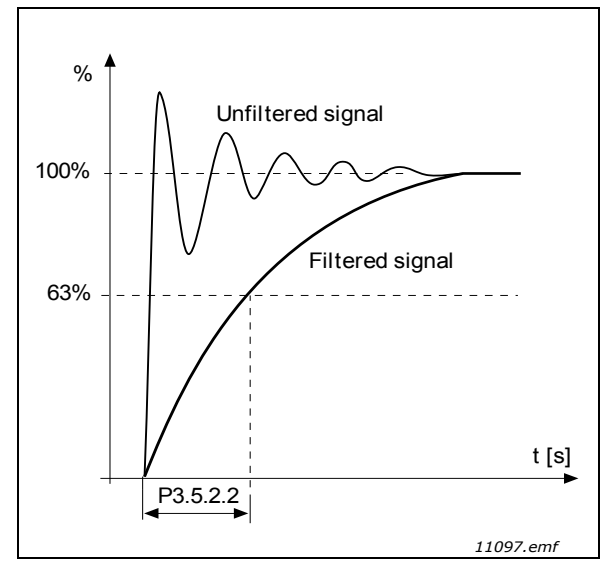

*Figure 21. AI1 signal filtering.*

*[Basic R01 function](#page-45-1) [\(P3.5.3.2.1](#page-45-0))*

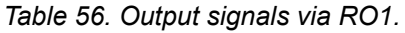

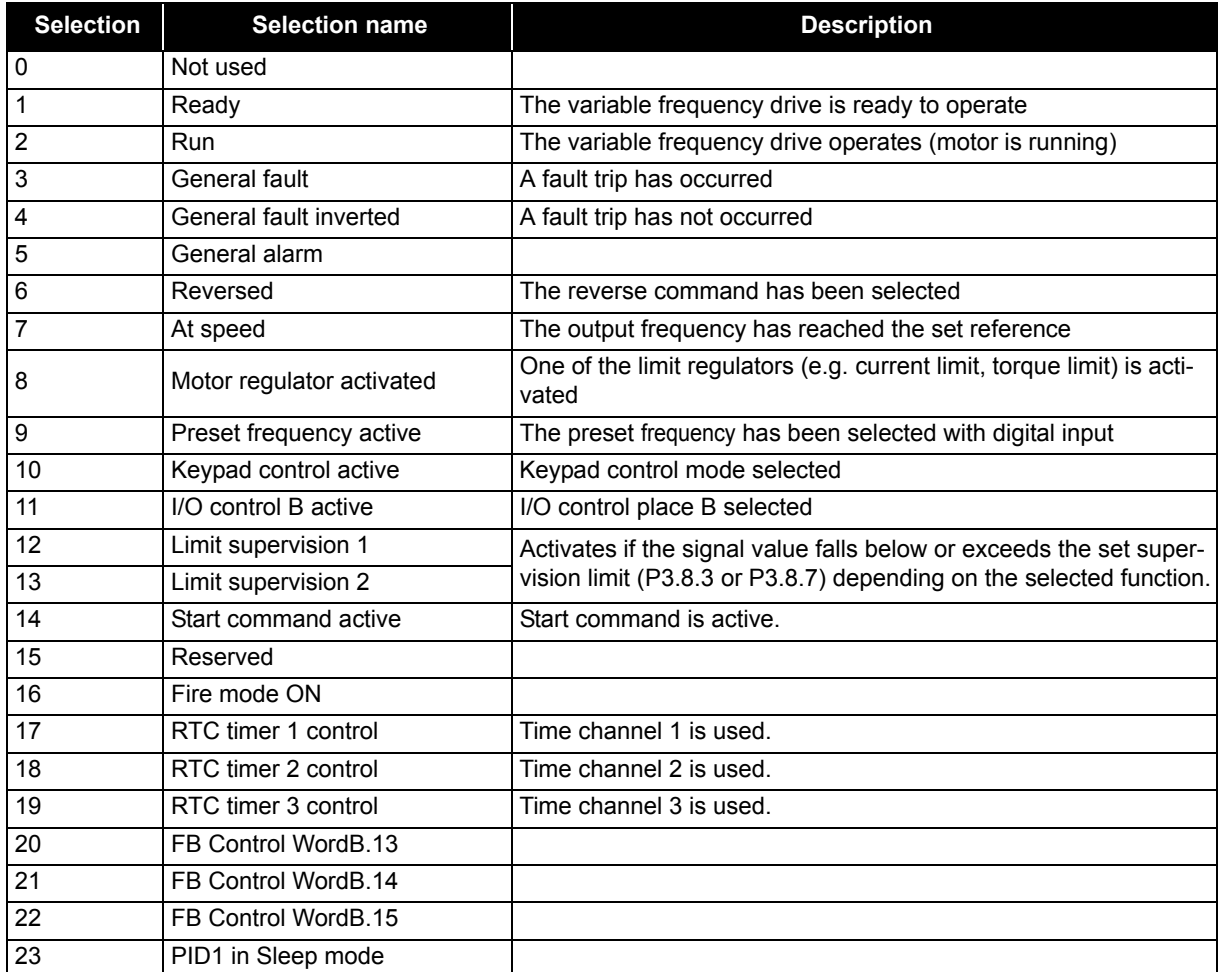

| <b>Selection</b> | <b>Selection name</b>   | <b>Description</b>                                |
|------------------|-------------------------|---------------------------------------------------|
| 24               | Reserved                |                                                   |
| 25               | PID1 supervision limits | PID1 feedback value is beyond supervision limits. |
| 26               | PID2 supervision limits | PID2 feedback value is beyond supervision limits. |
| 27               | Motor 1 control         | Contactor control for <i>Multi-pump</i> function  |
| 28               | Motor 2 control         | Contactor control for Multi-pump function         |
| 29               | Motor 3 control         | Contactor control for Multi-pump function         |
| 30               | Motor 4 control         | Contactor control for Multi-pump function         |
| 31               | Reserved                | (Always open)                                     |
| 32               | Reserved                | (Always open)                                     |
| 33               | Reserved                | (Always open)                                     |
| 34               | Maintenance warning     |                                                   |
| 35               | Maintenance fault       |                                                   |

*Table 56. Output signals via RO1.*

## *Response to external fault (P3.9.2)*

An alarm message or a fault action and message is generated by an external fault external fault signal in one of the programmable digital inputs (DI3 by default) using parameters P3.5.1.7 and P3.5.1.8. The information can also be programmed into any of the relay outputs.

## *Motor thermal zero speed cooling (P3.9.8)*

Defines the cooling factor at zero speed in relation to the point where the motor is running at nominal speed without external cooling. See [Table 39](#page-50-0).

The default value is set assuming that there is no external fan cooling the motor. If an external fan is used this parameter can be set to 90% (or even higher).

If you change the parameter P3.1.1.4 *(Motor nominal current)*, this parameter is automatically restored to the default value.

Setting this parameter does not affect the maximum output current of the drive which is determined by parameter P3.1.1.7 alone.

The corner frequency for the thermal protection is 70% of the motor nominal frequency (P3.1.1.2).

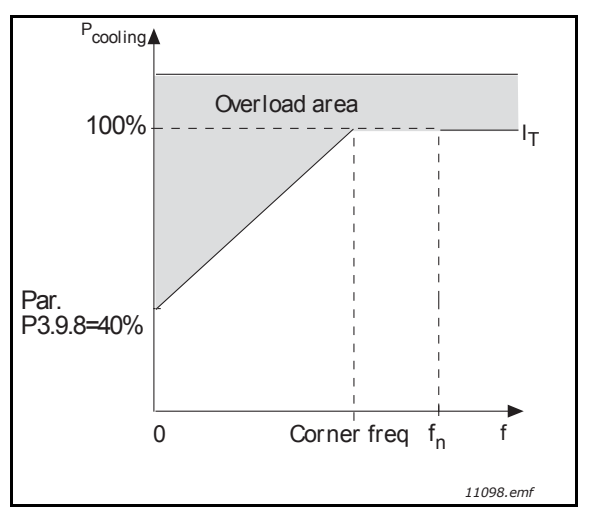

*Figure 22. Motor thermal current*  $I<sub>T</sub>$  *curve.* 

### *Motor thermal time constant (P3.9.9)*

The time constant is the time within which the calculated thermal stage has reached 63% of its final value. The bigger the frame and/or the slower the speed of the motor, the longer the time constant.

The motor thermal time is specific to the motor design and it varies between different motor manufacturers. The default value of the parameter varies from size to size.

If the motor's t6-time (t6 is the time in seconds the motor can safely operate at six times the rated current) is known (given by the motor manufacturer), the time constant parameter can be set based on it. As a rule of thumb, the motor thermal time constant in minutes is equal to 2\*t6. If the drive is in stop stage, the time constant is internally increased to three times the set parameter value. The cooling in stop stage is based on convection and the time constant is increased. See [Figure 23](#page-83-0).

### *Motor thermal load (P3.9.10)*

Setting the value to 130% means that the nominal temperature will be reached with 130% of the motor's nominal current.

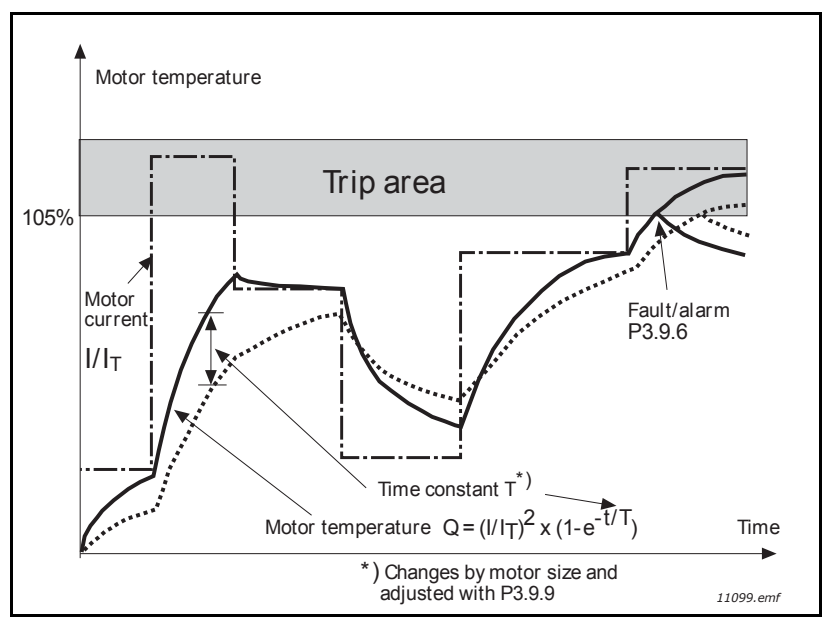

*Figure 23. Motor temperature calculation.*

## <span id="page-83-0"></span>*Stall current (P3.9.12)*

The current can be set to  $0.0...2<sup>*</sup>$ <sub>IL</sub>. For a stall stage to occur, the current must have exceeded this limit. See [Figure 24](#page-84-0). If parameter P3.1.1.7 *Motor current limit* is changed, this parameter is automatically calculated to 90% of the current limit. See [page 49](#page-50-1).

**NOTE:** In order to guarantee desired operation, this limit must be set below the current limit.

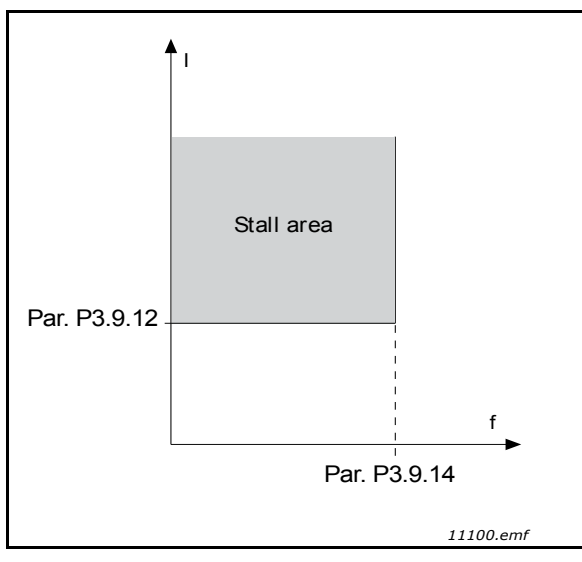

*Figure 24. Stall characteristics settings.*

## <span id="page-84-0"></span>*Stall time limit (P3.9.13)*

This time can be set between 1.0 and 120.0s.

This is the maximum time allowed for a stall stage. The stall time is counted by an internal up/down counter.

If the stall time counter value goes above this limit, the protection will cause a trip (see P3.9.11). See [page 49.](#page-50-1)

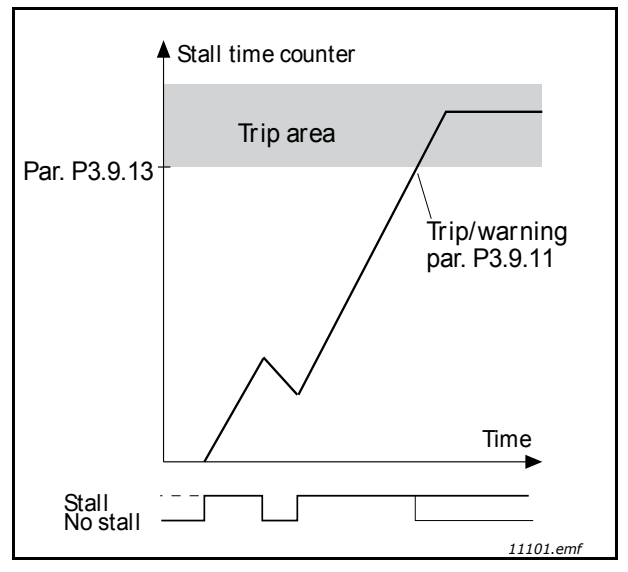

*Figure 25. Stall time count.*

### *[Underload protection: Field weakening area load](#page-51-1) ([P3.9.16](#page-51-0))*

The torque limit can be set between 10.0-150.0%  $\times$  T<sub>nMotor</sub>.

This parameter gives the value for the minimum torque allowed when the output frequency is above the field weakening point. See [Figure 26](#page-85-0).

If you change parameter P3.1.1.4 (*Motor nominal current*), this parameter is automatically restored to the default value. See page 52.

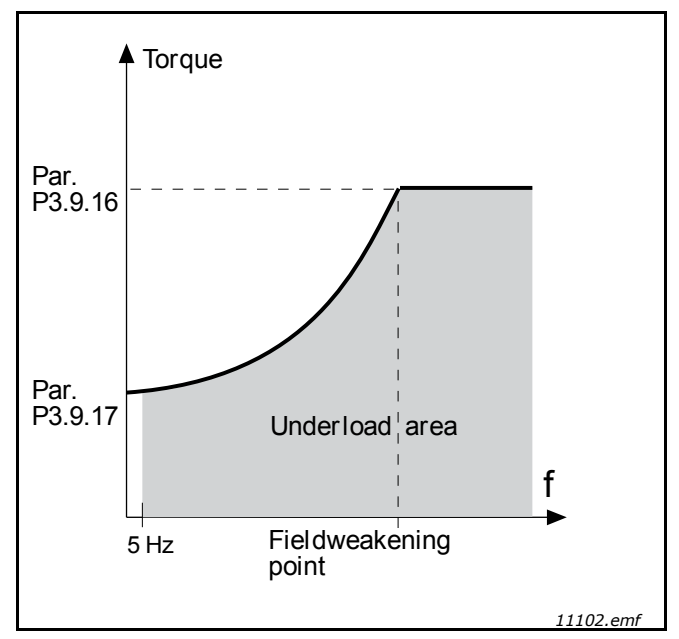

*Figure 26. Setting of minimum load.*

# <span id="page-85-0"></span>*[Underload protection: Time limit](#page-51-3) ([P3.9.18\)](#page-51-2)*

This time can be set between 2.0 and 600.0 s.

This is the maximum time allowed for an underload state to exist. An internal up/down counter counts the accumulated underload time. If the underload counter value goes above this limit the protection will cause a trip according to parameter P3.9.15). If the drive is stopped the underload counter is reset to zero. See [Figure 27](#page-85-1) and page 52.

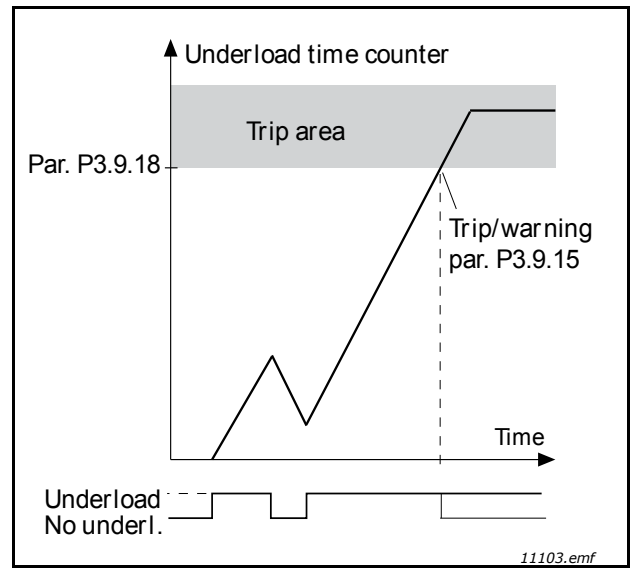

*Figure 27. Underload time counter function.*

# <span id="page-85-1"></span>*[Automatic reset](#page-53-0) (P3.10.1)*

Activate the Automatic reset after fault with this parameter.

**NOTE:** Automatic reset is allowed for certain faults only. By giving the parameters P3.10.6 to P3.10.13 the value 0 or 1 you can either allow or deny the automatic reset after the respective faults.

## *[Wait time](#page-53-1) (P3.10.3) [Automatic reset:](#page-53-0) [Trial time](#page-53-2) (P3.10.4) [Number of trials](#page-53-3) (P3.10.5)*

The Automatic reset function keeps resetting the faults appearing during the time set with this parameter. If the number of faults during the trial time exceed the value of parameter P3.10.5, a permanent fault is generated. Otherwise the fault is cleared after the trial time has elapsed and the next fault starts the trial time count again.

Parameter P3.10.5 determines the maximum number of automatic fault reset attempts during the trial time set by this parameter. The time count starts from the first auto-reset. The maximum number is independent of the fault type.

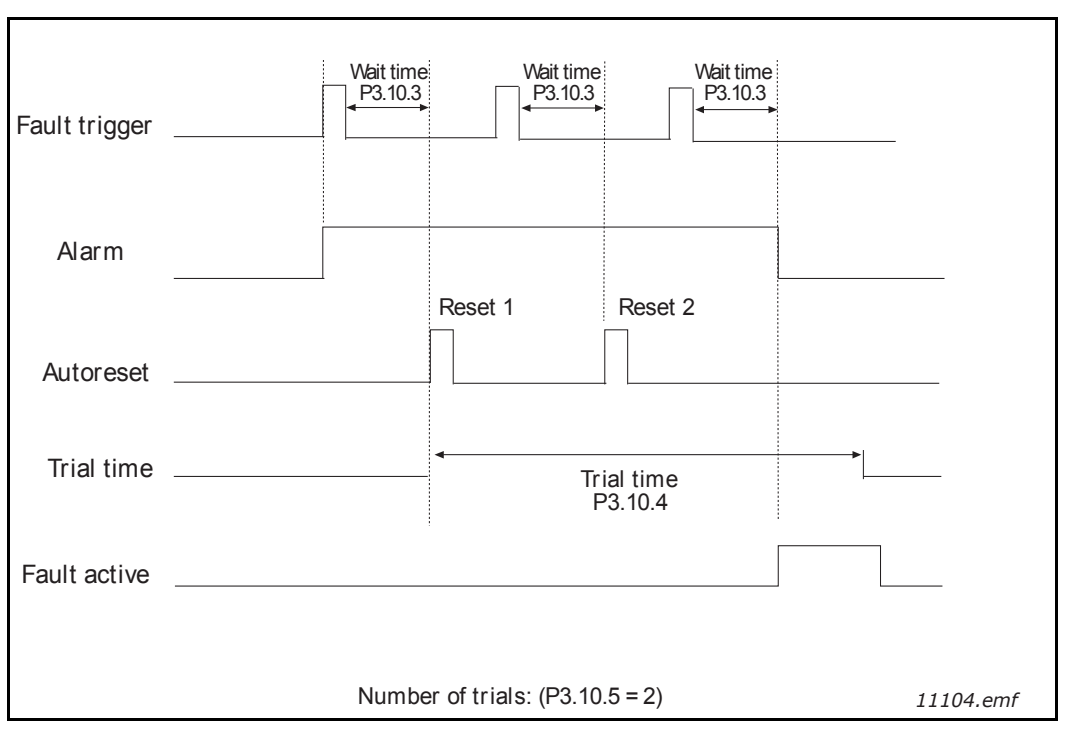

*Figure 28. Automatic reset function.*

## *[Dead band hysteresis](#page-59-1) [\(P3.12.1.9](#page-59-0)) [Dead band delay](#page-59-3) ([P3.12.1.10\)](#page-59-2)*

The PID controller output is locked if the actual value stays within the dead band area around the reference for a predefined time. This function will prevent unnecessary movement and wear on actuators, e.g. valves.

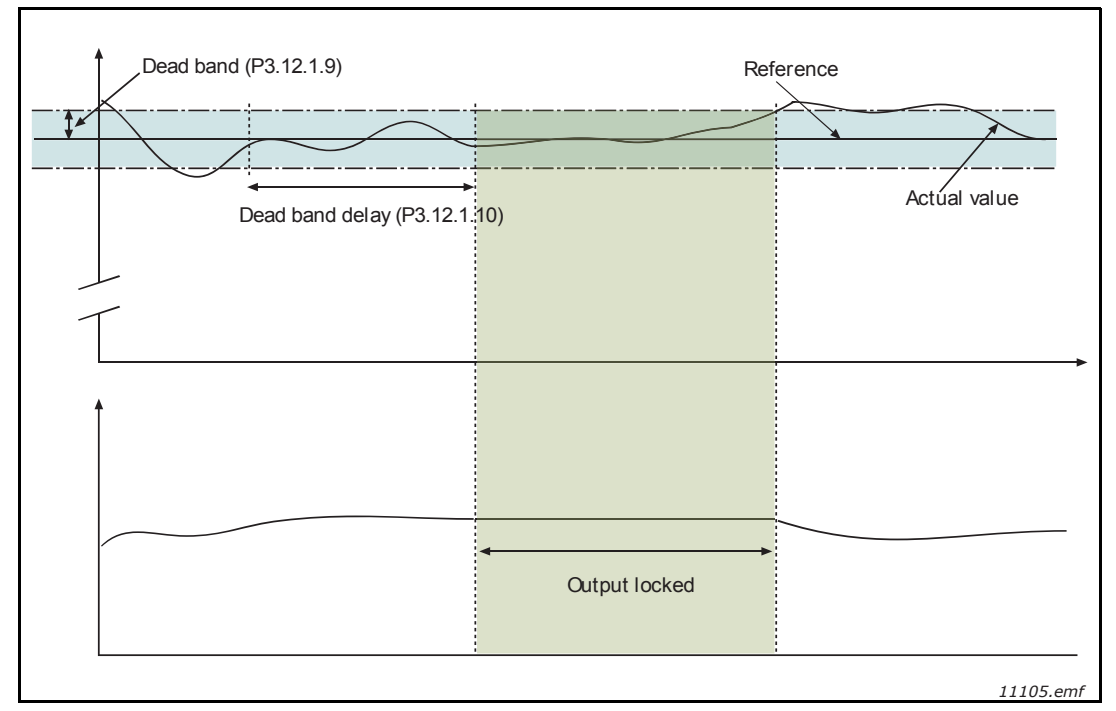

*Figure 29. Dead band.*

## *Sleep frequency limit 1 (P3.12.2.7) Sleep delay 1 (P3.12.2.8) Wake-up level 1 (P3.12.2.9)*

This function will put the drive into sleep mode if the frequency stays below the sleep limit for a longer period than that set with the Sleep Delay (P3.12.2.8). This means that the start command remains on, but the run request is turned off. When the actual value goes below or above the wake-up level depending on the set acting mode, the drive will activate the run request again, if the start command is still on.

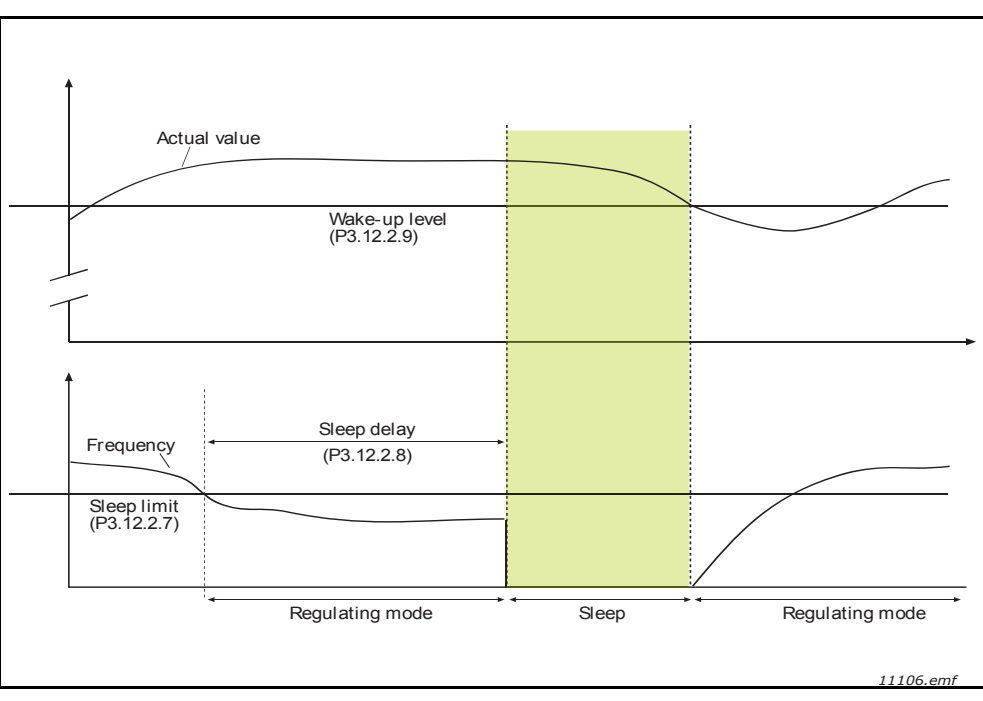

*Figure 30. Sleep limit, Sleep delay, Wake-up level.*

## *[Feedforward function](#page-63-1) ([P3.12.4.1\)](#page-63-0)*

Feedforward usually needs accurate process models, but in some cases, a gain + offset type of feedforward is enough. The feedforward part does not use any feedback measurements of the actual controlled process value (water level in the example on [page](#page-88-0) 87). Siemens feedforward control uses other measurements which are indirectly affecting the controlled process value.

### **Example 1:**

Controlling the water level of a tank by means of flow control. The desired water level has been defined as a setpoint and the actual level as feedback. The control signal acts on the incoming flow.

The outflow could be thought of as a disturbance that can be measured. Based on the measurements of the disturbance, we can try to compensate for this disturbance with a simple feedforward control (gain and offset) which is added to the PID output.

This way, the controller will react much faster to changes in the outflow than if you had just measured the level.

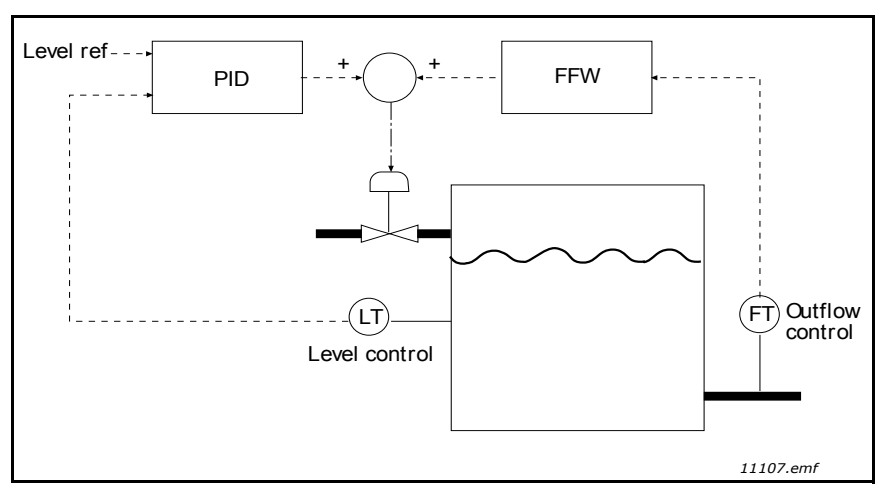

<span id="page-88-0"></span>*Figure 31. Feedforward control.*

*Enable process supervision [\(P3.12.5.1](#page-63-2))*

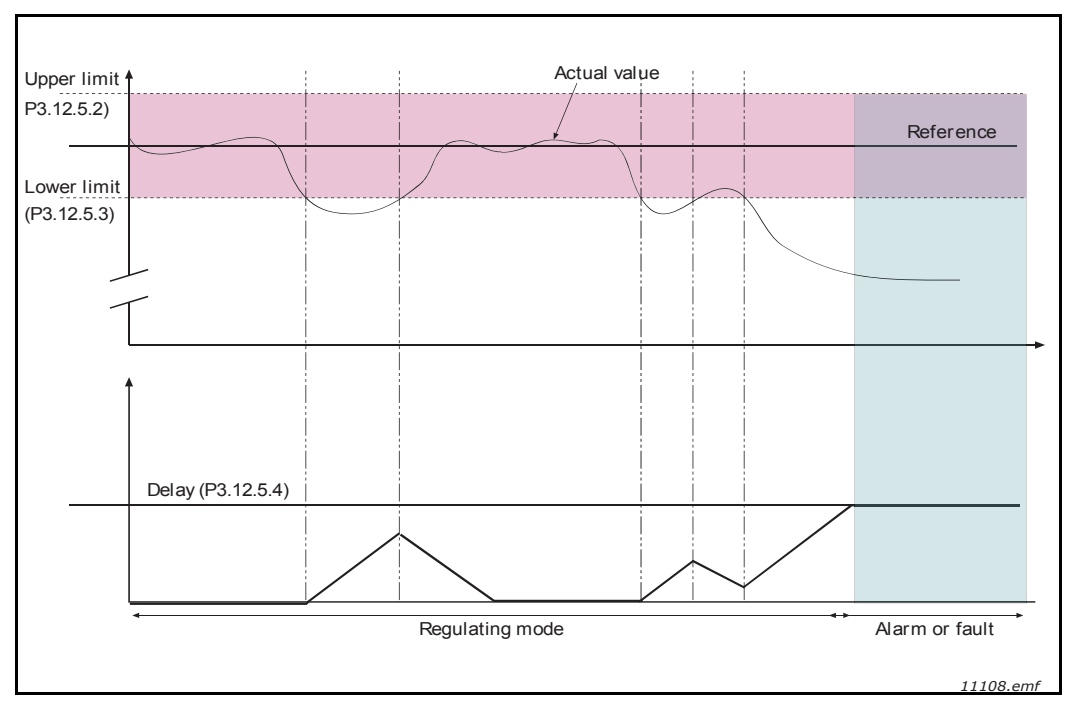

*Figure 32. Process supervision.*

Upper and lower limits around the reference are set. When the actual value goes above or below, a counter starts counting up towards the Delay [\(P3.12.5.4](#page-63-3)). When the actual value is within the allowed area, the same counter counts down instead. Whenever the counter is higher than the Delay, an alarm or fault (depending on the selected response) is generated.

**PRESSURE LOSS COMPENSATION**

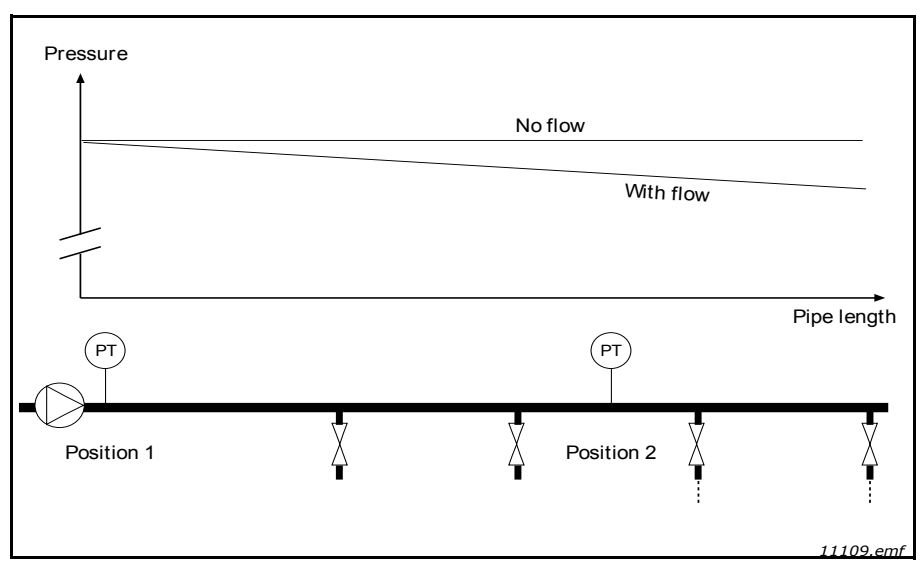

*Figure 33. Position of pressure sensor.*

If pressurizing a long pipe with many outlets, the best place for the sensor is probably halfway down the pipe (Position 2). However, sensors may, for example, be placed directly after the pump. This will give the right pressure directly after the pump, but farther down in the pipe the pressure will drop depending on the flow.

## *[Enable setpoint 1](#page-64-0) (P3.12.6.1) Setpoint 1 max compensation (P3.12.6.2)*

The sensor is placed in Position 1. The pressure in the pipe will remain constant when we have no flow. However, with flow, the pressure will drop farther down in the pipe. This can be compensated by raising the setpoint as the flow increases. In this case, the flow is estimated by the output frequency and the setpoint is linearly increased with the flow as in the figure below.

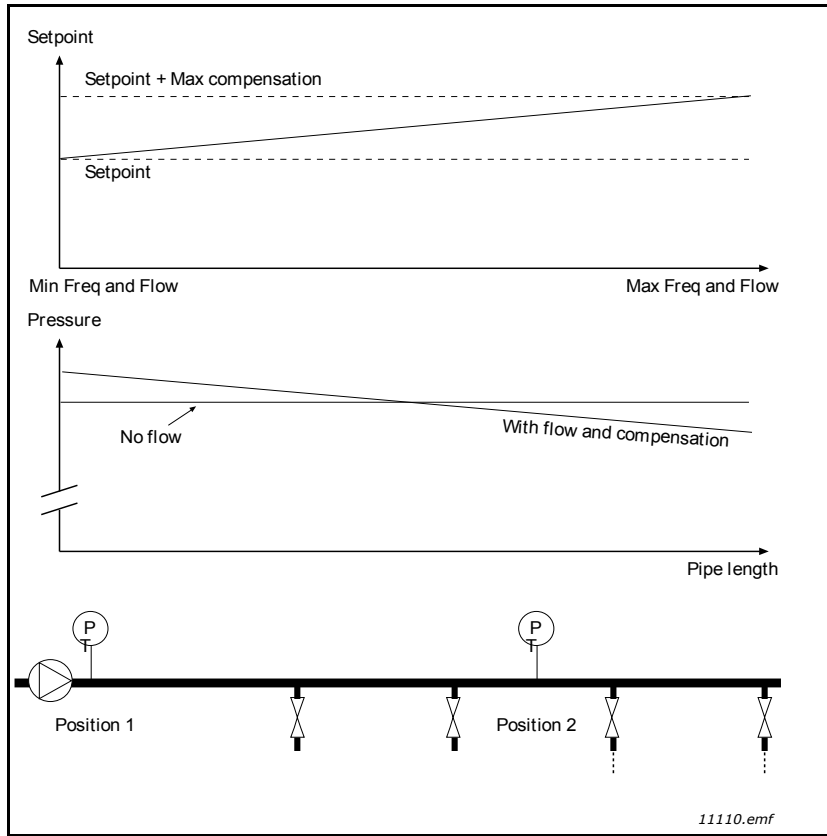

*Figure 34. Enable setpoint 1 for pressure loss compensation.*

### **MULTI-PUMP USE**

Motors are connected/disconnected if the PID controller is not able to keep the process value or feedback within the defined bandwidth around the setpoint.

Criteria for connecting/adding motors (also see [Figure 35](#page-91-0)):

- Feedback value outside the bandwidth area.
- Regulating motor running at a "close-to-max" frequency (-2Hz).
- Conditions above are fulfilled for a time longer than the bandwidth delay.
- There are additional motors available.

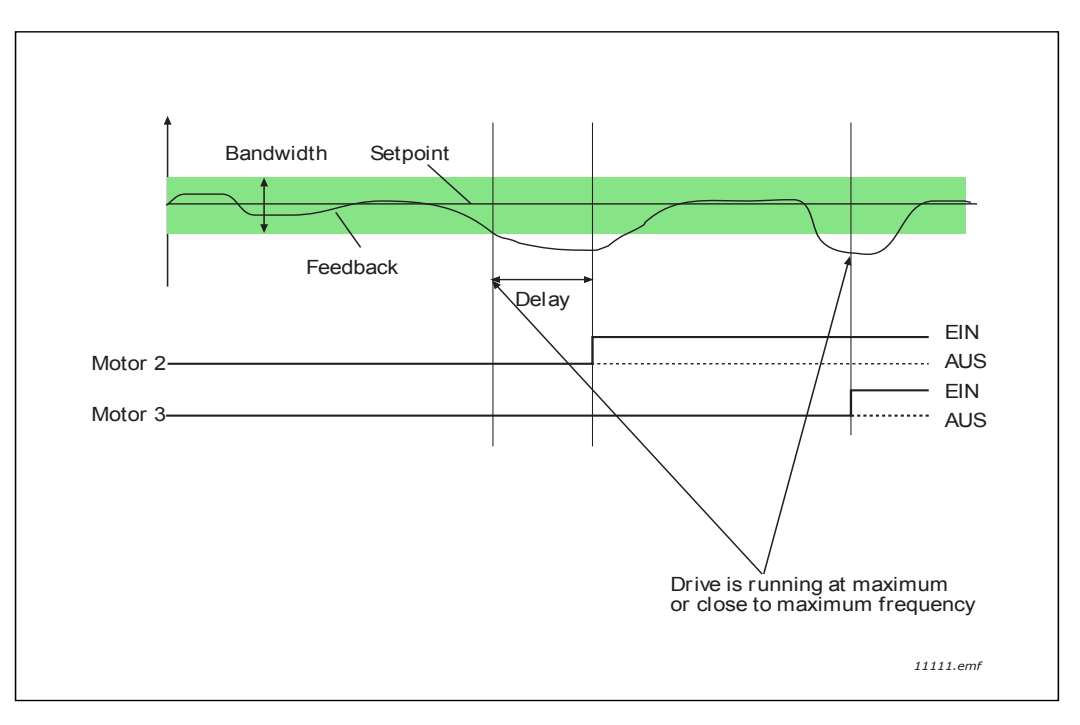

*Figure 35.*

<span id="page-91-0"></span>Criteria for disconnecting/removing motors:

- Feedback value outside bandwidth area.
- Regulating motor running at a "close-to-min" frequency (+2 Hz).
- Conditions above are fulfilled for a time longer than the bandwidth delay
- There are more motors running than the regulating one.

## *Interlock function ([P3.14.2\)](#page-70-0)*

Interlocks can be used to tell the Multi Pump system that a motor is not available, e.g. because the motor is removed from the system for maintenance or bypassed for manual control.

Enable this function to use the interlocks. Choose the needed status for each motor by digital inputs (parameters [P3.5.1.25](#page-42-0) to [P3.5.1.28\)](#page-42-1). If the input is closed (TRUE) the motor is available for the Multi Pump system, otherwise it will not be connected by the Multi Pump logic.

## **EXAMPLE OF THE INTERLOCK LOGIC:**

If the motor starting order is

1->2->3->4->5

When the interlock of motor 3 is removed, i.e. the value of parameter [P3.5.1.27](#page-42-2) is set to FALSE, the order changes to:

1->2->4->5.

If motor 3 is taken into use again (changing the value of parameter [P3.5.1.27](#page-42-2) to TRUE), the system runs without stopping and motor 3 is placed last in the sequence:

1->2->4->5->3

The next time the system is stopped or goes to sleep mode, the sequence returns to its original order. 1->2->3->4->5

# *Include FC (P3.14.3)*

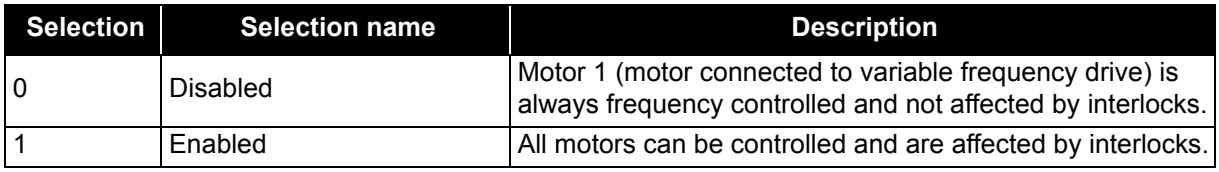

### **WIRING**

There are two different ways to make the connections depending on whether selection 0 or 1 is set as parameter value.

Selection 0, **Disabled**:

The variable frequency drive or the regulating motor is not included in the auto-change or interlocks logic. The drive is directly connected to motor 1 as in Figure 36 below. The other motors are auxiliary ones connected to the mains by contactors and controlled by relays in the drive.

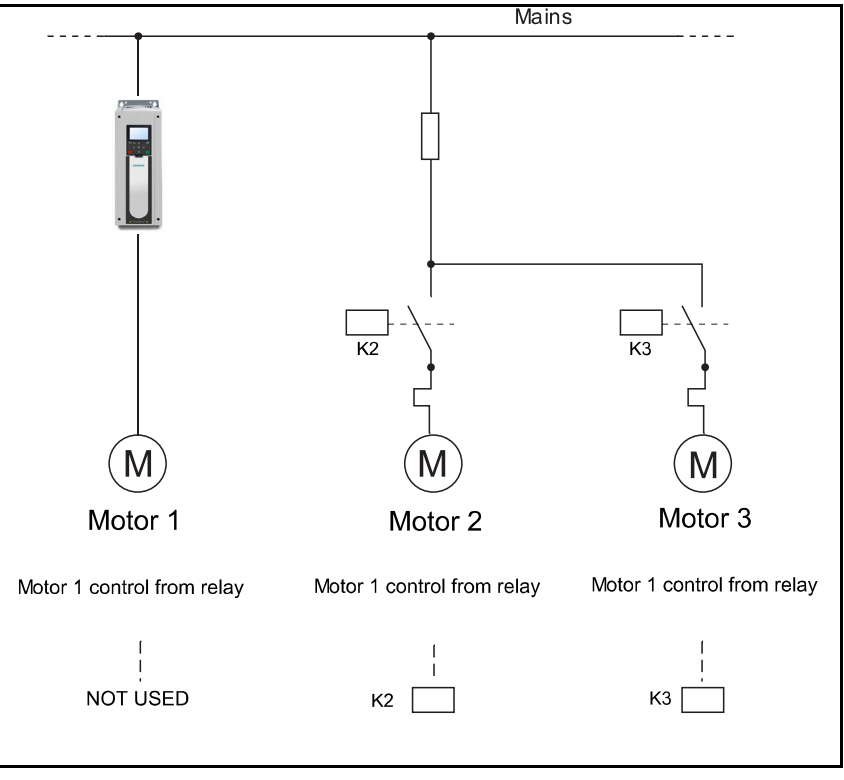

*Figure 36.*

### Selection 1, **Enabled**:

If the regulating motor needs to be included in the auto-change or interlock logic make the connection according to Figure 37 below.

Each motor is controlled by a relay, but the contact logic ensures that the first connected motor is always connected to the drive and near the mains.

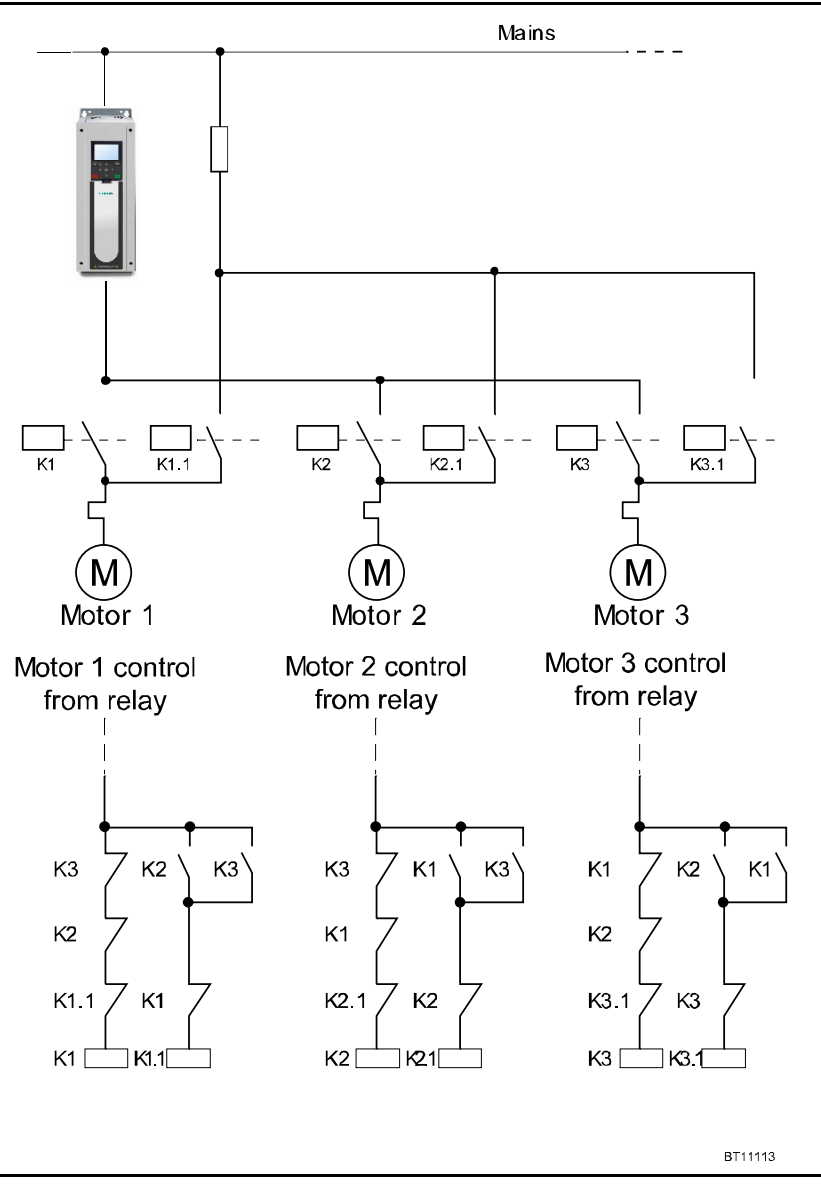

## *Figure 37.*

# *Auto-change ([P3.14.4\)](#page-70-1)*

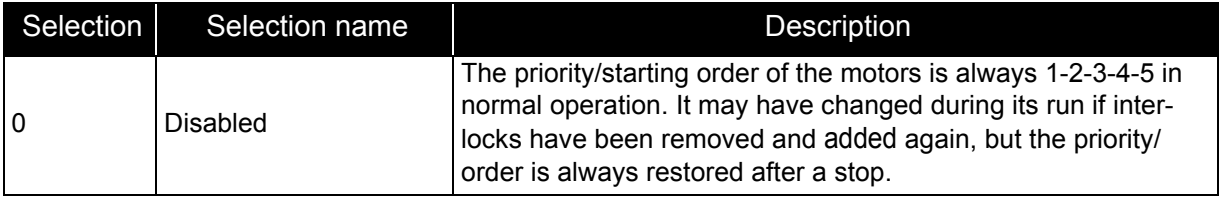

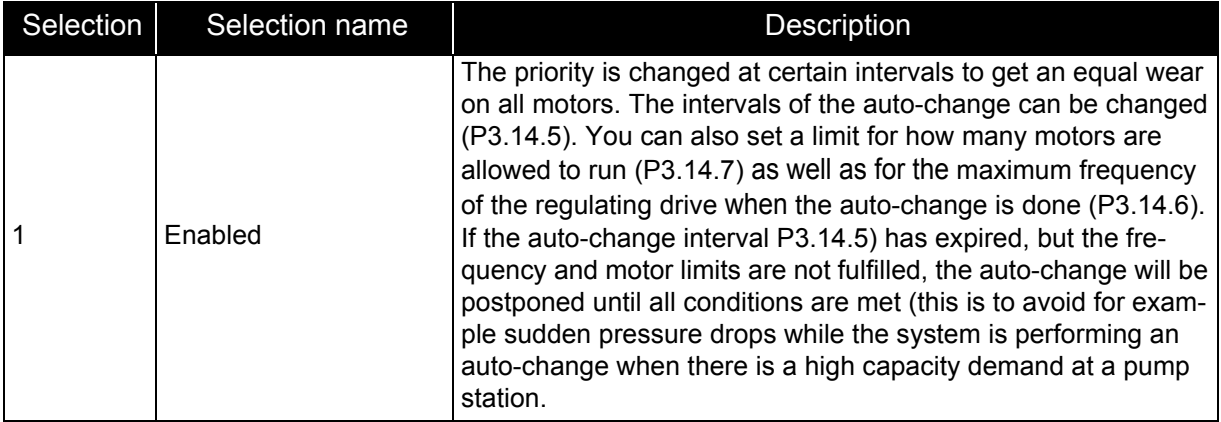

### EXAMPLE:

In the auto-change sequence after the auto-change has taken place, the motor with the highest priority is placed last and the others are moved up by one place:

Starting order/priority of motors: 1->2->3->4->5

*--> Autochange -->*

Starting order/priority of motors: 2->3->4->5->1

*--> Autochange -->*

Starting order/priority of motors: 3->4->5->1->2

# **3.7 Application - Fault tracing**

When the drive control diagnostics detect an unusual operating condition, the drive initiates a visible notification on the keypad. The keypad will show the code, the name and a short description of the fault or alarm.

Notifications vary in consequence and required action. *Faults* make the drive stop and require a reset of the drive. *Alarms* inform of unusual operating conditions, but the drive will continue to run. *Infos* may require resetting but do not affect the drive's operation.

For some faults, you can program different responses in the application. See parameter group Protections.

The fault can be reset with the *Reset button* on the control keypad or via the I/O terminal. The faults are stored in the Fault history menu which can be browsed. You will find the fault codes in the table below.

**NOTE: When contacting Siemens because of a fault condition, always note the texts and codes on the keypad display**.

### **3.7.1 Fault appears**

When a fault appears and the drive stops, examine the cause of the fault, perform the actions advised here and reset the fault as instructed below.

- 1. Press the *Reset* button on the keypad for one second or
- 2. By entering the *Diagnostics* Menu (M4), entering *Reset faults* (M4.2) and selecting *Reset faults* parameter.

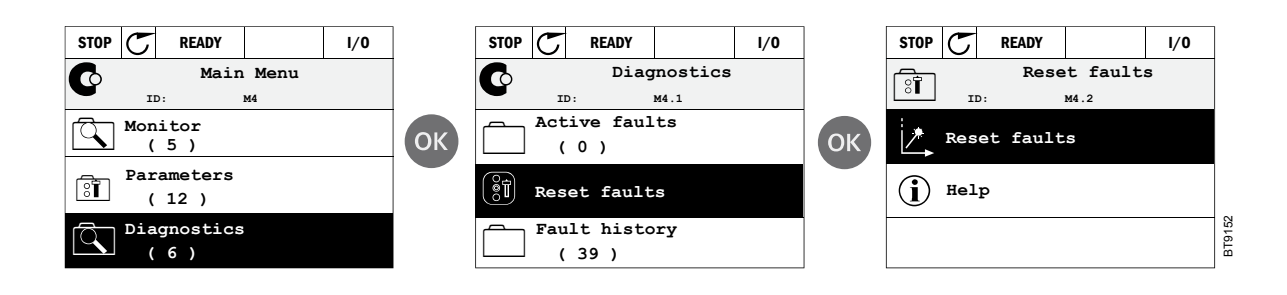

### **3.7.2 Fault history**

In menu M4.3, Fault history, you find the maximum number of 40 occurred faults. On each fault in the memory you will also find additional information, see below.

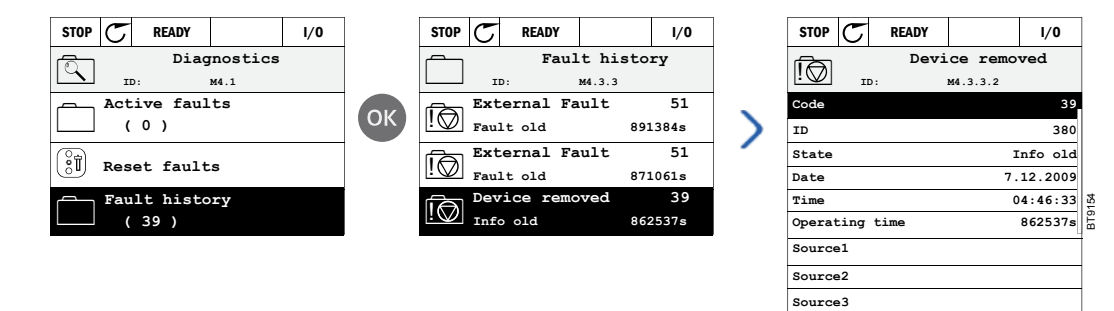

# **3.7.3 Fault codes**

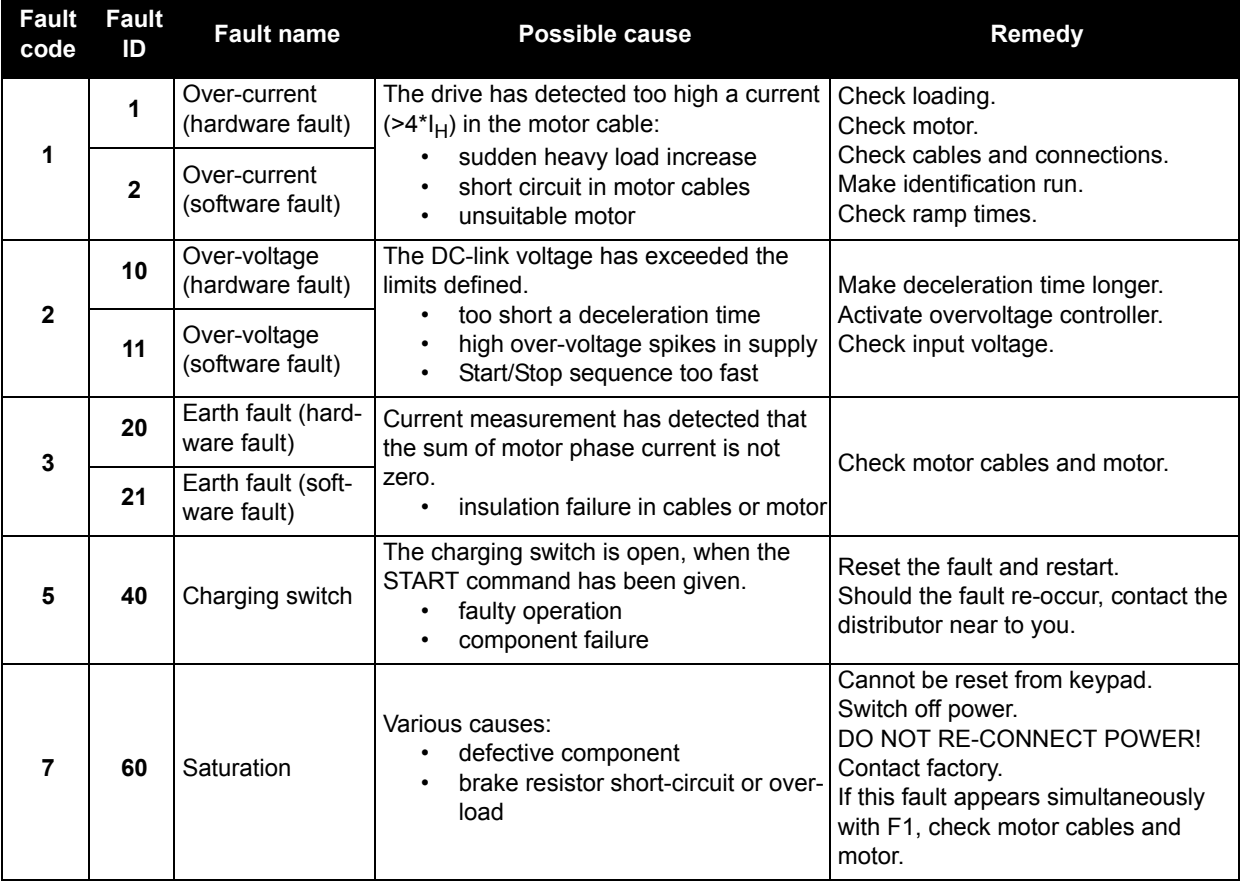

## *Table 57. Fault codes and descriptions.*

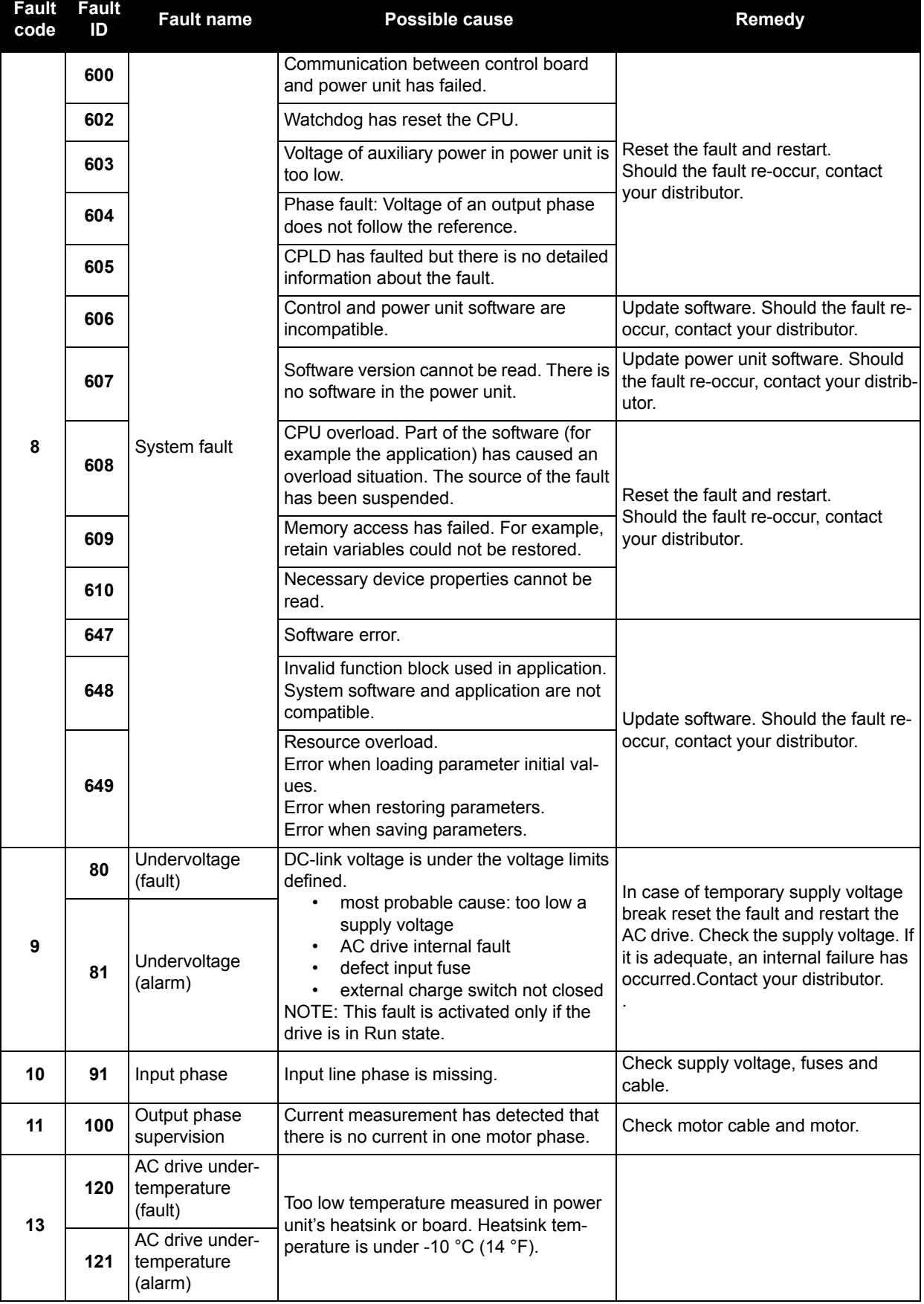

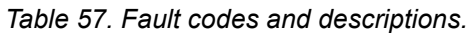

| <b>Fault</b><br>code | <b>Fault</b><br>ID | <b>Fault name</b>                                  | Possible cause                                                                                                    | Remedy                                                                                                    |  |
|----------------------|--------------------|----------------------------------------------------|----------------------------------------------------------------------------------------------------|----------------------------------------------------------------------------------------------------|--|
| 14                   | 130                | AC drive over-<br>temperature<br>(fault, heatsink) |                                                                                                    | Check the correct amount and flow of<br>cooling air.<br>Check the heatsink for dust.<br>Check the ambient temperature.<br>Make sure that the switching fre-<br>quency is not too high in relation to<br>ambient temperature and motor load. |  |
|                      | 131                | AC drive over-<br>temperature<br>(alarm, heatsink) | Too high temperature measured in power<br>unit's heatsink or board. Heatsink tem-                                                 |                                                                                                    |  |
|                      | 132                | AC drive over-<br>temperature<br>(fault, board)    | perature is over 100 °C (212 °F).                                                                                                 |                                                                                                    |  |
|                      | 133                | AC drive over-<br>temperature<br>(alarm, board)    |                                                                                                    |                                                                                                    |  |
| 15                   | 140                | Motor stalled                                      | Motor is stalled.                                                                                                    | Check motor and load.                                                                                                    |  |
| 16                   | 150                | Motor overtem-<br>perature                         | Motor is overloaded.                                                                                                    | Decrease motor load.<br>If no motor overload exists, check the<br>temperature model parameters.                                                                                                    |  |
| 17                   | 160                | Motor underload                                    | Motor is underloaded.                                                                                                    | Check load.                                                                                                    |  |
| 19                   | 180                | Power overload<br>(short-time super-<br>vision)    | Drive power is too high.                                                                                                    | Decrease load.                                                                                                    |  |
|                      | 181                | Power overload<br>(long-time super-<br>vision)     |                                                                                                    |                                                                                                    |  |
| 25                   |                    | Motor control<br>fault                             | Start angle identification has failed.<br>Generic motor control fault.                                                            |                                                                                                    |  |
| 32                   | 312                | Fan cooling                                        | Fan life time is up.                                                                                                    | Change fan and reset fan life time<br>counter.                                                                                                    |  |
| 33                   |                    | Fire mode<br>enabled                               | Fire mode of the drive is enabled. The<br>drive's protections are not in use.                                                     |                                                                                                    |  |
| 37                   | 360                | Device changed<br>(same type)                      | Option board changed for one previously<br>inserted in the same slot. The board's<br>parameter settings are saved.                | Device is ready for use. Old parame-<br>ter settings will be used.                                                                                                    |  |
| 38                   | 370                | Device changed<br>(same type)                      | Option board added. The option board<br>was previously inserted in the same slot.<br>The board's parameter settings are<br>saved. | Device is ready for use. Old parame-<br>ter settings will be used.                                                                                                    |  |
| 39                   | 380                | Device removed                                     | Option board removed from slot.                                                                                                   | Device no longer available.                                                                                                    |  |
| 40                   | 390                | Device unknown                                     | Unknown device connected (power unit/<br>option board).                                                                           | Device no longer available.                                                                                                    |  |
| 41                   | 400                | IGBT tempera-<br>ture                              | IGBT temperature (unit temperature +<br>$I2T$ ) is too high.                                                                      | Check loading.<br>Check motor size.<br>Make identification run.                                                                                                    |  |
|                      | 420                |                                                    | Encoder 1 channel A is missing.                                                                                                   |                                                                                                    |  |
|                      | 421                |                                                    | Encoder 1 channel B is missing.                                                                                                   | Check encoder connections.<br>Check encoder and encoder cable.                                                                                                    |  |
| 43                   | 422                | Encoder fault                                      | Both encoder 1 channels are missing.                                                                                              | Check encoder board.<br>Check encoder frequency in open<br>loop.                                                                                                    |  |
|                      | 423                |                                                    | Encoder reversed.                                                                                                    |                                                                                                    |  |
|                      | 424                |                                                    | Encoder board missing                                                                                                    |                                                                                                    |  |

*Table 57. Fault codes and descriptions.*

**Fault** 

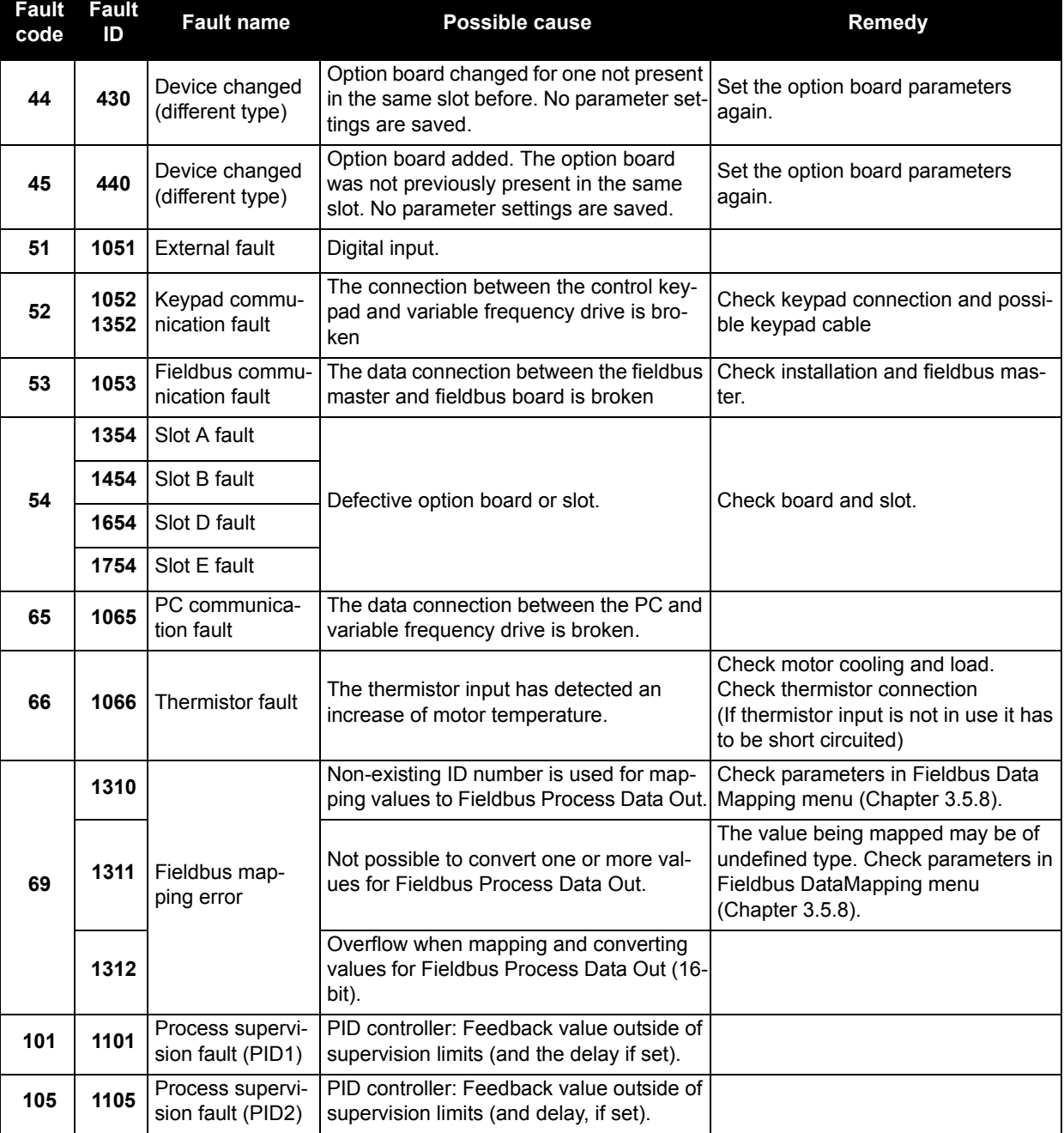

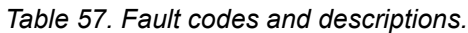